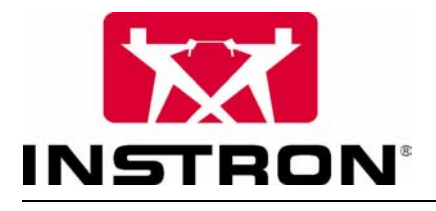

**Instron Bluehill** 软件参考

参考手册 — 软件

手册号码 帮助版本 1.0

**www.instron.com**

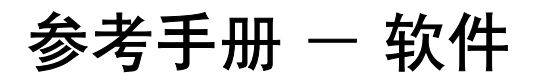

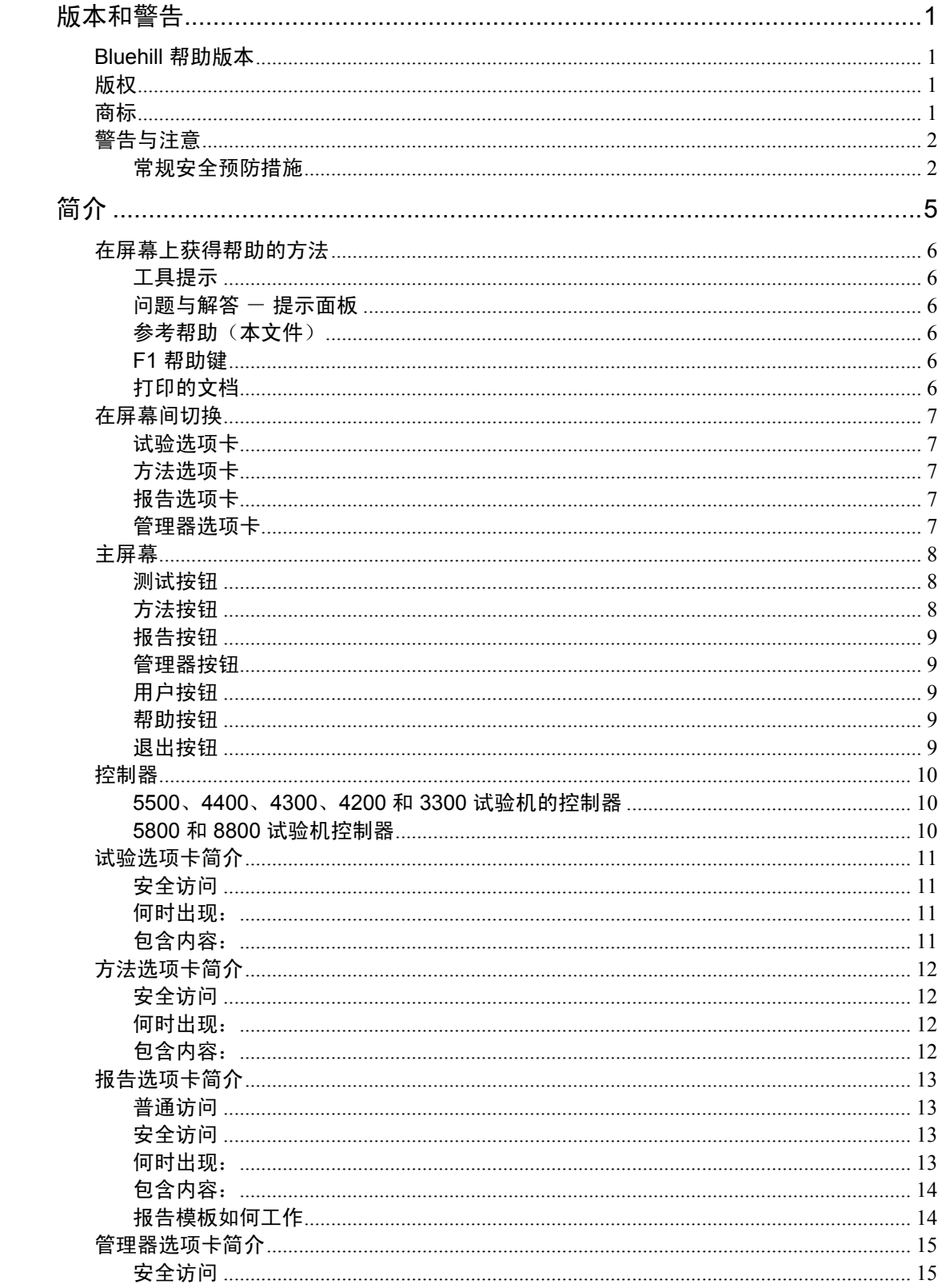

# 目录

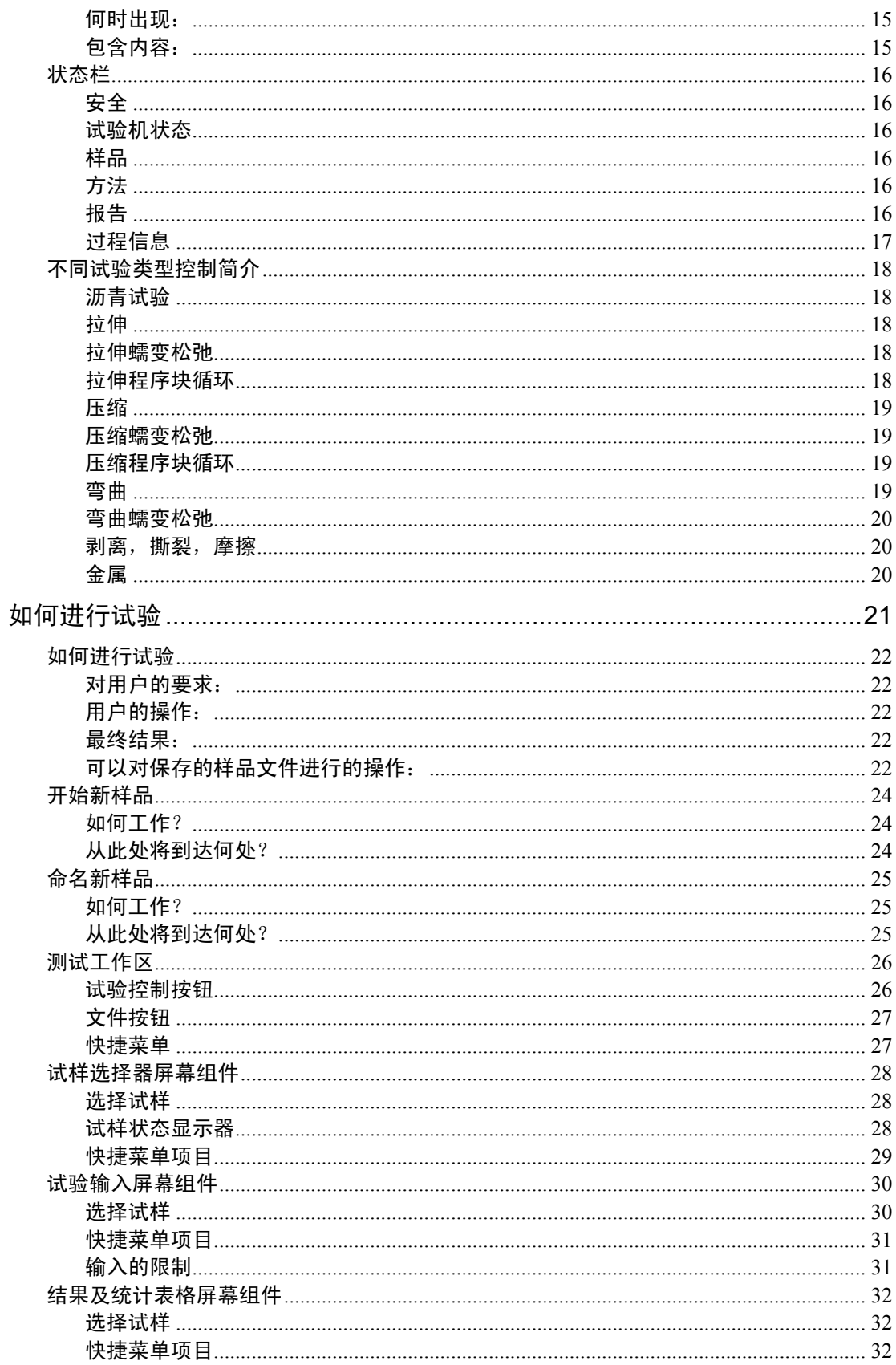

## 目录

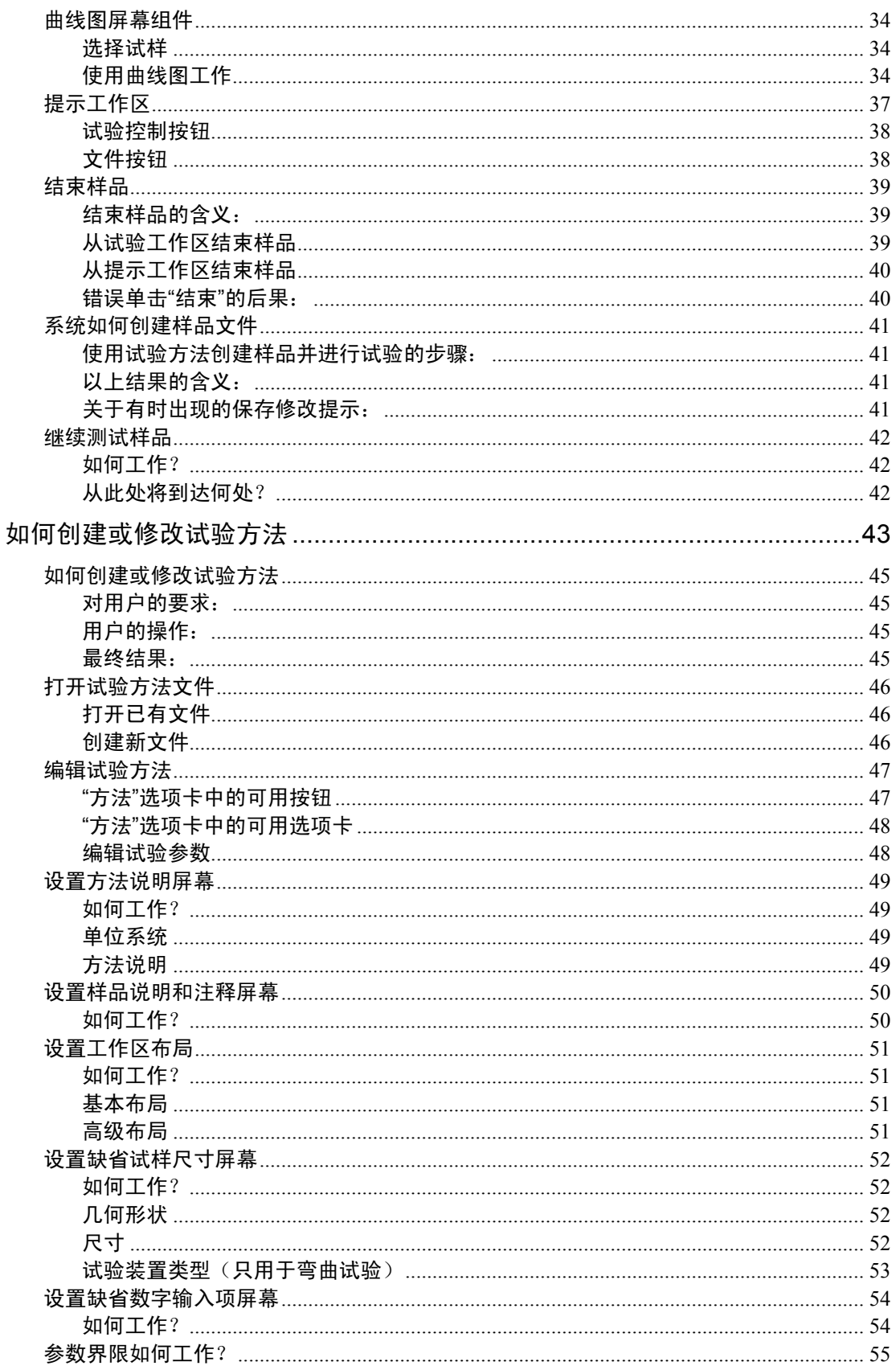

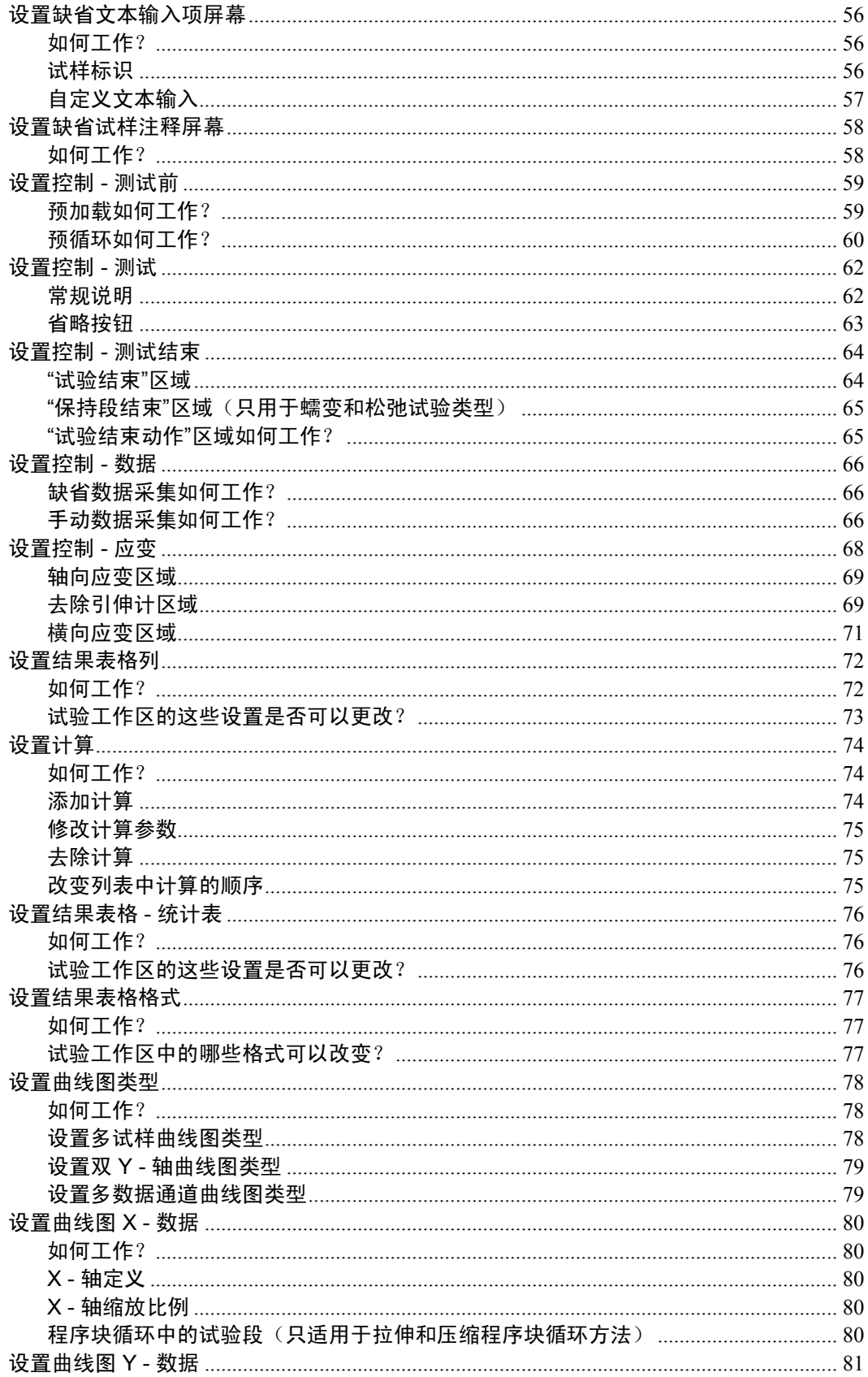

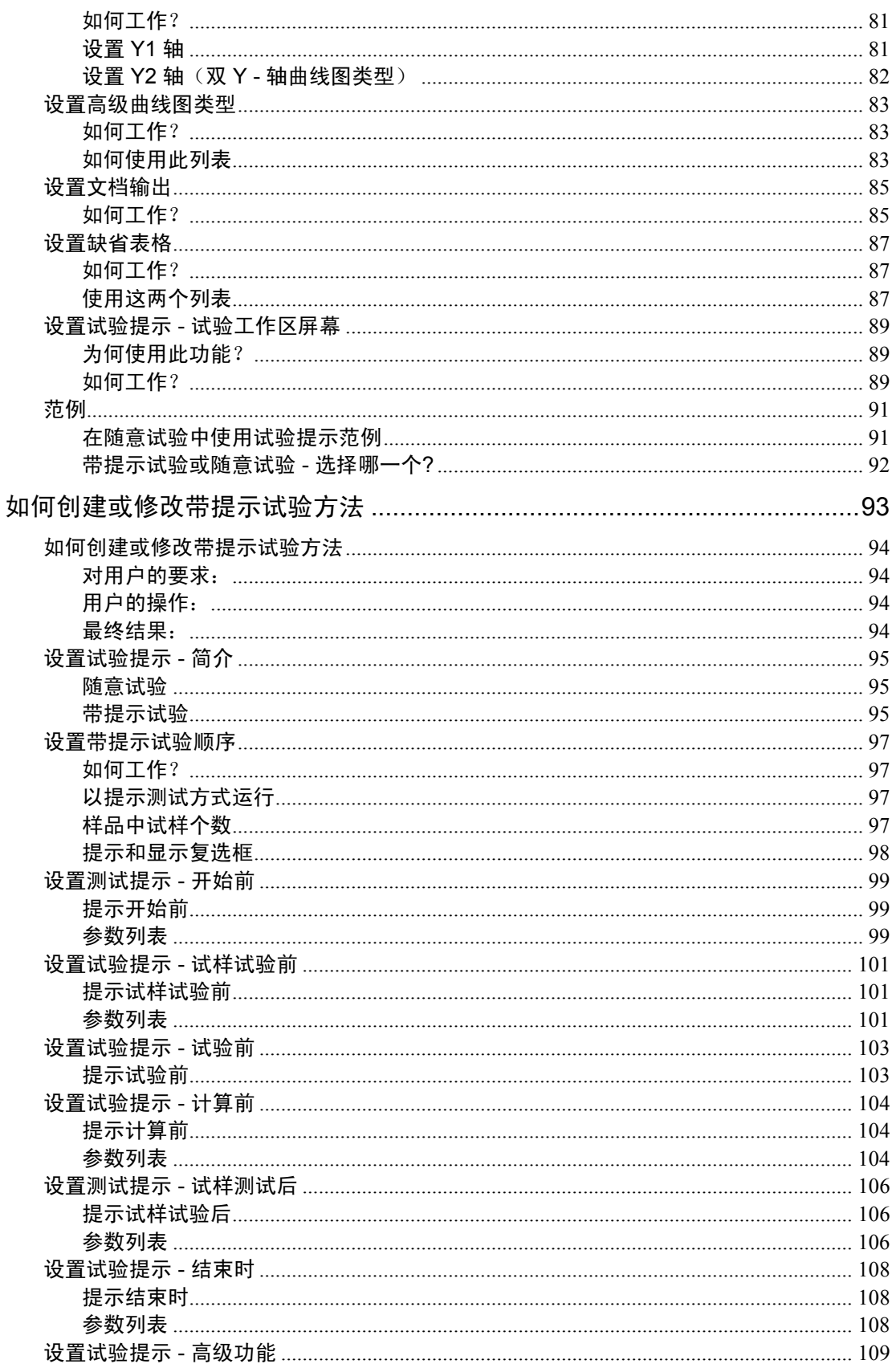

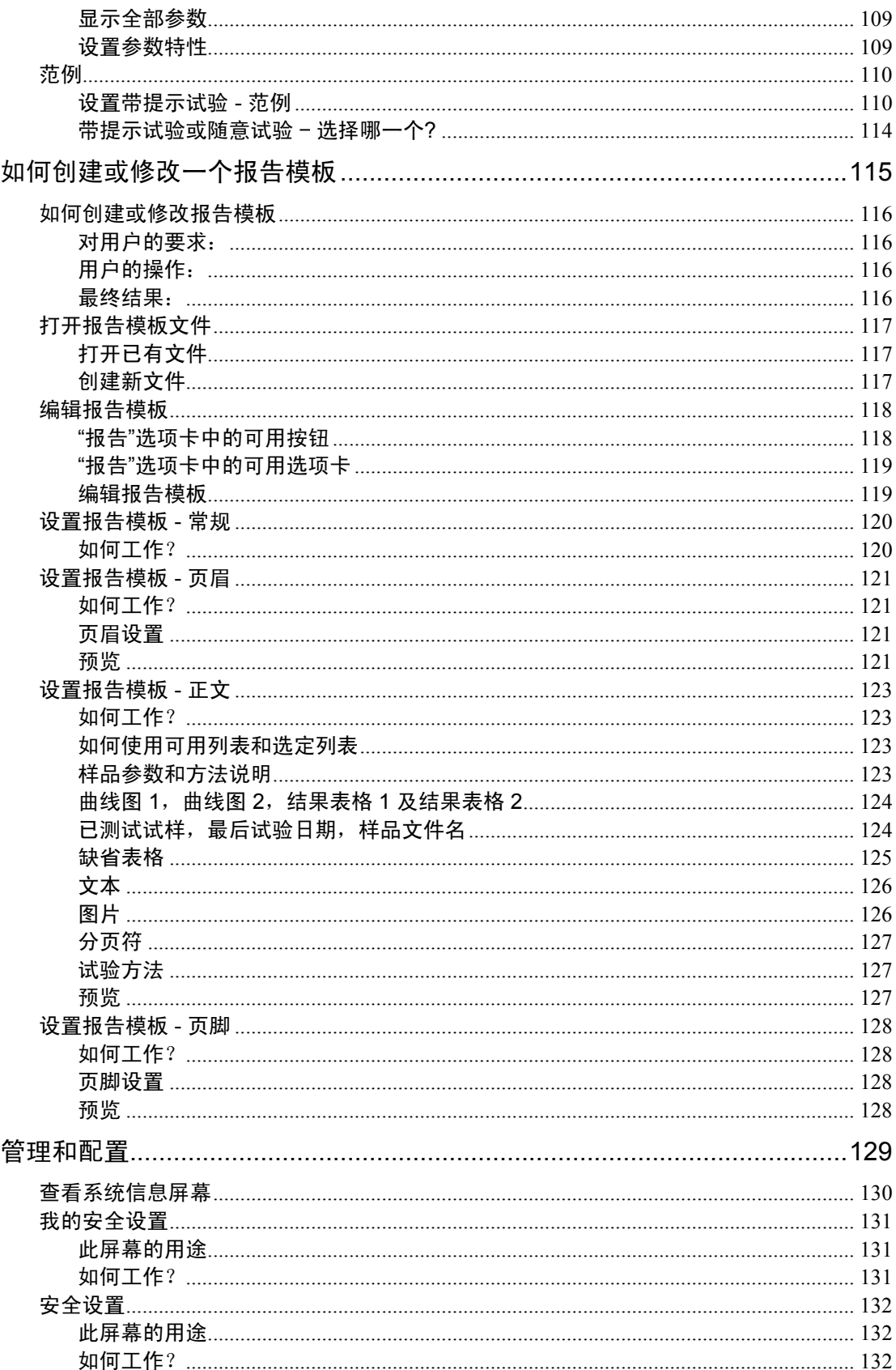

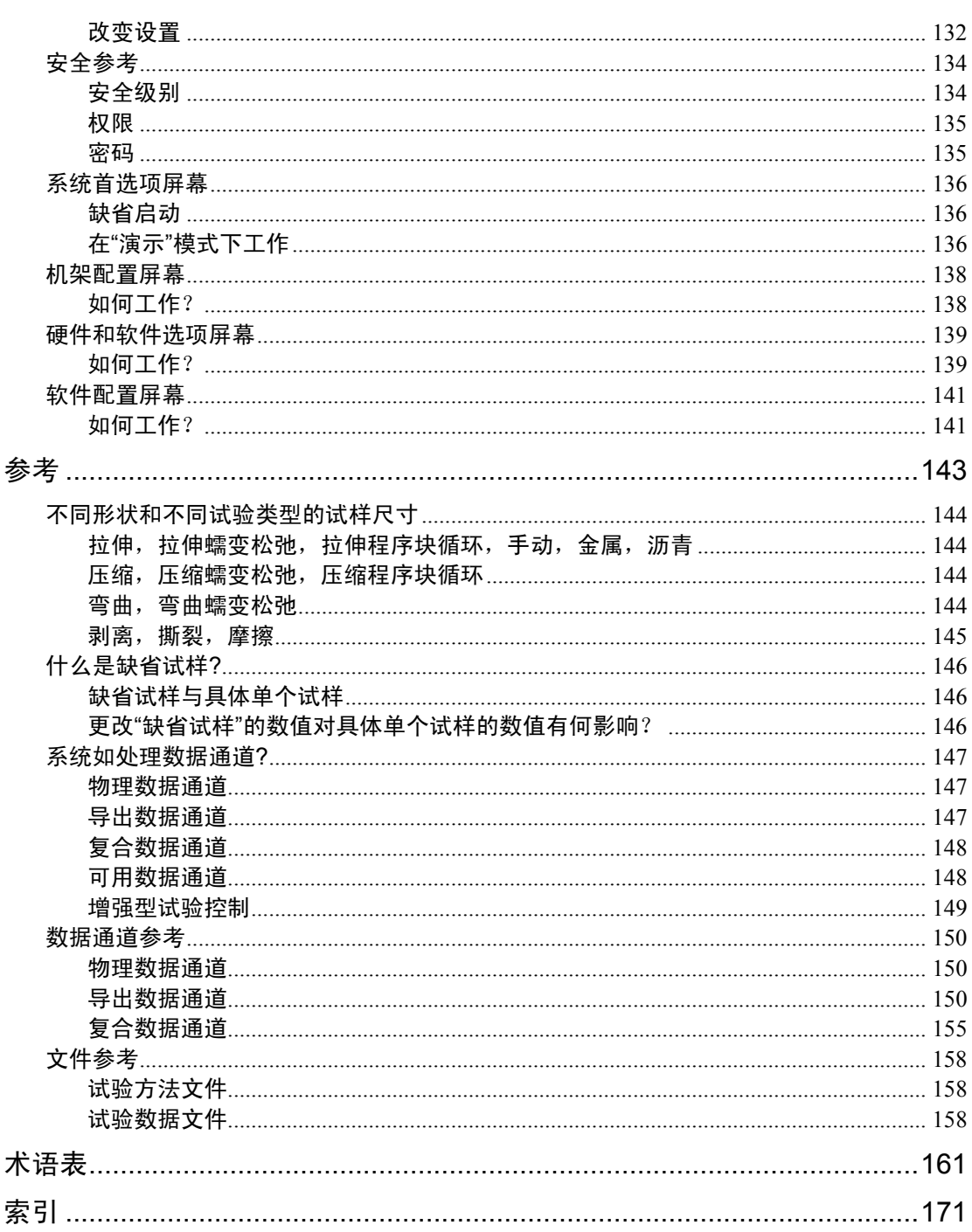

# 版本和警告

## Bluehill 帮助版本

V1.0

## 版权

版权 © 2004 Instron 公司,保留所有权利。

## 商标

Instron®、Instron 标识、Dynatup®、Shore®、Wilson®、Rockwell® 和 Brale® 均为 Instron 公司的注册商标。此处提到的标明 Instron 产品和服务的 Satec™ 以及其他名称、标识、图 标和标志为 Instron 公司的商标。未经 Instron 的书面许可,不得擅自使用这些商标。

此处使用的其他的产品和公司名称为其各自公司的商标或品牌。

## 警告与注意

#### 常规安全预防措施

材料试验涉及由于载荷高、移动速度快和贮存的能量而带来的固有危险。必须清楚,所有 的可移动和可操作部件都是潜在的危险,尤其是液压伺服试验系统中的作动缸或电动机械 试验系统的移动横梁。

一旦认为出现危险,立刻按下"紧急停止"按钮,停止试验并切断试样系统的液压源或电 源。

仔细阅读所有相关手册并查看所有"警告"与"注意"。"警告"表示可能导致伤害甚至 死亡的危险。"注意"表示可能导致设备损坏或数据丢失的危险。

确保将要在材料、组件或结构上使用的试验设置和实际试验不会对自己或他人造成危险。 充分利用所有的机械和电子限位功能。这些限位可以防止作动缸活塞或移动横梁的移动超 过需要的操作区域。同时为试样和设备提供保护以减少潜在的危险。

最好的安全预防措施就是从将要使用的试验设备得到培训,并阅读"操作说明及参考手 册",充分了解试验设备。

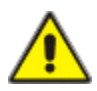

## 危险 - 防止电缆损坏和意外断开。

电缆的断开或损坏会引起控制信号和反馈信号丢失,导致不能形成闭 环控制,可能会使作动缸或横梁迅速达到其动作极限。要防止所有电 缆,尤其是传感器电缆的损坏。禁止将没有保护的电缆敷设在地面, 或悬挂过度拉紧的电缆。电缆绕过拐角或穿过墙上开孔时要使用衬垫 防止擦伤电缆。

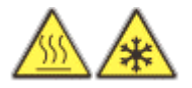

## 高温/低温危险 - 在极端温度下操作设备时,要穿戴防护服。

材料试验经常在室温以外进行,需要使用烘箱、高温炉或低温箱。极 端温度意味着要在高于 60℃(140°F)或低于 0℃(32°F)的温度下进 行操作。在这些温度下操作设备时,必须使用防护服,如手套。使用 温度控制设备时,必须显示关于高温操作或低温操作的警告提示。必 须注意,极端温度危险并不仅限于紧靠试验的区域。

## 挤压危险 - 安装或移走试样、组件或结构时要小心。

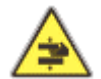

安装或移走试样、组件或结构时,需要在夹具之间的危险区域工作。 要始终避开夹具的夹块。作动缸或横梁移动时,要避开夹具之间的危 险区域。确保安装或移走操作所需的作动缸或横梁动作移动缓慢,而 且尽可能在低加载设置下移动。

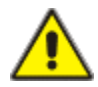

## 危险 - 确保从计算机控制转换到手动控制时作动缸或横梁不会产生移 动,否则不要将试验系统置于脱机状态。

当系统脱离计算机控制时,作动缸或横梁立即转为响应手动控制的状 态。在转入手动控制之前,要确保控制的设置不会使作动缸或横梁产 生意外的移动。

机械手动作危险 - 远离机械手的操作范围, 除非机械手未启用。

自动试验系统中机械手的运动很难预测,会引起危险。机械手能够从 等待状态突然转入高速运行的多轴动作。在系统运行时,要远离机械 手的操作范围。在输入操作范围之前,如对试样夹重新加载,不得启 动机械手。

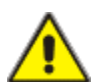

## 危险 - 运行闭环调整、波形程序块、或试验前,必须设置合适的限 位。

试验过程中,当作动缸或横梁的行程、加载力或应变达到试验系统中 的操作上限和/或下限时,系统中包含的操作限位将停止运动或关闭系 统。 试验前,操作员正确设置操作限位可以减小损坏试验设备和系统 的危险,以及对操作员的相应危险。

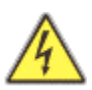

## 触电危险 - 移开电器设备保护盖之前,必须断开总电源。

移开电器安全盖或更换保险丝之前,必须断开设备总电源。安全盖移 开时不得接通电源。尽快装回保护盖。

## 旋转机械危险 - 移开旋转机械保护盖之前,必须断开总电源。

移开旋转机械保护盖之前,必须断开所有电源。保护盖移开时,不得 接通任何电源,除非在用户手册中有特别说明。如果必须在移开保护 盖后运行设备来进行维护,要确保所有宽松的衣服、头发等都已系在 身后。尽快装回保护盖。

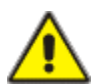

## 危险 - 在关闭液压源并将管路液压卸压至零之前,不得断开任何液压 油管接头。

在关闭液压源并将管路液压卸压至零之前,不得断开任何液压油管接 头。系牢所有带压软管,防止系统运行时软管移动,同时防止软管在 破裂时

甩动。

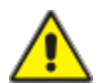

## 危险 - 在关闭总气源并卸掉残余气压之前,不得断开任何压缩空气管 接头。

没有断开主气源并完全卸掉残余气压之前,严禁松开气路连接。

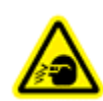

## 爆炸危险 - 如果试验时存在试样、组件或结构发生故障并导致危险的 可能,必须戴防护眼镜并使用防护屏。

如果对操作者和观察者存在人身伤害的危险,必须戴防护眼镜并使用 防护屏; 危险来自试验的试样、组件或结构的破坏, 尤其是可能发生 爆炸性分解的地方。由于可用于试验的试样材料、组件或结构范围很 宽,对于任何试样、组件或结构破坏导致的危险,设备的所有者和使 用者承担全部责任。

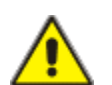

## 危险 - 确保加载链上各组件正确预加载, 减小发生疲劳破坏的危险。

运动系统,尤其是载荷反向通过零点时,如果加载链上的各部件之间 没有进行正确预加载,存在疲劳裂纹扩展的危险。对加载链上所有紧 固件施加指定力偶矩并正确安装楔性垫圈和螺旋垫圈。疲劳试验前, 目视检查高度受力的部件(如夹具和螺口连接器)是否有磨损和疲劳 破坏的迹象。

# 简介

此部分包括:

- 在屏幕上获得帮助的方法
- 在屏幕间切换
- 主屏幕
- 控制器
- 试验选项卡简介
- 方法选项卡简介
- 报告选项卡简介
- 管理器选项卡简介
- 状态栏
- 不同试验类型控制简介

## 在屏幕上获得帮助的方法

软件提供多种使用"帮助"的方法,从"工具提示"到使用关于整个软件如何工作的所有 参考信息。

## 工具提示

将鼠标移至屏幕上的某个控制按钮。如果该控制按钮有"工具提示",大约一秒后出现一 个提示文本框。移走鼠标,文本框消失。

#### 问题与解答 - 提示面板

"工具提示"为单一的控制按钮提供特定的说明。"提示"面板可以为使用某一屏幕时可 能遇到的一系列问题提供解答。单击问题,在问题下出现该问题的解答。再次单击该问 题,解答消失,或单击另外一个问题查看其解答。

#### 参考帮助(本文件)

软件的所有屏幕都与本帮助文件的特定位置链接。单击"提示"面板右上角的 ? 按钮, 打开帮助文件中关于当前屏幕的帮助主题。可以使用"内容列表"或当前帮助主题下的链 接进入帮助文件中的其他主题。在与"内容列表"相同的面板下,有如下附加选项卡:

- 索引 在此处可根据添加到索引的关键词杳看主题
- 查找 在此处可以查看一个词或词组在整个帮助系统中出现的所有位置; 全文本 查找
- 常用 在此处添加需要经常访问的主题
- 术语表 一 包含按字母顺序排列的术语及其定义

#### F1 帮助键

F1 帮助键是另外一种打开参考帮助文件的方式。按下 F1 键与单击"提示"面板右上角的? 按钮结果相同;即打开帮助文件中关于当前屏幕的帮助主题。

## 打印的文档

随同软件提供一些 PDF 格式文件,包含本帮助文件中不同部分的内容。这些内容与帮助 文件内容相同,但组织顺序不同。全部的 PDF 文档组成一个完整的帮助文件。

单击 Windows 下的开始按钮, 然后单击程序中 Instron 下适当的 PDF 文件名, 可以打开 这些文件。

## 在屏幕间切换

屏幕的上方是控制器,控制器的下方是 **Bluehill** 的用户界面。

根据在主**屏幕**中选择的按钮,将出现相应的可用选项卡。试验按钮将打开所有四个选项卡 (试验、方法、报告、管理器),方法按钮将打开三个选项卡(方法、报告、管理器), 报告按钮将打开两个选项卡(报告、管理器), 管理器按钮将只打开管理器选项卡。这样 的显示适合用户单击某个特定按钮时需要进行工作。选择"试验"时,用户需要进入试验 屏幕,但也可能需要对方法参数、报告模板参数、或管理功能进行修改。选择编辑方法 时,可能需要同时创建或编辑相关的报告模板。

## 试验选项卡

单击主屏幕上的试验按钮,所有四个选项卡都显示(试验、方法、报告和管理器)。单击 选项卡名就可以在选项卡间切换。除了在试验运行时以外,可以随时在选项卡之间切换。 在试验时, 只能使用**试验**选项卡。

#### 方法选项卡

在方法选项卡下,屏幕的左侧有一导航条。单击其中一个项目使之扩展,可以显示此项目 中的扩展项目。然后单击扩展项目中的一个项目进入其屏幕。当前选择的项目在导航条上 突出显示。在屏幕间切换时,屏幕右侧**提示**面板上的提示改变,显示相关的信息。

例如在导航条的试验提示项目,此项目的扩展项目数量取决于用户在设置带提示试验顺序 屏幕中的选择。如果选中**以带提示方式运行试验**复选框,导航条上出现用于带提示试验设 置屏幕的项目。

## 报告选项卡

在报告选项卡下,屏幕的左侧有一导航条。然后单击其中的一个项目进入其屏幕。当前选 择的项目在导航条上突出显示。在屏幕间切换时,屏幕右侧**提示**面板上的提示改变,显示 相关的信息。

#### 管理器选项卡

在管理器选项卡下,屏幕的左侧有一导航条。单击其中一个项目使之扩展,可以显示此项 目中的扩展项目。然后单击扩展项目中的一个项目进入其屏幕。当前选择的项目在导航条 上突出显示。在屏幕间切换时,屏幕右侧**提示**面板上的提示改变,显示相关的信息。

## 主屏幕

此屏幕是

- 启动软件时出现的第一个屏幕(除非以对"缺省启动"配置进行了改动)
- 选择需要进行的工作的屏幕

位于屏幕顶部的"控制器"是软件的一个单独部分,不同的控制设备具有不同的控制 功能。

以下各部分说明主屏幕中各按钮的功能。

测试按钮

单击此按钮可以对试样进行测试。软件依次显示一系列屏幕,用户可在这些屏幕中进行下 列操作:

- a. 选择含有试验参数的试验方法
- b. 对保存试验数据的样品文件进行命名
- c. 进行测试

另外有一个继续样品选项,可用于再次打开已创建的样品文件,并测试更多试样,并将这 些试样的数据加入现有的样品文件中。即使不需要测试更多试样,也可以使用此选项查看 已创建的样品文件的数据。

注释: 继续样品选项在 sistema 软件中称作"重新开始"。

## 方法按钮

单击此按钮可以编辑并保存试验方法文件。软件依次显示一系列屏幕,用户可在这些屏幕 中进行下列操作:

- a. 选择要使用的试验方法
- b. 修改试验参数, 并将修改保存到原试验方法文件(保存)或新试验方法文 件(另存为)。

然后可以使用用户创建的试验方法运行试验。

如"安全"启用,而且用户没有"测试经理"或"管理员"的权限,此按钮呈灰色。

## 报告按钮

单击此按钮可以编辑并保存报告模板文件。软件依次显示一系列屏幕,用户可在这些屏幕 中进行下列操作:

- a. 选择将要使用的报告模板
- b. 修改报告模板, 并将修改保存到原报告模板文件(保存)或新报告模板文 件(另存为)。

可以使用用户创建的报告模板,并根据测试过程中采集的数据来生成报告。

如"安全"启用,而且用户没有"测试经理"或"管理员"的权限,此按钮呈灰色。如果 系统未安装备选的"报告和曲线图软件包",此按钮始终呈灰色。

## 管理器按钮

单击此按钮可以修改用户试验系统的配置。可以添加或去除硬件,启用不同的软件选项, 或启用"安全"等。如需与"技术支持"人员联系,在此区域中的一个屏幕中可以查看并 打印用户试验系统所有的版本号和系统标识号。

## 用户按钮

如果"安全"未启用,此按钮呈灰色。

单击此按钮退出当前用户,并允许一个新用户登录到"安全"系统。退出当前用户时,并 不会退出程序。

## 帮助按钮

单击此按钮打开本"帮助"系统中相当主题的内容。

#### 退出按钮

单击此按钮退出程序。

## 控制器

位于屏幕顶部的"控制器"是软件的一个单独部分,不同的控制设备具有不同的控制器。 例如,"8800 控制器"与"5500 控制器"具有不同的控制特点。"控制器"始终可见, 而且在软件的所有屏幕下可用。

*重要注释:* 尽管在**主屏幕**上用于监控的"控制器"可见, 如果没有打开试验方法进 行编辑或测试,不要对"控制器"的设置作任何更改。一些控制器参数 储存在试验方法中,打开试验方法时,这些参数将被重设为方法中指定 的数值。

## 5500、4400、4300、4200 和 3300 试验机的控制器

这些控制设备的"控制器"外观相同,但每个"控制器"对话框的可用功能不同。

概述:

- 5500 控制设备支持所有功能。
- 3300、4400、4300 和 4200 控制设备在**控制面板**对话框中不支持"试样保护"功 能。因此,对话框中这部分区域呈灰色。
- 4400、4300 和 4200 控制设备不支持机架、图表、记录仪和数字线路对话框中的 功能。因此,对话框中不显示这些选项卡。

在帮助的"内容列表"下双击"控制器"说明可以查看关于"控制器"的帮助信息。此处 有一个描述"控制器"的单独的 PDF 格式文件,文件名为 EM Console.pdf, 该文件可以 打印。

#### 5800 和 8800 试验机控制器

这两种控制设备的"控制器"与 5500、4400、4300、4200 和 3300 控制设备的差别很大。

在帮助的"内容列表"下双击"控制器"说明可以查看关于"控制器"的帮助信息。随同 系统提供一份单独描述"5800 控制器"或"FT 控制器"的纸质文件。

## 试验选项卡简介

## 安全访问

试验选项卡及其内容始终可用,与"安全"设置无关。

## 何时出现:

在以下情况出现:

- · 选择主屏幕下的试验选项卡,然后选择新样品。在开始新样品屏幕选择将要用 于测试的方法文件,并在随后的屏幕下命名新样品文件。
- · 选择主屏幕下的试验选项卡,然后选择继续样品。在继续样品屏幕选择要打开 的样品文件。

## 包含内容:

在屏幕的左侧有一个"试样选择器"。

在屏幕右侧有两组按钮。

屏幕顶部的控制按钮有:

- 开始测试
- 停止测试
- 返回标距
- 重设标距

其余按钮可以用于:

- 结束样品(同时保存样品文件)
- 保存样品文件(但不结束样品)
- 改名保存样品文件(与开始样品时指定的文件名不同)
- 打印试验报告

屏幕的中间部分可以分为几个部分:一到两个曲线图,一到两个结果表格,以及一个试验 输入区。在设置屏幕布局时可以选择这几个部分的数量和内容。详见"试验工作区"。

如果使用"提示顺序"来运行带提示试验,提示区将覆盖在屏幕的中心位置。详见"提示 工作区"。

屏幕底部显示状态栏。显示试验系统的状态。

## 方法选项卡简介

安全访问

以下情况方法选项卡及其内容可用:

- "安全"启用,且用户为"测试经理"或"管理员"。
- "安全"停用。

以下情况方法选项卡不可用:

• "安全"启用,且用户为"操作员"。

#### 何时出现:

如果"方法"选项卡可用,将在以下情况出现:

- 选择主屏幕下的方法选项卡,然后选择要编辑的方法文件。
- 选择主屏幕下的方法选项卡,然后创建一个新的方法文件。
- 选择主屏幕下的试验选项卡,然后选择新样品。选择一个用于试验的方法文件 并命名新样品。然后可以单击方法选项卡编辑从方法文件中读入的参数。
- · 选择主屏幕下的试验选项卡,然后选择继续样品。选择要打开的样品文件。然 后可以单击方法选项卡编辑从样品文件中读入的参数。

## 包含内容:

在屏幕的左侧有一导航条。单击导航条上的项目,在屏幕中央出现所选项目的相应内容。

在屏幕右侧有一组按钮。另存为和打印按钮始终可用。保存和保存并关闭按钮只有在编辑 试验方法文件时才可用,如果有打开的样品文件,这两个按钮不可用。

屏幕底部显示状态栏。显示试验系统的状态。

## 报告选项卡简介

### 普通访问

只有在购买备选的"报告和曲线图软件包"之后,才能访问报告选项卡及其内容。如未购 买此软件包,将不能访问"报告"选项卡,也不能创建和编辑用户报告模板,必须选择随 软件提供的报告模板来生成用户报告。

## 安全访问

如已购买"报告和曲线图软件包", 以下情况报告选项卡及其内容可用:

- "安全"启用,且用户为"测试经理"或"管理员"。
- "安全"停用。

以下情况报告选项卡不可用:

• "安全"启用,且用户为"操作员"。

## 何时出现:

如果报告选项卡可用,将在以下情况出现:

- **洗择主屏幕下的报告洗项卡,然后洗择要编辑的报告模板文件。**
- 选择主屏幕下的报告选项卡,然后选择创建一个新的报告模板文件。
- · 选择主屏幕下的方法选项卡,然后选择要编辑的方法文件。然后可以单击报告 选项卡编辑链接的报告模板文件,打开方法文件时此文件同时打开。
- · 选择主屏幕下的方法选项卡,然后创建一个新的方法文件。然后可以单击报告 选项卡编辑链接的报告模板文件,打开方法文件时此文件同时打开。
- · 选择主屏幕下的试验选项卡,然后选择新样品。选择一个用于试验的方法文件 并命名新样品。然后单击报告选项卡编辑已打开的链接的报告模板。
- · 选择主屏幕下的试验选项卡,然后选择继续样品。选择要打开的样品文件。然 后单击报告选项卡编辑已打开的链接的报告模板。

## 包含内容:

在屏幕的左侧有一导航条。单击导航条上的项目,在屏幕中央出现所选项目的相应内容。

在屏幕右侧有一组按钮。其中保存、另存为、预览和打印按钮始终可用。保存并关闭按钮 只有在编辑报告模板而且没有试验方法文件和样品文件打开时才显示。如果有试验方法文 件和样品文件打开,该按钮变为打开按钮,可以打开一个不同的报告模板。

屏幕底部显示状态栏。显示试验系统的状态。

## 报告模板如何工作

报告模板文件链接到试验方法文件,但并不包含在试验方法文件中。试验方法中含有到报 告模板的链接,可以在打开方法文件的同时打开报告模板。

如果在载入方法文件后打开一个报告模板,该模板将链接到此方法文件。或者, 在方法选 项卡的"设置文档输出"屏幕更改到报告模板的链接,这将打开报告选项卡下相应的报告模 板文件。保存试验方法时,新的链接也被保存。

## 管理器选项卡简介

安全访问

管理器选项卡和该选项卡下的大部分内容始终可用。但是设置安全屏幕只允许"安全"系 统的"管理员"进入。

何时出现:

管理器选项卡始终可用。

包含内容:

在屏幕的左侧有一导航条。单击导航条上的项目,在屏幕中央出现所选项目的相应内容。

选项卡下的大部分屏幕都用于对硬件和软件进行配置,很可能用户用不到这些屏幕。只有 在更改试验系统时才会访问这些屏幕,如增加附件。

关于设置"安全",详见"安全参考"。

"查看系统信息屏幕"显示有关试验系统的所有硬件和软件信息,如果用户需要同 Instron 用户服务联系,这部分内容非常有用。

屏幕底部显示状态栏。显示试验系统的状态。

## 状态栏

软件中,状态栏在每个屏幕的底部显示。提供关于试验系统不同部分的状态的信息。

## 安全

有三种安全状态。如果安全启用,并有用户登录,将显示用户名称。如果安全启用,但没 有用户登录,将显示无用户。如果安全未启用,将显示安全关闭。

#### 试验机状态

如果试验机与计算机已连接,将显示试验机有效。如果试验机与计算机尚未连接,而且也 未启用演示模式,将显示**无试验机**。如果试验机与计算机尚未连接,但已启用演示模式, 将显示演示模式。

在无试验机状态下,除不能对试样进行测试外,可以在软件中进行各种操作。在演示模 式状态下,系统使用数据文件来模拟对试样的测试。关于演示模式,详见"系统首选项 屏幕"。

## 样品

如无样品文件打开,将显示**样品:关闭**。如有样品文件打开,将显示文件名。如果在文件 名后带有星号,表示对文件作了修改但尚未保存。例如,打开一个样品并开始测试试样, 在样品文件名的后边会出现星号,直到对样品文件进行保存,或结束样品。关于方法和样 品,详见"系统如何创建样品文件"。

### 方法

如无方法文件打开,将显示**方法:关闭**。如有方法文件打开,将显示文件名。如果在文件 名后带有星号,表示对文件作了修改但尚未保存。例如,打开一个试验方法并开始进行编 辑,在方法文件名的后边会出现星号,直到对方法文件进行保存,或将方法保存到新的文 件名。如果选择创建新方法, 在给出新文件的名称之前, 将显示**方法:** 。

如果使用继续样品来继续测试样品,并将这些试样添加到现有样品中, "方法"区域将显 示**方法:** 。方法的参数已经从保存过的样品文件中获得。关于方法和样品, 详见"系统如 何创建样品文件"。

#### 报告

如无报告模板文件打开,将显示报告:关闭。如有报告模板文件打开,将显示文件名。如 果在文件名后带有星号,表示对文件作了修改但尚未保存。例如,打开一个报告模板并开 始进行编辑,在报告模板文件名的后边会出现星号,直到对模板文件进行保存,或将模板 保存到新的文件名。如果选择创建新报告模板,在给出新文件的名称之前,此区域将显示 报告:。

## 过程信息

如果系统正在运行有关样品、方法和报告模板的文件,会在状态栏的适当区域显示过程信 息来提示用户。典型的信息包括试验方法文件、样品文件和报告模板文件的"正在打开" 和"正在保存"。当系统使用试验数据和当前打开的报告模板创建报告时,在"报告"区 域显示"正在生成"信息。

## 不同试验类型控制简介

Bluehill 软件中有一系列不同的可用试验类型。每一类试验提供不同的试验控制工具。

沥青试验

预试验部分包括预加载和预循环,并可选择是否采集预循环时的数据

试验部分包括斜线 **1** 和斜线 **2**

试验结束部分

教据采集部分

应变部分包括轴向和横向"应变"和引伸计去除准则。

拉伸

预试验部分包括预加载和预循环,并可选择是否采集预循环时的数据

试验部分包括斜线 **1** 和斜线 **2**

试验结束部分

数据采集部分

应变部分包括轴向和横向"应变"和引伸计去除准则。

拉伸蠕变松弛

预试验部分包括预加载

试验部分包括一个斜线和保持段准则

试验结束部分包含试验结束和保持结束准则

数据采集部分

应变部分包括轴向和横向"应变"和引伸计去除准则。

拉伸程序块循环

**预试验**部分包括**预加载和预循环,**并可选择是否采集预循环时的数据

试验部分包括一个链接,链接到包含程序块循环试验参数的**程序块循环文件** 

试验结束部分

**数据**采集部分

应变部分包括轴向和横向"应变"。

## 压缩

预试验部分包括预加载和预循环,并可选择是否采集预循环时的数据

试验部分包括斜线 **1** 和斜线 **2**

试验结束部分

数据采集部分

应变部分包括轴向和横向"应变"和引伸计去除准则。

压缩蠕变松弛

预试验部分包括预加载

试验部分包括一个斜线和保持段准则

试验结束部分包含试验结束和保持结束准则

数据采集部分

应变部分包括轴向和横向"应变"和引伸计去除准则。

压缩程序块循环

**预试验**部分包括**预加载和预循环,**并可选择是否采集预循环时的数据

试验部分包括一个链接,链接到包含程序块循环试验参数的程序块循环文件

试验结束部分

数据采集部分

应变部分包括轴向和横向"应变"。

弯曲

预试验部分包括预加载

试验部分包括一个斜线

试验结束部分

数据采集部分

应变部分包括轴向应变和引伸计移去除准则。

## 弯曲蠕变松弛

预试验部分包括预加载

试验部分包括一个斜线和保持段准则

试验结束部分带有试验结束和保持结束准则

数据采集部分

应变部分包括轴向应变和引伸计移去除准则。

剥离,撕裂,摩擦

预试验部分包括预加载

试验部分包括一个斜线

试验结束部分

数据采集部分

金属

**预试验**部分包括**预加载和预循环,**并可选择是否采集预循环时的数据

试验部分包括最多三条斜线和一个滞后

试验结束部分

数据采集部分

应变部分包括轴向和横向"应变"和引伸计去除准则。

# 如何进行试验

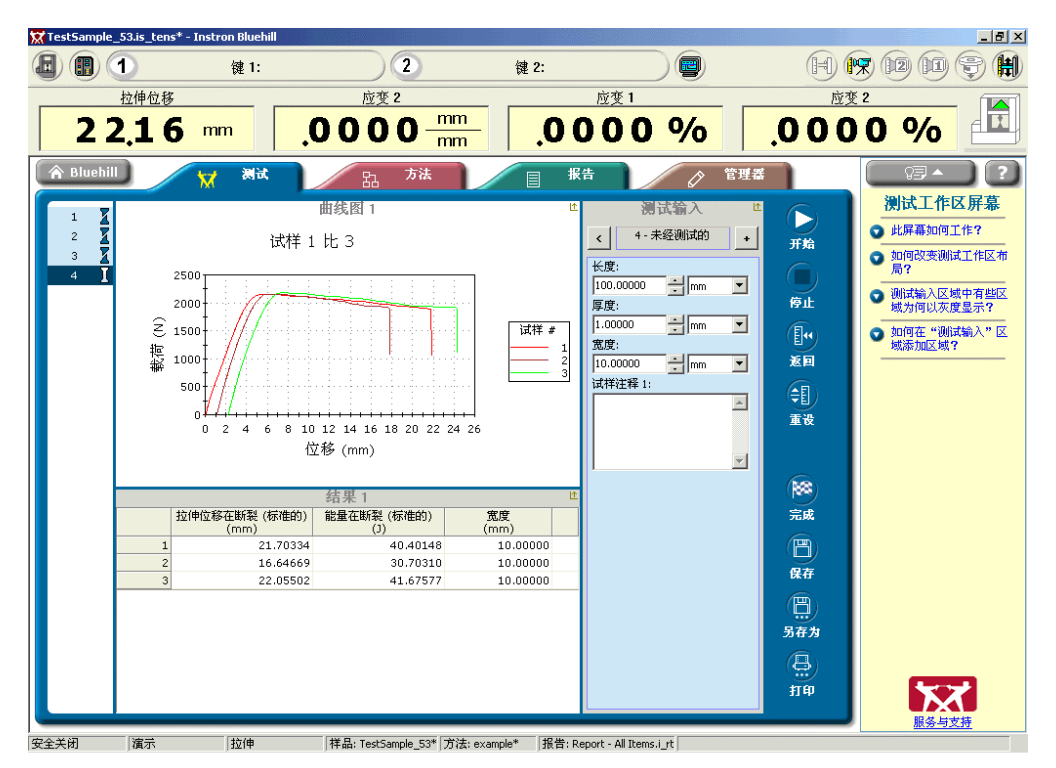

此部分开始于:

• 如何运行试验-关于详细主题的步骤清单。

以下为与运行试验有关的详细主题。

- 开始新样品
- 命名新样品
- 测试工作区
	- 试样选择器
	- 试验输入屏幕组件
	- 结果及统计表格屏幕组件
	- 曲线图屏幕组件
- 提示工作区
- 结束样品

## 如何进行试验

## 对用户的要求:

• 试验方法文件(试验方法范例随同软件提供)。

## 用户的操作:

- 1. 单击主屏幕下的试验按钮。
- 2. 选择包含进行试验所需参数的试验方法文件。 [详见"开始新样品"]
- 3. 单击下一步按钮。
- 4. 输入名称并选择样品数据文件的位置(或接受系统提供的文件位置)。 [详见"命名新样品"]
- 5. 单击下一步按钮。
- 6. 对试样进行测试。 [详见"试验工作区"]
- 7. 单击完成样品按钮。 [详见"结束样品"]

## 最终结果:

- 得到一个位于指定位置的样品文件 ( 缺省文件位置为:C:\Documents and Settings\All Users\Documents\Instron\Bluehill\Output)。 样品文件中包含初始试验方法文件的所有试验参数和试验中采集的所有试验数据。
- 在方法选项卡下的文档输出屏幕中指定的输出。通常包括一份打印的报告和一个 与样品文件保存位置相同的 PDF 格式文件。

可以对保存的样品文件进行的操作:

### 打开样品文件

单击主屏幕下的试验按钮,然后单击导航条中的继续样品按钮。从最近使用样品文件列表 中选择需要的样品文件后,单击打开按钮。将回到第一次进行试验时单击完成样品按钮前 的状态。

## 再次打印报告

进入报告选项卡单击打印按钮,可以再次打印报告。

 $\dot{\mathcal{L}}$   $\mathcal{L}$ : 如果在试验方法中选择报告的保存格式为 PDF、MS Word 或 HTML, 可以 使用 Bluehill 软件以外的其他软件打印保存的报告文件。

#### 测试更多试样并添加到样品

如果需要测试更多试样,可在试验工作区进行这个操作。在所需的所有试样都完成测试 后,单击完成样品按钮保存并关闭样品文件,同时生成一系列的文档输出。

[详见"继续测试样品"]

### 修改参数值错误并重新生成报告

如果在试验工作区使用试验输入,可以输入每个试样的参数(例如宽度和厚度)。测试试 样时如果输入的参数值错误,可以返回到试样,输入正确的数值,重新计算结果并打印新 的报告。

[详见"设置试验提示 - 试验工作区屏幕"]

## 添加更多结果并重新生成报告

如果需要对试验数据进行其他计算,进入方法选项卡,将需要的计算添加到结果表格。然 后返回试验工作区,重新计算结果并打印新的报告。

[详见"设置计算"]

## 开始新样品

要开始样品,单击主屏幕下的试验按钮,如有必要,再单击导航条中的新样品。

开始测试前,必须选择含有需要的设置的试验方法。

如何工作?

如果需要的方法文件在最近使用列表中:

- 1. 单击文件名。在列表上方显示文件的名称和路径,同时在预览窗口中显示文件 预览。
- 2. 单击下一步按钮,选择此文件。

快捷方式:双击列表中的文件名,可以选择文件。

如果需要的方法文件不在最近使用列表中:

- 1. 单击浏览... 按钮。出现标准的打开文件对话框,可以查找系统中任意位置的 文件。
- 2. 找到需要的文件后,单击对话框中的打开按钮打开文件。

单击取消按钮,关闭对话框并返回最近使用列表。

从此处将到达何处?

单击下一步按钮,或打开文件对话框中的打开按钮,打开试验方法文件,并进入命名新文 件的屏幕。
# 命名新样品

选择了用于测试的试验方法后,需要命名用于保存试验数据和参数的样品文件。

## 如何工作?

根据最近使用的样品文件名,系统给出一个推荐的样品文件名。如果还没有创建用于给出 推荐名称的样品文件,将使用缺省名称"试验样品"。并在文件名的最后加上一个数字来 确保文件名的唯一性。也可以在样品文件名:区域输入另外的文件名。

根据最近使用的输出文件夹,系统给出一个推荐的样品文件保存位置。

#### 从此处将到达何处?

完成以上操作后,单击下一步按钮。系统完成样品文件的创建,并进入包含可以开始测试 的工作区的屏幕。

单击返回按钮,将清除在上一步中保存在内存中的试验参数,并返回开始新样品屏幕,在 此屏幕中可以选择其他试验方法文件。

如果要在另外的位置保存样品文件,单击浏览... 按钮,打开样品另存为对话框。然后选 择一个不同的文件夹和文件名来保存文件。单击此对话框中的**保存**按钮,系统将创建一个 样品文件,并直接进入包含可以开始测试的工作区的屏幕(即跳过了下一步按钮)。

# 测试工作区

本主题说明了运行随意试验时的试验工作区。运行带提示试验时,将代之以提示工作区。

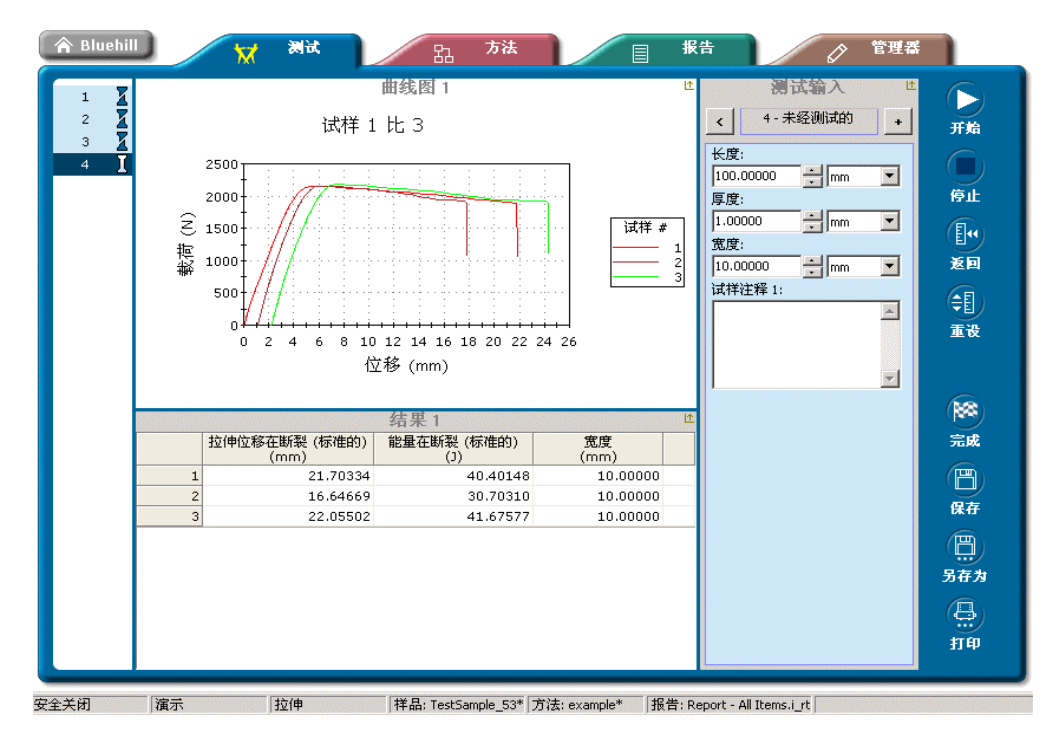

# 试验控制按钮

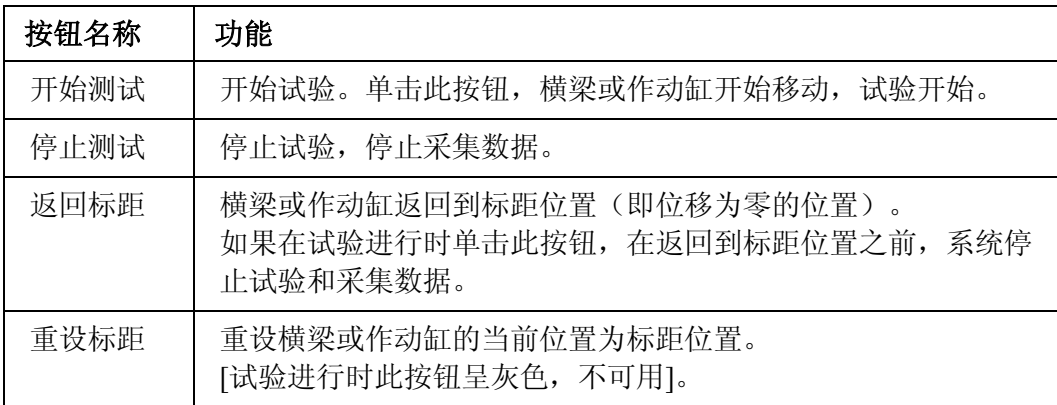

# 文件按钮

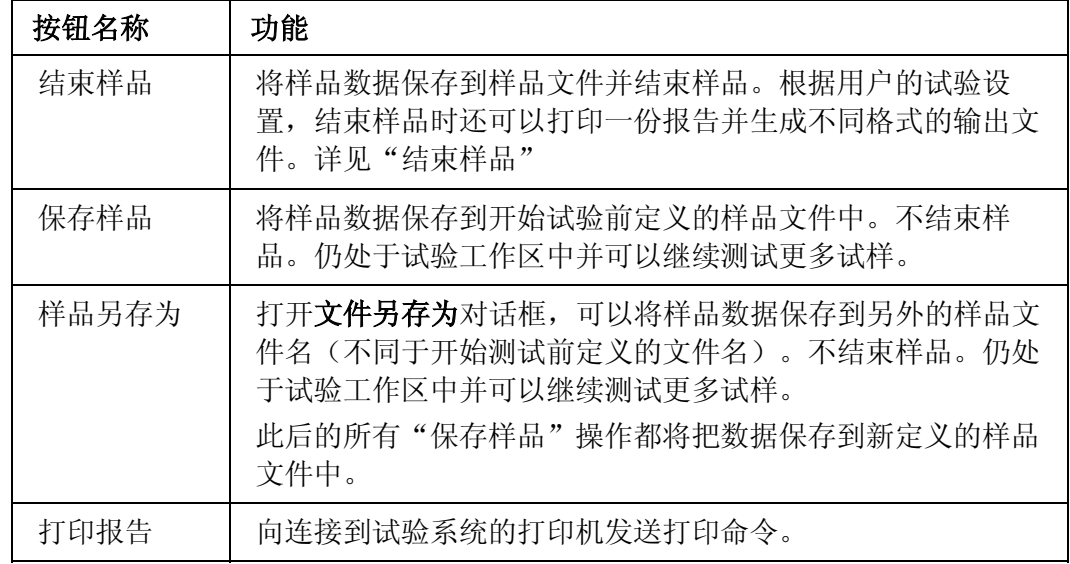

# 快捷菜单

右键单击工作区中任意位置,显示适当的快捷菜单。菜单中的可用项目取决于菜单所在的 位置。例如, 在"结果表格"区域中单击右键, 在菜单中将包含一些专用于"结果表格" 的选项。有些选项则始终可用,如"布局"。

特定快捷菜单中每个项目的详细情况,可以在各个屏幕组件的主题下找到:

- 试样选择器屏幕组件
- 曲线图屏幕组件
- 结果及统计表格屏幕组件
- 试验输入屏幕组件

# 试样选择器屏幕组件

这是试验工作区的一个组件。此组件始终出现,而且与布局设置无关。

在试验工作区中,试样选择器与其他组件链接。一个试样在任意一个组件中突出显示时, 所有其余组件都突出显示同一个试样。

## 选择试样

在试验工作区中,有多种方法可以选择试样。可以从试样选择器或试验输入区域选择任意 一个试样。如果试样已完成测试,也可以从结果表格组件中选择此试样。

• 单击所需试样编号,即可从试样选择器组件中选择试样。选择器的突出显示移动 到此试样编号。用右键单击试样编号,可以选中试样并显示快捷菜单。

无论采用何种方法选择试样,试验工作区中所有其他组件都同步显示所选择的试样。

# 试样状态显示器

#### 试样选择器显示试样状态如下:

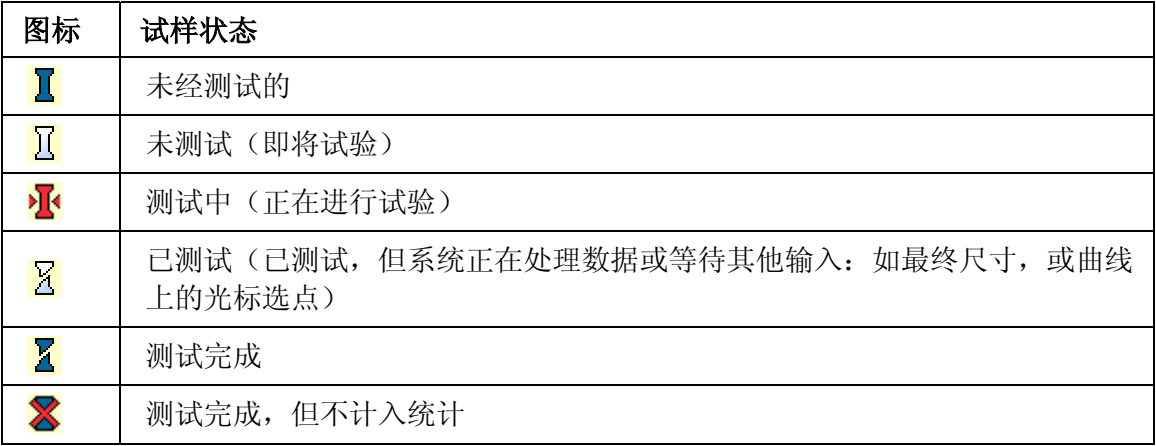

如果试样列表太长,显示区不能全部显示,将会出现滚动条,以便于滚动列表。可以使用 向上箭头键和向下箭头键一次滚动一个试样,使用向上翻页键和向下翻页键一次滚动一个 页面。

# 快捷菜单项目

在试验工作区的任意位置单击鼠标右键,出现快捷菜单。快捷菜单中的项目,一些在特定 的屏幕组件下有效,一些则对所有区域都有效。通用功能如下:

- 选择屏幕布局
- 添加试样
- 删除试样
- 撤消最后一次试验(只用于带提示试验)
- 排除试样(不计入统计)
- 加入已去除的试样(计入统计)
- 显示去除试样
- 编辑光标选定点
- 重新计算全部结果

以上功能全部在"试验工作区"标题栏上的"快捷菜单"中显示。试样选择器屏幕组件下 只显示常规项目,只有在结果表格和曲线图组件下才显示特定项目。

# 试验输入屏幕组件

这是试验工作区的一个组件。在**方法**选项卡下的布局屏幕,或在试验工作区快捷菜单下打 开的布局对话框中选择此屏幕组件为工作区布局的一部分时,才能显示该组件。详见"设 置工作区布局"。

在试验工作区中,试验输入与其他组件链接。一个试样在任意一个组件中突出显示时,所 有其余组件都突出显示同一个试样。

本组件的主要功能是用于输入单个试样的参数值。这个区域的输入项目即在方法选项卡下 设置带提示试验 - 试验工作区屏幕中选择的项目。第一次创建样品时,每一个试样的参 数值都是试验方法中设置的缺省值。在任何时候都可以对任意一个试样的参数值进行修 改。此屏幕下最常见的参数值是试样尺寸。

提示: 对于时间较长的试验,这个功能很有用。可以在测试样品中第一个试样的同 时,输入样品中所有其他试样的尺寸。

## 选择试样

在试验工作区中,有多种方法可以选择试样。可以从**试样选择器或试验输入**区域选择任意 一个试样。如果试样已完成测试,也可以从结果表格组件中选择此试样。

• 在试验输入组件中选择试样,单击 > 按钮可以将显示移至下一个试样。单击 < 按钮,显示移动到上一个试样。

无论采用何种方法选择试样,试验工作区中所有其他组件都同步显示所选择的试样。

# 快捷菜单项目

在试验工作区的任意位置单击鼠标右键,出现快捷菜单。快捷菜单中的项目,一些在特定 的屏幕组件下有效,一些则对所有区域都有效。通用功能如下:

- 选择屏幕布局
- 添加试样
- 删除试样
- 撤消最后一次试验(只用于带提示试验)
- 排除试样(不计入统计)
- 加入已去除的试样(计入统计)
- 显示去除试样
- 编辑光标选定点
- 重新计算全部结果

以上功能全部在"试验工作区"标题栏上的"快捷菜单"中显示。试样输入屏幕组件下只 显示通用项目,只有在结果表格和曲线图组件下才显示特定项目。

# 输入的限制

在试验输入屏幕输入某些参数值时,存在以下限制:

- 1. 不能输入正在进行测试的试样的尺寸。
- 2. 在测试试样时,控制参数不能更改。
- 3. 如果试验系统"安全"启用,并规定了用户权限,用户有可能不能改动已完成测试的 试样的参数。

# 结果及统计表格屏幕组件

这是试验工作区的一个组件。在方法选项卡下的布局屏幕,或在试验工作区快捷菜单下打 开的布局对话框中选择此屏幕组件为工作区布局的一部分时,才能显示该组件。基本布局 中只包含一个**结果及统计**表格。如要设置两个表格,必须使用高级布局并为每个表格指定 一个屏幕区域。详见"设置工作区布局"。

在试验工作区中, 结果与统计表格与其他组件链接。一个试样在任意一个组件中突出显示 时,所有其余组件都突出显示同一个试样。

#### 选择试样

在试验工作区中,有多种方法可以选择试样。可以从试样选择器或试验输入区域选择任意 一个试样。如果试样已完成测试,可以从结果表格组件中选择该试样。

• 单击表格中所需试样编号所在的行,可以从结果表格组件中选择试样。表格中该 行突出显示。用右键单击此表格行,可以选中试样并显示快捷菜单。

无论采用何种方法选择试样,试验工作区中所有其他组件都同步显示所选择的试样。

## 快捷菜单项目

在试验工作区的任意位置单击鼠标右键,出现快捷菜单。快捷菜单中的项目,一些在特定 的屏幕组件下有效,一些则对所有区域都有效。通用功能如下:

- 选择屏幕布局
- 添加试样
- 删除试样
- 撤消最后一次试验(只用于带提示试验)
- 排除试样(不计入统计)
- 加入已去除的试样(计入统计)
- 显示去除试样
- 编辑光标选定点
- 重新计算全部结果

以上功能全部在"试验工作区"标题栏上的"快捷菜单"中显示。下表列出快捷菜单中只 对"结果表格"组件有效的项目。

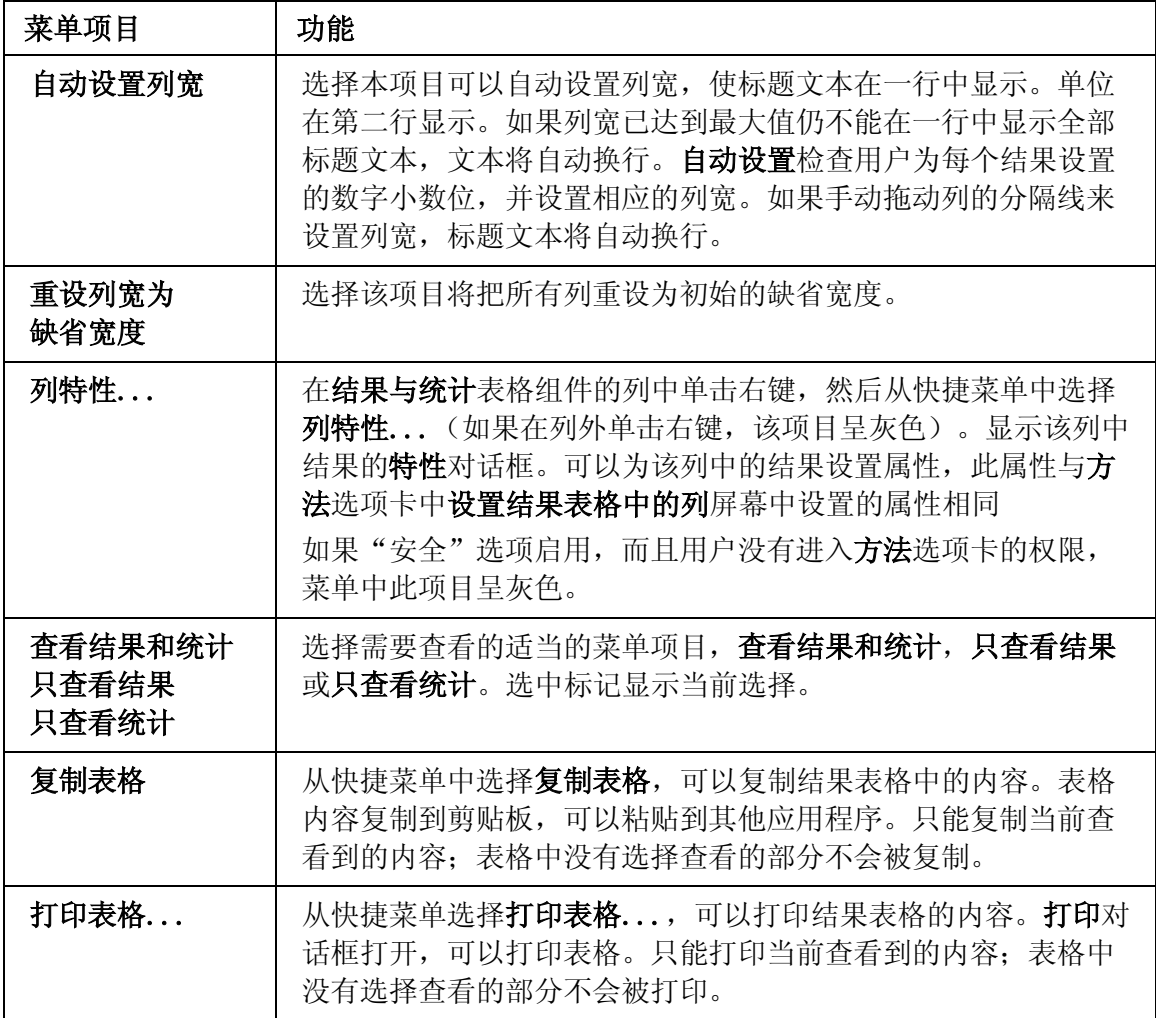

# 曲线图屏幕组件

这是试验工作区的一个组件。在**方法**选项卡下的**布局**屏幕,或在试验工作区快捷菜单下打 开的布局对话框中选择此屏幕组件为工作区布局的一部分时,才能显示该组件。标准布局 只包含一个曲线图。如要设置两个曲线图,必须使用"双曲线图"布局中的一个或高级布 局,并为每个曲线图指定一个屏幕区域。详见"设置工作区布局"。

在试验工作区中, **曲线图**与其他组件链接。一个试样在任意一个组件中突出显示时, 所有 其余组件都突出显示同一个试样。

## 选择试样

在试验工作区中,有多种方法可以选择试样。可以从试样选择器或试验输入区域选择任意 一个试样。如果试样已完成测试,也可以从结果表格组件中选择此试样。

无论采用何种方法选择试样,试验工作区中所有其他组件都同步显示选择的试样。如果选 定的试样已完成测试,曲线图改变为突出显示选定试样的曲线。

#### 使用曲线图工作

#### 放大及按比例缩放

通过点中并拖动鼠标在曲线图上划出一个矩形来放大需要的区域。松开鼠标按钮时,曲线 图重绘,只显示矩形之内的区域。坐标轴转换到按矩形定义的手动比例数值。使用快捷菜 单的撤销缩放功能,可以逐步撤销缩放操作。

#### 双击功能

如果在屏幕的**曲线图**区域双击以下任意一个项目,特性对话框中将在适当位置打开。项目 如下:

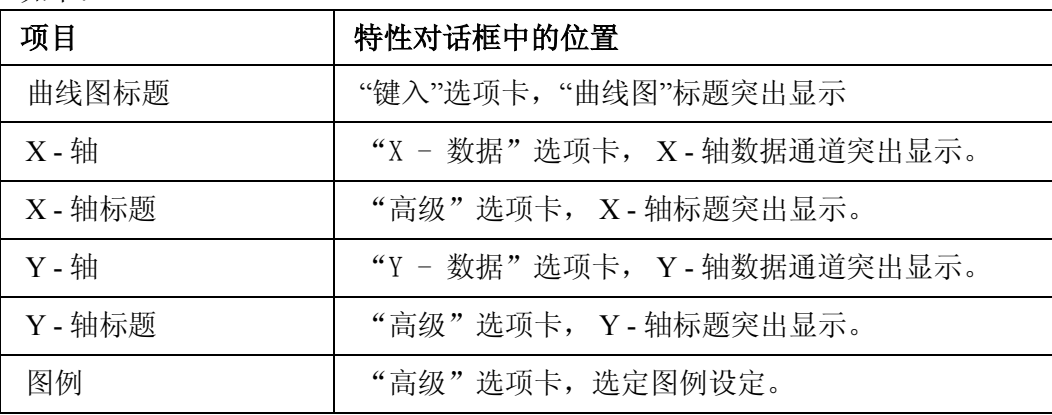

# 快捷菜单项目

在试验工作区的任意位置单击鼠标右键,出现快捷菜单。快捷菜单中的项目,一些在特定 的屏幕组件下有效,一些则对所有区域都有效。通用功能如下:

- 选择屏幕布局
- 添加试样
- 删除试样
- 撤消最后一次试验(只用于带提示试验)
- 排除试样(不计入统计)
- 加入已去除的试样(计入统计)
- 显示去除试样
- 编辑光标选定点
- 重新计算全部结果

以上功能全部在"试验工作区"标题栏上的"快捷菜单"中显示。下表列出快捷菜单中只 对曲线图组件有效的项目。

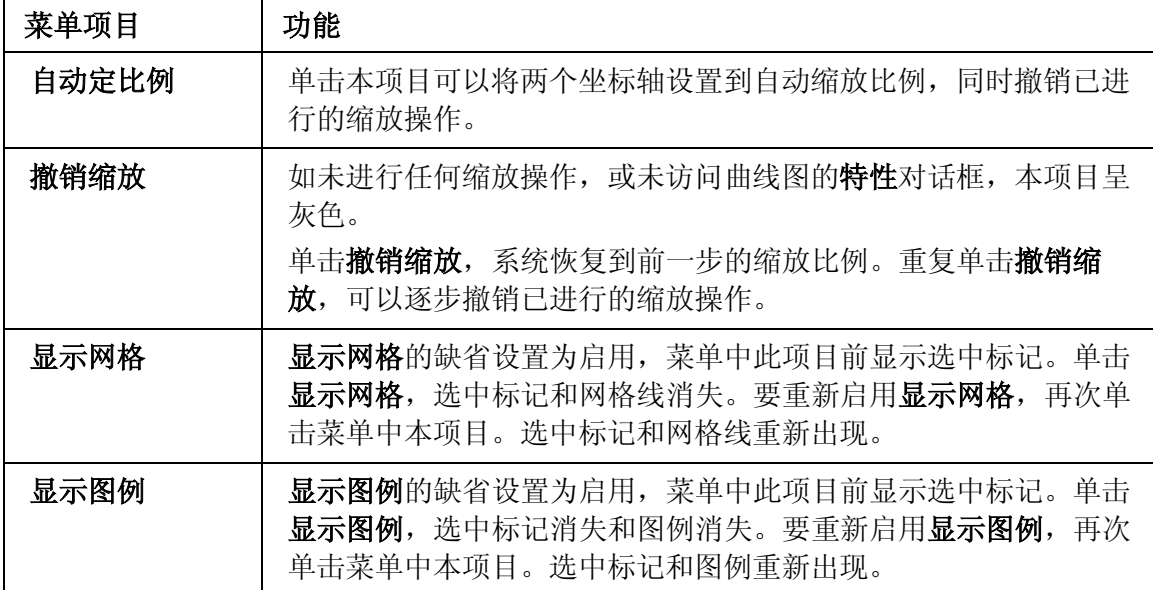

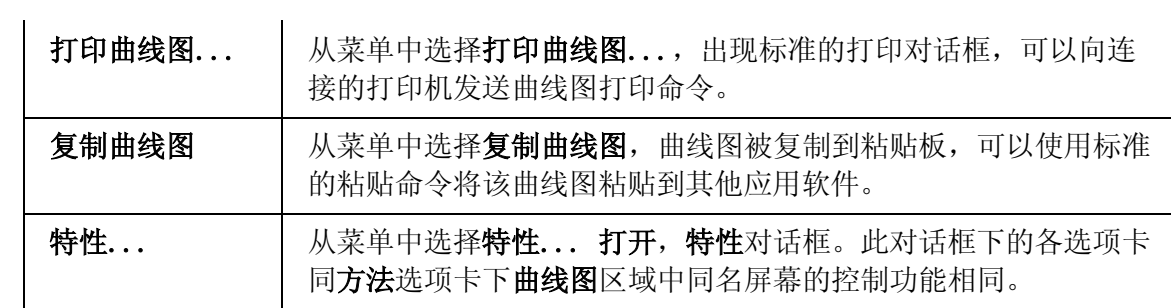

# 提示工作区

本主题说明了运行带提示试验时的工作区。运行随意试验时,此工作区将被代之以试验工 作区。

下边的屏幕显示试验顺序处于试样试验前时的典型的提示工作区。如果已设置试验后显示 工作区或计算前显示工作区,在试验顺序处于这些位置时,提示工作区的下部将被代之以 试验工作区(可能含有曲线图和结果表格)。这样,在单击下一步按钮进入试验顺序的下 一个位置之前,可以查看曲线图和结果。试验工作区在试验进行时也显示。

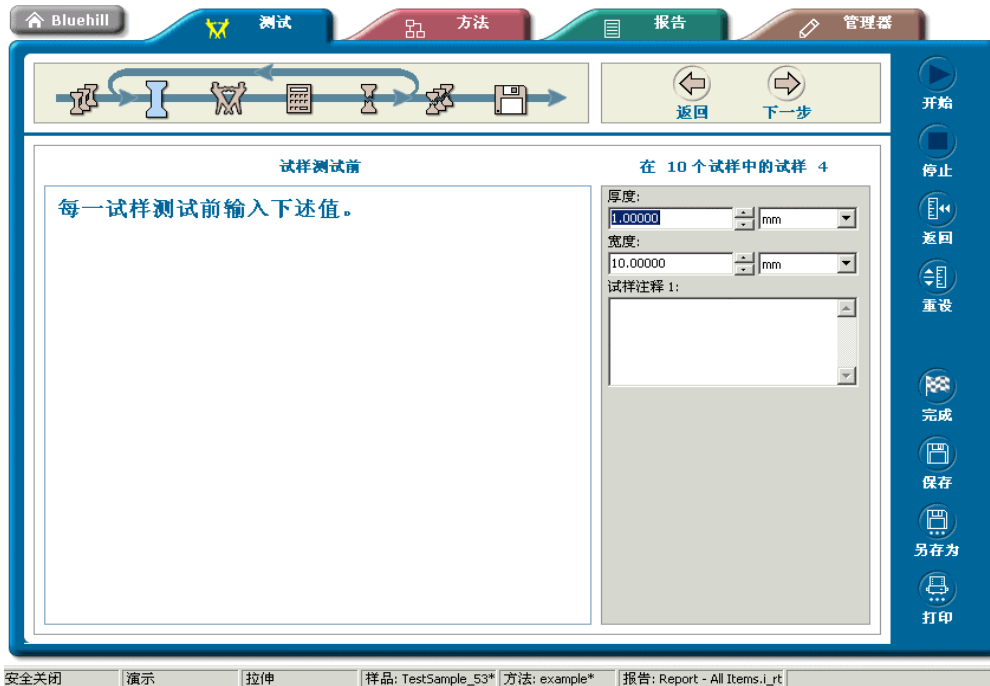

试验控制按钮

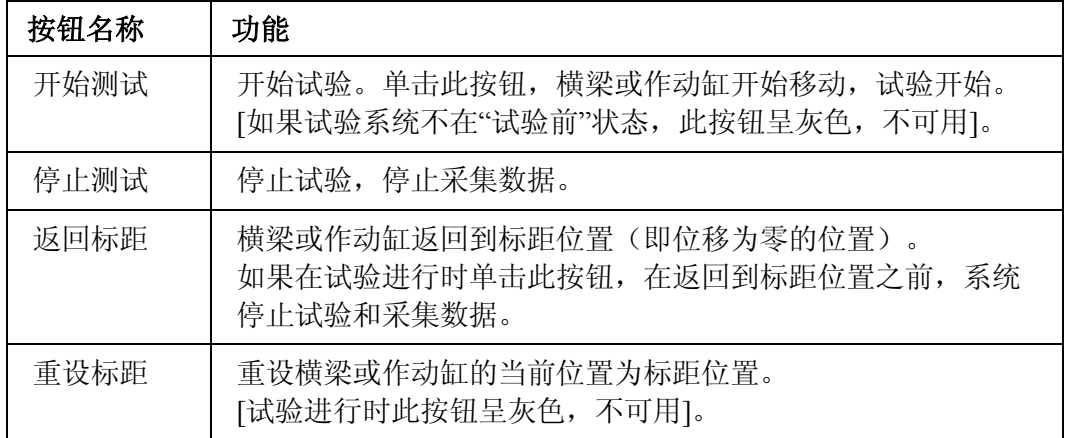

# 文件按钮

进行带提示试验时,可能不会用到这些按钮。指定数量的试样完成测试后,带提示试验会 自动结束样品,另外在试验方法中也可以包括自动打印报告。

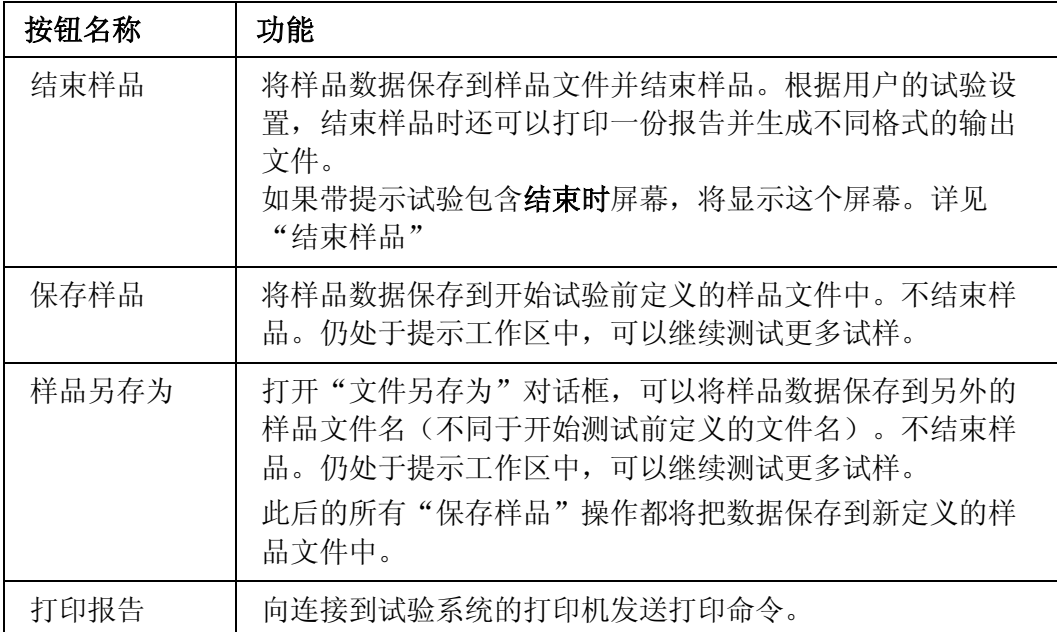

# 结束样品

# 结束样品的含义:

一个样品就是一组试样。

所有试样都已完成测试,而且希望按照指定的试验方法生成输出时,可以结束样品。这个 输出在方法选项卡下的设置文档输出屏幕中定义,可能包含一个打印的报告或用电子邮件 发送的报告。另外,还可以生成各种类型的 ASCII 码数据文件。

# 从试验工作区结束样品

运行"任意形式"试验时,使用试验工作区。

# 单击结束按钮结束样品,将:

- 1. 保存并关闭样品数据文件。
- 2. 出现对话框提示是否要使用相同的试验参数开始新样品。此对话框提供了一个快捷 方式,可以使用在前一个样品中使用的试验参数开始一个新样品,而不必再指定一 个试验方法文件。
- 3. 如果在第 2 步单击是, 试验参数将保留在内存中。系统将直接进入可以命名新样 品的屏幕。
- 4. 如果在第 2 步单击否, 内存中的试验参数将被清除。如果在方法选项卡中对试验 参数作了改动,系统将提示用户保存修改。然后进入"创建新样品"过程中的第一 个屏幕,在此屏幕中可以选择试验方法。

## 从提示工作区结束样品

运行"提示"试验时,使用"提示工作区"。

设置带提示试验方法时,要指定样品中试样的数量。指定数量的试样完成测试后,屏幕上 出现提示信息提示用户结束样品。提示信息中包含结束按钮, 此按钮的功能与"随意试验 工作区"中的结束按钮的功能完全相同。如果不希望在此处结束样品,单击继续测试按钮 测试更多试样。

注释: 如果在此处选择继续测试,将不会再次提示结束样品。必须单击屏幕右侧按 钮栏上的结束按钮结束样品。

#### 错误单击"结束"的后果:

单击结束按钮后,样品文件被保存并关闭,并且不能立即被重新打开。然而,所有需要的 信息都已被保存。如果要继续测试刚刚结束的样品,进行如下操作:

- 1. 如果保存对试验参数的更改对话框已打开,选择要做的内容,将进入创建新样品 过程的第一步操作。
- 2. 如果还未选择,单击导航条上的继续样品。
- 3. 双击最近使用列表顶端的样品文件名打开样品文件。然后可以重新开始测试。

# 系统如何创建样品文件

# 使用试验方法创建样品并进行试验的步骤:

试验过程可分为三步:

## 选择试验方法

测试样品的第一步是选择一个试验方法。试验方法中包含用于进行试验和生成某些结果的 所有试验参数。系统将试验参数复制并储存到内存中,然后使用复制的参数进行试验。此 时,与方法文件的联系断开。

## 进行试验

进行试验时,所有的试验参数都保存在内存中。每完成一个试样,试验数据都被采集并保 存在临时文件中。

#### 结束样品并保存样品文件

结束样品并保存样品文件时,以下内容保存在样品文件中:

- 所有的试验参数
- 所有试验原始数据
- 计算得到的结果

样品文件中包含了用于重建样品的所有信息。在样品文件和开始测试时选择的初始试验方 法文件之间没有任何联系。

## 以上结果的含义:

这表示选择试验方法并进行试验后,试验方法中的试验参数将被复制并储存在内存中。完 成测试并保存样品时,试验参数被保存在样品数据中。如果此后要浏览这个样品,或者要 在样品中增加更多的试样,用户只需要打开此样品文件。不再需要初始的试验方法文件。

## 关于有时出现的保存修改提示:

如果在测试时修改了试验参数,可能会出现提示,通知已修改了试验参数,并建议将修改 保存到初始的试验方法中。这对于试验数据的保存并不重要。所有的修改都会保存在样品 文件中。只有在希望永久更改此试验方法,而且要再次使用此方法和这些参数创建新样品 时,才需要将试验参数保存到初始的试验方法中。

## 继续测试样品

单击主屏幕下的试验按钮,如有必要,单击导航条中的继续样品按钮,可以继续测试样品。 使用此功能,甚至可以在样品的测试完成后再另外添加一个试样到此样品中。

#### 如何工作?

如果需要的样品文件在最近使用列表中:

- 1. 单击文件名。在列表上方显示样品文件的名称和路径,同时预览窗口中显示文件 预览。
- 2. 单击打开按钮打开样品文件。

快捷方式:双击列表中的文件名,可以选择文件。

如果需要的样品文件不在**最近使用**列表中:

- 1. 单击浏览... 按钮。出现标准的打开文件对话框,可以查找系统中任意位置的 文件。
- 2. 找到需要的文件后,单击对话框中的打开按钮打开文件。 如果单击取消按钮,此对话框关闭并返回最近使用列表。

## 从此处将到达何处?

单击打开按钮,或打开文件对话框中的打开按钮,将打开样品文件并进包含工作区的屏 幕。然后可以进行更多试样的测试。

# 如何创建或修改试验方法

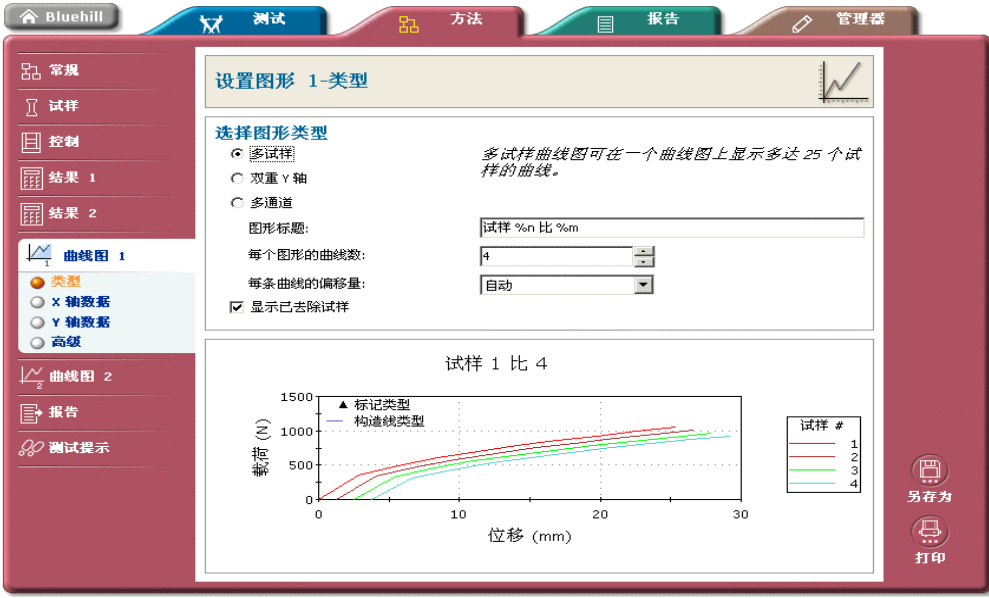

此部分开始于:

• 如何"创建"或"修改""试验方法" - 关于详细主题的步骤清单。

以下为可以从"方法"选项卡下的导航条进入的各个屏幕的详细主题(不包括专用于带提 示试验的屏幕):

常规

方法

样品

基本布局

高级布局

试样

尺寸

数字输入

文本输入

注释

控制

测试前

测试

测试结束

数据

应变

结果表格 1、2

列

统计

格式

曲线图 1、2

类型

X - 数据

Y - 数据

高级

# 报告

文档

缺省表格

测试提示

测试工作区

下一组主题提供一些范例:

- 在随意试验中使用试验提示的范例
- "带提示试验"或"随意试验"- 选择哪一个?

# 如何创建或修改试验方法

# 对用户的要求:

如果系统"安全"开关打开,用户必须是"测试经理"或"管理员"。

# 用户的操作:

- 1. 单击主屏幕下的方法按钮。
- 2. 在最近使用文档列表中,选择参数设置最接近用户需要的方法文件,单击打开按 钮。 如果需要的方法文件不在最近使用文档列表中,单击**浏览...** 按钮,找到所需文 件后单击对话框中的打开按钮。
- 3. 如果要创建一个全新的试验方法文件,单击新建... 按钮,选择要创建的方法文 件的试验类型,然后单击创建按钮。系统将创建一个所有参数均为缺省值的新方 法文件。
- 4. 依次单击导航条中的各个项目,查看并更改试验方法中的所有参数。 [详见"编辑试验方法"]
- 5. 单击另存为按钮并命名试验方法文件。如果要覆盖原方法文件,单击保存按钮。
- 6. 如果要保留纸质的方法参数设置,单击打印按钮。

# 最终结果:

• 位于指定位置的试验方法文件。可以使用新建的方法文件对试样进行测试。

# 打开试验方法文件

单击主屏幕中的方法按钮显示此屏幕。

此屏幕包含一个最近使用列表,一个预览区域和右侧的三个按钮(打开、浏览... 和新 建...)。

打开已有文件

如果需要的文件在最近使用列表中:

- 1. 单击文件名。在列表上方显示文件的名称和路径,同时在预览窗口中显示文件预 览。
- 2. 单击打开按钮,打开用于编辑的文件。

*快捷方式:* 双击 如果不需要进行预览,双击列表中的文件名可以打开文 件。

如果需要的文件不在最近使用列表中:

- 1. 单击浏览... 按钮。出现打开文件对话框,可以查找系统中任意位置的文件。
- 2. 找到需要的文件后,单击对话框中的打开按钮。

## 第一次使用

第一次进入此屏幕时,最近使用列表清单中没有文件名。单击浏览按钮可以显示打开文件 对话框,缺省位置也没有文件名,因为用户还没有创建任何试验方法文件。

要打开随软件提供的范例文件,需要浏览 Instron Examples 文件夹。此文件夹为安装时指 定的 Templates 文件夹的子文件夹。然后可以使用方法范例并用新名称保存。

在 Windows 2000 下安装时此文件夹的缺省路径为:

C:\Documents and Settings\All Users\Documents\Instron\Bluehill\Templates\Instron Examples

在 Windows XP 下安装时此文件夹的缺省路径为:

C:\Documents and Settings\All Users\Shared Documents\Instron\Bluehill\Templates\Instron Examples

## 创建新文件

如果要创建一个全新的试验方法文件,单击新建... 按钮,打开创建新试验方法对话框。 在此对话框中可以选择试验类型,然后创建该试验类型的一个全新的试验方法。创建方法 文件时,试验方法中的所有数值都设置为系统的缺省值。

# 编辑试验方法

本主题用于说明方法选项卡的内容,此选项卡为编辑试验参数的主要位置。一些参数可以 从试验选项卡修改,但是只有在方法选项卡下,才可以修改所有的试验参数。

注释: 如果系统"安全"启用,只有"测试经理"和"管理员"才能访问方法选项卡。详见 "设置安全"。

进入方法选项卡有以下方法:

- 选择主屏幕下的方法选项卡,然后选择要编辑的方法文件。
- · 选择主屏幕下的试验选项卡,然后选择新样品。选择一个用于试验的方法文件 并命名新样品。然后单击方法选项卡,可以编辑已载入的参数。
- · 选择主屏幕下的试验选项卡,然后选择继续样品。选择要打开的样品文件。然 后单击方法选项卡,可以编辑从样品文件中读入的参数。

"方法"选项卡中的可用按钮

| 保存并<br>关闭 | [有样品文件打开时不可用]。<br>如果要保存当前试验方法并打开另一个试验方法进行编辑, 单击此<br>按钮。<br>当前的所有试验参数都将保存在已打开编辑的同一个文件中。覆盖<br>初始的试验方法文件,并返回 <b>打开方法</b> 屏幕,可以打开另外的试验<br>方法。 |
|-----------|----------------------------------------------------------------------------------------------------|
| 保存        | [有样品文件打开时不可用]。<br>单击此按钮将当前的所有试验参数保存在已打开编辑的同一个文件<br>中。初始的试验方法文件被覆盖。<br>如果选择创建一个新试验方法, 此按钮相当于另存为按钮。由于没<br>有可以覆盖的初始文件, 必须给出新的文件名。            |
| 另存为       | 单击此按钮打开 <b>另存为</b> 对话框,可以将当前试验参数保存到新的文<br>件名。从而不会覆盖任何已打开的初始文件。                                                                            |
| 打印        | 单击此按钮打印当前的所有试验参数。                                                                                                    |

## "方法"选项卡中的可用选项卡

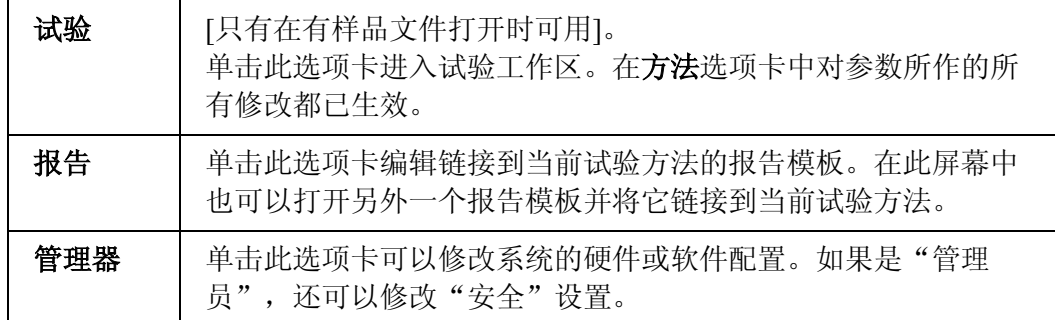

## 编辑试验参数

无论从何种途径进入方法选项卡,屏幕左侧的导航条都含有相同的试验参数编辑工具。

如果在测试时编辑参数,即已打开一个样品文件,则在完成至少一个试样的试验后,对于 某些参数的编辑将受到限制。一个试样完成测试后,以下参数不能更改:

- 几何形状
- 所有的控制模式选择
- 所有的数据通道选择
- 所有的切换准则
- 所有的开始和结束准则
- 引伸计去除准则

如果使用不同的试验参数进行试验,希望在测试一个试样后更改其中一个参数后再进行下 一个试样,那么在测试完每个试样后都结束样品。或者,如果不想保存各个试样的数据, 可以在测试后删除每个试样。

# 设置方法说明屏幕

在此屏幕下可以输入正在创建的方法的详细说明。此屏幕还包含选择单位系统的控件。

## 如何工作?

单击导航条上的常规 - 方法,可以在方法选项卡中打开设置方法说明屏幕。

## 单位系统

此区域可以设置试验系统使用的基本单位系统。

如果选择了单独的一套单位(国际单位制、公制和英制),所有其他屏幕中的所有单位显 示都使用此单位系统。可以改变此单位系统的量级,有小、中、大三种选择。

如果选择全部, 在软件中, 可以为显示的每一个单位选择任意一种单位系统。

改变单位系统时,量级保持不变,因此,如果在国际单位制系统选择量级为中,在单位系 统改变到公制后,在公制系统中单位的量级也是中。

## 方法说明

在此区域中可以输入用于说明试验方法中的参数的文本,数量不限。无论在何处选择试验 方法文件且能够同时查看预览, 方法说明都会在预览屏幕的顶部出现。

单击相邻的 司 按钮,可以根据需要自定义此区域。例如,如果希望使用过程来代替方 法,可以将提示改变为过程说明。

# 设置样品说明和注释屏幕

在样品说明区域输入的信息将被保存在每个在创建时使用了此试验方法的样品文件。无论 在何处选择样品文件且能够同时查看预览,样品说明都会在预览屏幕的顶部出现。

有三个样品注释,可以输入关于样品的注释。

如何工作?

单击导航条上的常规 - 样品,可以在方法选项卡中打开设置样品说明和注释屏幕。

单击与需要改变的区域相邻的按钮 ], 可以根据需要设置这些区域。例如, 如果希望使 用试样组而不是样品表示一组试样,可以将提示改为试样组说明。

此屏幕中的各个区域都适用于整个样品,而不只是对样品中的单个试样有效。样品说明和 样品注释不出现在设置试验提示 - 试验工作区屏幕下的可用参数列表中,因为试验工作 区中的试验输入组件只包含适用于单个试样的参数。

因此,不能将这些区域添加到试验工作区的试验输入组件中,而这些区域可以使操作员能 够在测试时输入有关信息。如果已启用"安全",同时希望只具有操作员权限的用户在测 试时能够在这些区域输入有关信息,可以使用**设置提示顺序**屏幕来创建带提示试验。

# 设置工作区布局

使用"布局"控制可以选择工作区组件以及这些组件如何控制。大多数用户从"基本"控 制中选择布局,但是也可以使用"高级"控制设置自定义布局。

## 如何工作?

可以从多个不同的屏幕进入控制:

1. 在试验选项卡中,右键单击工作区任意位置,然后选择快捷菜单中的布局...。可 以在布局对话框中显示单独的基本选项卡和高级选项卡。

单击应用按钮可以查看所选的布局外观。这样,不用关闭对话框即可应用对此对 话框下面的工作区的选择。完成对布局的选择后,关闭对话框。

2. 在方法选项卡中,单击导航条上的常规。导航控制扩展,显示基本布局和高级布 局选项。

如果正在进行测试或正在查看样品,有样品打开时,可以进入试验选项卡来查看 用户的选择对工作区布局的影响。

如果正在编辑试验方法,没有样品打开,必须先保存试验方法,然后再使用方法创 建一个样品后,才能查看用户的修改造成的影响。

#### 基本布局

"基本"控制使用户通过单击代表布局的图标就可以进行选择。单击一个图标后,此图标 突出显示,表示已被选择。如果没有选择图标,屏幕上方的文本会显示已设置"高级布 局"并正在使用。

#### 高级布局

在"高级"控制中可以根据需要拆分屏幕,并为拆分的每一个部分分配一个组件。在大多 数的系统中,这些组件为一个曲线图、一个结果表格和一个输入各个试样的试验参数的区 域。根据屏幕提示来创建布局。

# 设置缺省试样尺寸屏幕

在此屏幕下可以设置缺省试样的几何形状和尺寸。

#### 如何工作?

单击导航条上的试样 - 尺寸,可以在方法选项卡中打开设置缺省试样尺寸屏幕。

每个试样尺寸区域都有一个关联的 国 按钮。单击此按钮打开对应尺寸的特性对话框。在 特性对话框中提供了一些区域:可以修改**提示**,以说明需要输入的数值;或者在必要的情 况下,输入缺省值。也可以选择设置界限值,防止操作员输入规定范围以外的数值。参见 "参数界限如何工作?"了解详细信息。对话框中的**重设**按钮可以将**提示和小数位**重设为 系统缺省值,并取消选中启用界限复选框。然而,此按钮不会改变已设置的数值和单位。

如果要求操作员为每个试样输入某个尺寸的不同数值,必须使用设置试验提示 - 试验工 作区屏幕,将此尺寸添加到试验工作区的试验输入组件中。

如果需要以带提示方式运行试验,并在试验顺序的特定位置提示操作员输入数值,可以设 置带提示试验。

#### 几何形状

选择几何形状之后,将出现一组相应的尺寸区域,用于输入数值。几何形状的选择还会影 响方法选项卡下其他屏幕中可用列表中的几何尺寸。包括设置试验提示 - 试验工作区屏 幕和设置结果表格列屏幕。

*注释:* 使用**设置试验提示 - 试验工作区**屏幕, 可以把**几何形状**添加到试验工作区 试验输入组件的区域列表中。然而,由于几何形状的选择会影响有关尺寸的 显示,因此,在试验工作区试验输入组件的几何形状区域,不能更改对几何 形状的选择。

# 尺寸

在此屏幕中出现的尺寸取决于选择的几何形状。

此处输入的尺寸适用于缺省试样,而且,如果在输入时有打开的样品,也适用于此样品中 还没有进行测试的所有试样。

# 试验装置类型(只用于弯曲试验)

必须使用的弯曲试验装置的类型,并输入此装置的支撑跨距数值。这样才能够使系统正确 进行计算。

如果选择 3 点弯曲试验装置,不需要输入另外的信息。然而,如果选择 4 点弯曲试验装 置,必须选择一个跨距比数值。如果列表中没有提供所用的 4 点弯曲试验装置的跨距比, 可以选择自定义并输入一个载荷跨距数值。

注释: 在弯曲试验中使用 4 点弯曲装置时,应当使用挠度仪直接测量试样跨距中点 的挠度。必须在试验方法中设置挠度仪的输出为"轴向应变源"。如果不使 用挠度仪,软件将把与弯曲装置接触处的横梁的位移作为挠度,其数值可能 与试样跨距中点的挠度相差很大。

# 设置缺省数字输入项屏幕

在此屏幕下用户可以为缺省试样自定义最多 10 个数字输入。

#### 如何工作?

单击导航条上的试样 - 数字输入,可以在方法选项卡中打开设置缺省数字输入项屏幕。

每个自定义数字输入区域都有一个关联的 国 按钮。单击此按钮打开选定的数字输入的特 性对话框。在特性对话框中提供了一些区域:可以修改提示,以说明需要输入的数值;或 者在必要的情况下,输入缺省值。也可以选择设置界限值,防止操作员输入规定范围以外 的数值。参见"参数界限如何工作?"了解详细信息。对话框中的**重设**按钮可以将**提示**和 小数位重设为系统缺省值,并取消选中启用界限复选框。然而,此按钮不会改变已设置的 数值和单位。

如果需要操作员可以为每个试样的某个特定的数字输入输入不同数值,必须使用设置试验 提示 - 试验工作区屏幕, 将此数字输入添加到试验工作区的试验输入组件中。

如果需要以带提示方式运行试验,并在试验顺序的特定位置提示操作员输入数值,可以设 置带提示试验。

# 参数界限如何工作?

用户可以设定参数界限,此界限将禁止任何超界的输入项数值,虽然这些数值可能是系统 的有效输入项。

- 如果在编辑试验方法文件时设置并启用界限,但没有打开的样品,系统只需要检查 界限对于缺省试样的有效性。
- 如果在打开样品后设置并启用界限,而且可能已经创建了试样,系统则需要检查界 限对于每一个试样的有效性。

启用界限时,系统首先检查是否有有效的界限。如有以下情况,将出现错误提示:

- 1. 参数缺省值超出界限。而且不能对界限或缺省值进行更改。
- 2. 缺省值在界限之内,但个别试样的参数值在界限之外。错误信息提示最高和最低参 数值以及相应的试样编号。对于已完成测试的试样,需要进入试验工作区重新输入 参数。如果所有参数值超过界限的试样都未测试,可以通过更改缺省值来更改所有 未测试试样的参数值。

启用界限时,可能需要更改界限值。此时,系统将检查现有试样的参数值是否会落到新的 界限值以外。如发现超界参数值,错误信息将提示超界参数值及相应试样的编号。停用界 限或更改这些试样的超过新界限的参数值后,才能输入新的界限值。

# 设置缺省文本输入项屏幕

在此屏幕下用户可以为缺省试样自定义一个试样标识和最多 20 个的文本输入。

#### 如何工作?

单击导航条上的试样 - 文本输入,可以在方法选项卡中打开设置缺省文本输入屏幕。

#### 试样标识

试样标识是一种特殊的文本输入,可以在曲线图的图例中使用,用来代替试样编号。设置 曲线图图例(参见"设置高级曲线图类型")时,可以选择"试样编号"或"试样标 识"。

如果需要操作员能够为每个试样输入一个特定的标识,必须使用设置试验提示 - 试验工 作区屏幕,将此"试样标识"添加到试验工作区的试验输入组件中。

如果需要以带提示方式运行试验,并在试验顺序的特定位置提示操作员输入数值,可以设 置带提示试验。

#### 试样标识使用范例

在试验过程中有三个试样,命名为 LOT21at8am、LOT21at1pm 和 LOT21at6pm。如果曲线图 设置为使用"试样编号",则在图例中曲线标识为"试样 1"、"试样 2"和"试样 3"。

或者:

- 1. 使用设置试验提示 试验工作区屏幕, 将"试样标识"添加到试验工作区的试验 输入组件中。这样,操作员可以输入每一个试样的标识。
- 2. 使用设置曲线图 高级屏幕, 设置曲线图的图例为使用"试样标识"。
- 3. 在试验工作区试验输入组件中的"试样标识"区域输入每一个试样的标识。

然后,曲线图中试样的曲线将标识为 LOT21at8am、LOT21at1pm 和 LOT21at6pm。

自定义文本输入

每个自定义文本输入区域都有一个对应的 国按钮。单击此按钮打开选定的文本输入的特 性对话框。在特性对话框中提供了一些区域:可以修改提示,以说明需要输入的文本;或 者在必要的情况下,输入缺省文本。

如果需要操作员可以为每个试样输入一个特定的文本,必须使用设置试验提示 - 试验工 作区屏幕,将此文本输入添加到试验工作区的试验输入组件中。

如果需要以带提示方式运行试验,并在试验顺序的特定位置提示操作员输入数值,可以设 置带提示试验。

# 设置缺省试样注释屏幕

在此屏幕下可为缺省试样自定义多达 3 条的注释。

#### 如何工作?

单击导航条上的试样 - 注释, 可以在方法选项卡中打开设置缺省试样注释屏幕。

每个试样注释区域都有一个关联的 ■ 按钮。单击此按钮,打开选定注释的特性对话框。 在特性对话框中提供了一些区域:可以修改提示,以说明需要输入的注释;或者在必要的 情况下,输入缺省文本。

如果需要操作员可以为每个试样输入一个特定的注释,必须使用设置试验提示 - 试验工 作区屏幕,将此注释添加到试验工作区的试验输入组件中。

如果需要以带提示方式运行试验,并在试验顺序的特定位置提示操作员输入数值,可以设 置带提示试验。

# 设置控制 - 测试前

单击导航条上的设置控制 - 预试验,可以在方法选项卡中打开设置控制 - 预试验屏幕。 在此屏幕下,可以设置试验的预加载段,而且,如果试验类型支持,还可以设置一个预循 环段。

所有试验类型都可以进行预加载,以下试验类型还支持预循环:

- 拉伸
- 拉伸程序块循环
- 压缩
- 压缩程序块循环
- 金属
- 沥青试验

#### 预加载如何工作?

预加载主要用于在开始测试前消除试样的松垂。系统的斜线段要达到指定为预加载的载荷 值或应力值。预加载时的数据不会被采集。

## 启用和停用

启用预加载后,出现一个区域,可以设置预加载参数。取消选中此复选框,将停用此功 能,出现的区域消失。停用此功能不会影响已经在此区域中输入的数值。

启用预加载后,试验开始的斜线段要达到指定的载荷值或应力值。

#### 控制模式

在试验的预加载段,可以选择一个特定的数据通道来控制横梁/作动缸的运动。可用于选 择的数据通道列表取决于用户使用的控制设备。有时,可能只有位移数据通道可用。

#### 速率

设置试验预加载段横梁/作动缸的移动速度。

#### 通道

选择的数据通道为在试验预加载段进行监控的数据通道,用以判断何时达到预加载条件。

可用数据通道的数量受多个因素影响。参见"系统如何处理数据通道?"了解关于可用数 据通道的更多信息。

#### 数值

在此区域设置试验系统在试验的预加载段要达到的载荷值或应力值。

#### 预循环如何工作?

使用预循环的一个例子是织物的测试。例如,有时需要对织物进行预处理,即在两个位移 值之间进行几次拉紧和放松织物的预循环。通常不采集预循环时的数据,如果需要,可以 在设置控制 - 数据屏幕中启用采集预循环的数据。

# 警告:对循环的最大和最小界限点设置不同数据通道时要小心。有可能会导 致意外的横梁或作动缸移动, 或根本不运行预循环段。例如, 如果设置一个 数据通道为载荷值,另一个数据通道为应变值,设置的最小界限有可能会大 于最大界限,而且,在试验中材料特性改变后,最大界限与最小界限甚至有 可能颠倒过来。

#### 启用和停用

启用预循环后,出现一个区域,可以设置预循环参数。取消选中此复选框,将停用此功 能,出现的区域消失。停用此功能不会影响已输入到此区域中的数值。

启用预循环后,系统在指定的两个界限点之间循环。

#### 采集预循环数据

如果启用,采集的数据将用于显示,并保存到数据文件中。对预循环数据不进行任何计 算。

#### 循环

设置在试验的预循环段需要进行循环的次数。

#### 控制模式

在试验的预循环段,可以选择一个特定的数据通道来控制横梁/作动缸的运动。可用于选 择的数据通道列表取决于用户使用的控制设备。有时,可能只有位移数据通道可用。

#### 速率

设置试验预循环段横梁/作动缸的移动速度。
# 最大数据通道和最小数据通道

试验系统可以在最大和最小界限点之间预循环。可以为每一个界限选择一个单独的数据通 道。

可用于界限点的数据通道的数量受多个因素影响。参见"系统如何处理数据通道?"了解 关于可用数据通道的更多信息。

# 最大值和最小值

这些数值设置了预循环的最大和最小界限点。

# 设置控制 - 测试

单击导航条上的控制 - 试验,可以在方法选项卡中打开设置控制 - 试验屏幕。

在此屏幕下可以设置试验的主要试验段。因为每个试验的要求不同,根据运行的试验类 型,此屏幕会差别很大。

下表总结了每个试验类型的可用功能。单击特定的试验类型可以跳转到说明该试验类型的 详细主题。

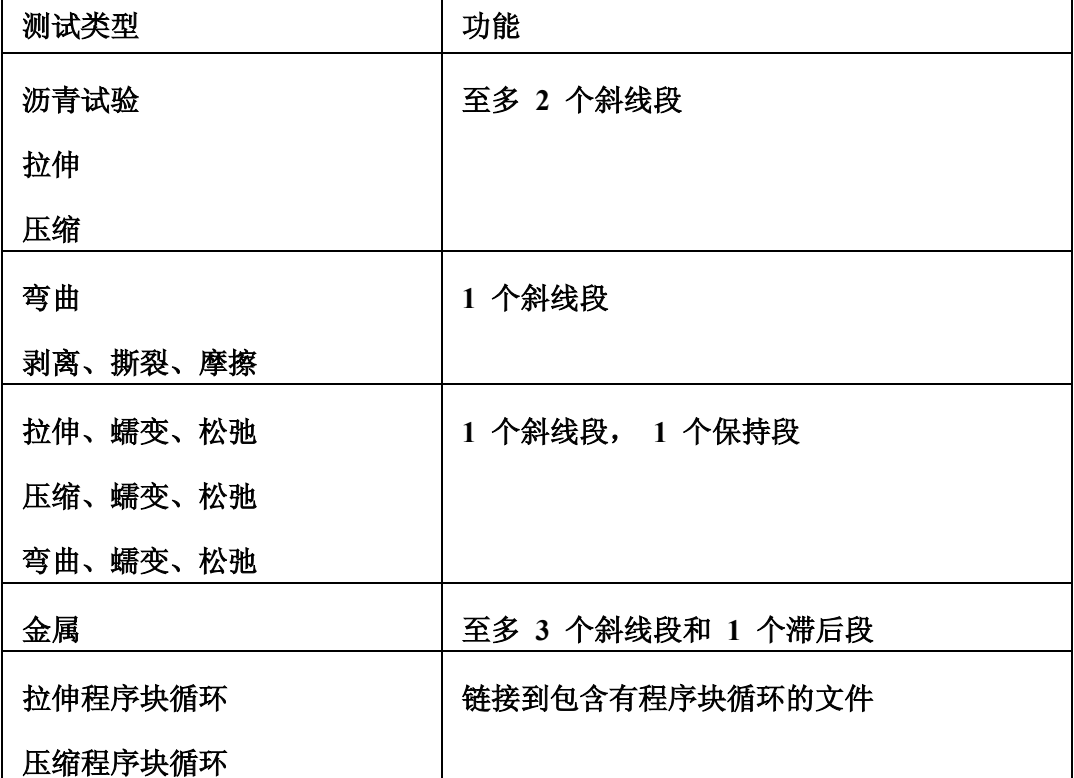

常规说明

除"特性"试验类型外,最小的要求是设置一个斜线段,因此斜线段 **1** 始终启用。其他 的斜线段、保持段和滞后段如果可用,对其可以进行选中操作。

选中一个复选框来启用其功能时,会出现一个区域,用于设置这个功能。取消选中此复选 框,将停用此功能,出现的区域消失。停用此功能不会影响已输入到此区域中的数值。

# 省略按钮

如果**速率**为仅有的可以添加到试验输入或带提示试验的提示中的试验控制参数,省略按钮 出现,并紧靠速率区域。

单击 可 打开选定速率的特性对话框。在此对话框中可以修改提示(例如,用户可能更愿 意使用速度,而不是速率),如果需要,可以输入一个缺省值。也可以选择设置界限值, 防止操作员输入规定范围以外的数值。参见"参数界限如何工作?"了解详细信息。对话 框中的重设按钮可以将提示和小数位重设为系统缺省值,并取消选中启用界限复选框。然 而,此按钮不会改变已设置的数值和单位。

如果需要操作员可以为每个试样输入某个特定的速率的不同数值,必须使用设置试验提示 - 试验工作区屏幕,将此速率添加到试验工作区的试验输入组件中。或者,可以使用提示 顺序来设置带提示试验,在试验顺序的特定位置,提示操作员输入数值。

# 设置控制 - 测试结束

单击导航条上的控制 - 试验结束, 可以在方法选项卡中打开设置控制 - 试验结束屏幕。

在此屏幕下可以设置用户的"试验结束"准则,如有必要,还可以设置"保持段结束" 准则。

所有的试验类型都有"试验结束"准则,以下试验类型还需要"保持段结束"准则:

- 拉伸蠕变松弛
- 压缩蠕变松弛
- 弯曲蠕变松弛

## "试验结束"区域

可以从控制试验结束的准则列表中选择。加载速度、载荷门槛值、和载荷延迟始终可用。 这些准则提供了定义试样断裂的不同方式。

可以用作试验结束准则的数据通道的数量受多个因素影响。参见"系统如何处理数据通 道?"了解关于可用数据通道的更多信息。

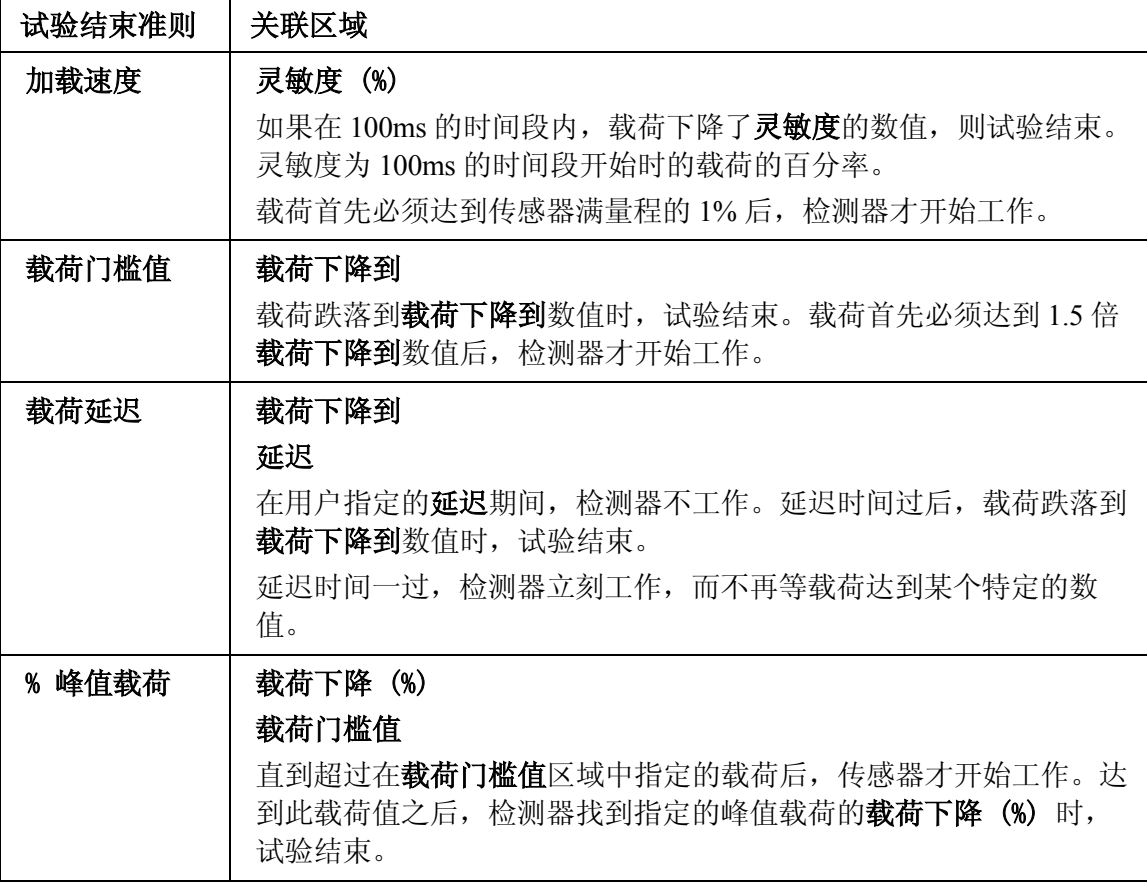

# 数据通道名 数值 检测器在选定的数据通道上查找指定的数值。达到此数值时,试验结 束。

# "保持段结束"区域(只用于蠕变和松弛试验类型)

按如下步骤设置松弛试验中保持段结束的条件:

- 1. 从准则区域的数据通道列表中进行选择。
- 2. 在增量区域设置选定的数据通道的变化数值。数值的变化从保持段的开始进行测 量。

例如,如果希望从保持段开始后,载荷值变化 50N 就结束保持段,设置**准则为载荷,增量** 为 50N。同样,如果希望保持段延续 90s,设置准则为时间,持续时间为 **90s**。

可用数据通道的数量受多个因素影响。参见"系统如何处理数据通道?"了解关于可用数 据通道的更多信息。

## "试验结束动作"区域如何工作?

选择"试验结束动作"来规定以下两种情况下横梁/作动缸的动作:

- 已达到"保持段结束"的准则(只用于蠕变和松弛试验类型),或
- 已达到"试验结束"的准则,

无论先达到哪个准则。

"试验结束动作"有:

- 停止 横梁/作动缸停止。
- 返回 横梁/作动缸停止并返回标距位置(即位移值为零的位置)。
- 停止,然后返回 横梁/作动缸停止。出现信息框,提示去除试样。去除试样 后,单击信息框中的确定按钮,横梁/作动缸将返回到标距位置。或者,可以使用 硬件的"控制面板"来去除试样并将横梁/作动缸返回到标距位置,提示框则不再 显示。

# 设置控制 - 数据

单击导航条上的控制 - 数据,可以在方法选项卡中打开设置控制 - 数据屏幕。

在此屏幕下可以定义从试验机采集数据并保存到原始数据文件的频率。以用户指定的间 隔,从所有的系统数据通道同时得到数据。可以选择缺省或手动数据采集。

数据采集控制对于所有的试验类型都相同,但根据用户试验系统的控制设备类型,可以指 定不同的时间间隔。例如,5800 控制设备的数据采集间隔可以比 5500 控制设备短。

关于试验预循环阶段的数据采集,参见设置控制 - 预试验。

#### 缺省数据采集如何工作?

采集数据时,缺省数据采集设置两个用作控制的数据通道。第一个数据通道是间隔为 1s 的时间通道。第二个数据通道是载荷数据通道,间隔为已安装的载荷传感器满刻度的 0.25%。选择缺省数据采集后,数据通道信息显示,但是呈灰色,表示不能更改选定的数 值。第三个数据通道被停用并呈灰色。

*注释:* 对于 3300, 4400, 4300 和 4200 类型控制设备,缺省数据采集不可用。

## 手动数据采集如何工作?

在所用的控制设备类型的允许范围内,使用手动数据采集,可以启用和设置三个数据通道 来控制系统数据的采集。分别设置各个数据通道,在每一个数据通道的采集点上,系统都 采集所有可用数据通道的数据。

#### 启用或停用准则 1、2、3

启用一个数据通道来控制数据采集时,系统将监测此数据通道,数据通道值每变化一个指 定的间隔量,采集一整套系统数据。停用数据通道不会影响设置,但系统会停止监测设置 的间隔值。

注释: 对于 3300,4400,4300 和 4200 类型控制器,只有准则 **1** 可用。

#### 通道

可以用作数据采集控制的数据通道的数量受多个因素影响。参见"系统如何处理数据通 道?"了解关于可用数据通道的更多信息。

注释: 对于 3300,4400,4300 和 4200 类型控制设备,只有时间可用。

# 间隔

数据采集间隔是指采集的两个试验数据之间参数需要改变的量。例如,如果设置载荷数据 通道的数据采集间隔为 1N, 则载荷每变化 1N, 采集一次所有可用数据通道的数据。

数据采集不仅与指定的间隔有关,而且与已采集的最后一组数据有关。从已采集的最后一 组数据开始,试验到达所有指定间隔中的一个时,系统采集此点的数据。

注释: 对于 3300,4400,4300 和 4200 类型控制设备,数据采集频率限制为 50Hz。

# 设置控制 - 应变

单击导航条上的控制 - 应变,可以在方法选项卡中打开设置控制 - 应变屏幕。

在此屏幕下可以设置试验中应变测量的源通道。

在简单试验中,可以在"应变 1"数据通道连接一个引伸计,并指定"应变 1"为轴向应 变。应变数值直接从引伸计得到,而且, "应变 1"可以被当作物理数据通道。同样, 如 果不使用引伸计,可以指定"位移"为轴向应变,此时,系统从位移值(导出数据通道) 推导出应变值。

或者,可以使用轴向应变的复合数据通道。指定"应变 1"为轴向应变,但选择在试验中去 除引伸计。连接有引伸计时,系统直接从引伸计得到应变值。引伸计去除后,系统从位移推 导出应变值。引伸计去除后得到的位移读数使用引伸计去除修正运算来修正并标准化。

不同的试验类型支持部分或所有的可用工具。

# 以下试验类型支持轴向应变,横向应变和引伸计去除:

- 沥青试验
- 拉伸
- 拉伸蠕变松弛
- 压缩
- 压缩蠕变松弛
- 金属

#### 以下试验类型支持轴向应变和横向应变:

- 拉伸程序块循环
- 压缩程序块循环
- 以下试验类型支持轴向应变和引伸计去除:
	- 弯曲
	- 弯曲蠕变松弛
- 剥离、撕裂、摩擦试验类型不支持这些功能,此屏幕不出现。

## 轴向应变区域

拉伸、压缩或弯曲应变源

在此处选择测量轴向应变的源通道。...的源通道区域的准确文本取决于使用的试验类 型。

在没有使用引伸计的试验中,可以指定位移为拉伸、压缩或弯曲应变的源通道。轴向应变 值等于横梁位移或作动缸位置的测量值除以试样标距。

如果使用引伸计,例如引伸计连接在"应变 1"数据通道,可以指定应变 **1** 为拉伸、压 缩或弯曲应变的源通道。如果希望在试验结束前去除引伸计,选中在试验中去除引伸计复 选框。详见下边的有关部分。

拉伸、压缩或弯曲应变是一类复合数据通道,即在试验中可以改变信息源的数据通道。参 见"系统如何处理数据通道?"了解关于复合数据通道的更多信息。

#### 自动调零

如果已经在**设置控制 - 预试验**屏幕设置了预加载, 而且启用了**自动调零**, 在达到预加载 数值时,系统将立刻调零引伸计。开始试验时,横梁/作动缸移动,达到预加载数值。在 下一段试验开始前,连接有引伸计并被指定为拉伸、压缩或弯曲应变的源通道被调零。这 可以使用户设置引伸计被调零的载荷值。如果没有指定引伸计(即指定**位移**为轴向应 变),应变被调零,同时将标距加上当前的位移值来修正标距。这样,修正后的标距等于 初始的试样标距加上横梁/作动缸从试验开始到自动调零点处的行程。从而可以使用最新 调零过的拉伸、压缩或弯曲应变和拉伸、压缩或弯曲位移来设置相对于预加载位置的循环 界限。

如果没有在设置控制 - 预试验屏幕设置预加载,但启用了自动调零,则在试验前进行重 新调零。

## 去除引伸计区域

如果指定轴向应变数据通道为连接有引伸计的数据通道(如**应变 1**),可以选择在试验中 的某一点去除引伸计。在引伸计去除点之前,系统直接从引伸计读数得到拉伸、压缩或弯 曲应变值。在引伸计去除后,试验系统从横梁位移或作动缸位置推导出拉伸、压缩或弯曲 应变值。引伸计去除后得到的位移读数使用引伸计去除修正运算来修正并标准化。参见 "系统如何处理数据通道?"了解详情。

#### 去除准则

可以从准则清单中选择控制何时去除引伸计。载荷门槛值和规定非比例屈服始终可用。

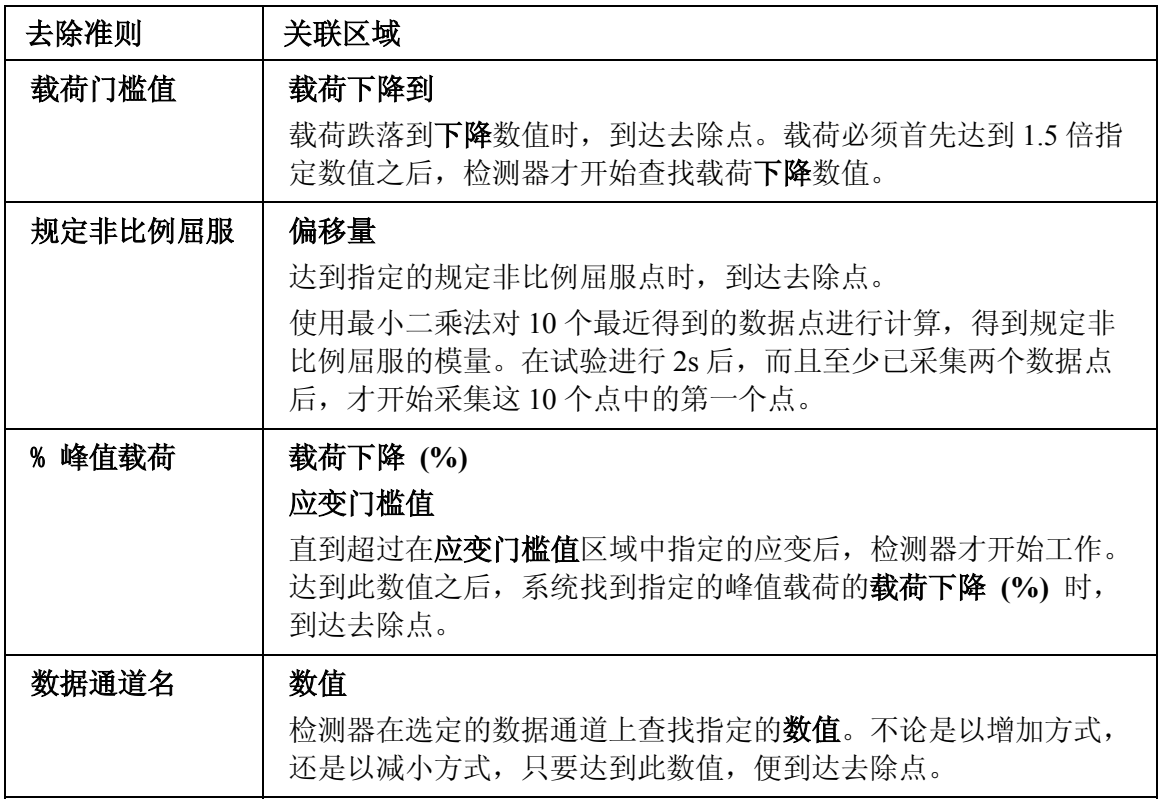

可以用作引伸计去除准则的数据通道的数量受多个因素影响。参见"系统如何处理数据通 道?"了解关于可用数据通道的更多信息。

# 去除时的动作

有三个动作可供选择:

- 继续测试 通过指定的去除点时, 横梁/作动缸继续移动。信息提示可以去除引 伸计。引伸计去除时继续测试。
- 暂停测试但继续采集数据 横梁/作动缸在指定的去除点暂停。系统记录暂停 期间的数据。信息提示去除引伸计。引伸计去除后,单击确定,继续测试。为 减小人身伤害和引伸计损坏的危险,暂停期间,横梁/作动缸保持在位移/位置 控制模式。
- 暂停测试且暂停采集数据 横梁/作动缸在指定的去除点暂停。系统不再记录暂 停期间的数据。信息提示去除引伸计。引伸计去除后,单击确定,继续测试。为 减小人身伤害和引伸计损坏的危险,暂停期间,横梁/作动缸保持在位移/位置控 制模式。

## 冻结去除点应变值

在引伸计去除点之前,系统直接从引伸计读数得到拉伸、压缩或弯曲应变值。

如果没有选中此复选框,在引伸计去除后,试验系统从横梁位移或作动缸位置推导出拉 伸、压缩或弯曲应变值。

如果选中此复选框,系统将应变值冻结在引伸计去除时得到的应变值。

#### 横向应变区域

除轴向应变以外,还可以最多设置两个横向应变数据通道的源通道。

#### 横向应变源通道

对每一个横向应变数据通道,都可以选择"应变 1"或"应变 2"为源通道。

#### 宽度标距源通道:

在此区域可以选择试样宽度作为宽度标距。选择的试样宽度成为横向引伸计的宽度标距。 如果连接到指定源通道上的引伸计安装在试样的宽度方向上, 在此区域应该选择宽度。如 果不想使用试样的尺寸,应当选择手工。此时,可以输入需要的数值,此数值成为横向引 伸计的宽度标距。使用此宽度标距值和横向应变来计算横向位移。

# 正负反转

横向引伸计在位移减小时产生一个正信号。而轴向引伸计在位移减小时产生一个负信号。 如果用作横向应变源的引伸计类型为轴向类型,必须选中正负反转复选框,这样,从轴向 引伸计得到的负信号在软件中被当作正信号。

# 设置结果表格列

在此屏幕下可以对在试验工作区中显示的两个结果表格的内容进行选择和设置。每个表格 都有各自的设置屏幕,即表格 **1** 列和表格 **2** 列,这两个屏幕的操作方式完全相同。

## 如何工作?

根据需要,单击导航条中的结果 - 表格 **1** 列或结果 - 表格 **2** 列,可以在方法选项卡中打 开设置结果表格列屏幕。

此屏幕中有三个区域:可用计算/结果列表区域、选定结果区域、和可以查看和更改每一 个选定结果在列中的显示方式的区域。

#### 可用计算/结果

可用计算/结果列表按照用于计算的参数的类型分层次排列。结果可以是计算得到的数 值,也可以是在试验方法中设置的参数值。

- 计算名称 每个计算都形成自己的结果层次。计算名称在列表的上部按照在计 算设置对话框中设置的顺序显示。此顺序也是计算进行的顺序。
- 常规,文本输入和数字输入参数始终可用。
- 尺寸参数是否可选用取决于在试样尺寸屏幕中设置的试样形状和试验装置。
- 试验参数是否可选用取决于在设置控制 试验屏幕中设置的试验类型和控制 选项。
- 应变参数是否可选用取决于在设置控制 应变屏幕中设置的试验类型和选项。 如果没有连接的横向应变数据通道,此类参数中将不包含任何参数。

单击"+"和"-"号可以打开或关闭参数层次。

要在可用计算/结果列表中添加计算,单击添加/去除/修改计算... 按钮,打开计算设置 对话框。

#### 显示全部参数

通常不选中此复选框, 在可用计算/结果列表中只包含适用于用户选择的试样几何形状、 试验装置、试验类型和控制选项的参数。如果选中此复选框,所有参数都在列表中显示, 有些参数可能并不适用于当前的试验设置。这些参数将以斜体字显示。可以将显示的任意 一个参数添加到选定结果列表中,在试验工作区的结果表格中将有一列分配给此结果。对 于某个特定试样,如果此参数无效,则此参数的结果单元格空白。

显示所有参数复选框是一个在整个软件中都有效的设置,对所有屏幕的所有参数列表都有 效。

#### 选定结果

要在选定结果列表中增加项目,单击可用计算/结果列表中的参数名称,然后单击添加按 钮。

表格中结果列的显示顺序与选定结果列表中的顺序相同。如果需要改变顺序, 突出显示选 定列表中的项目,然后单击向上移动或向下移动按钮改变此参数在列表中的位置。

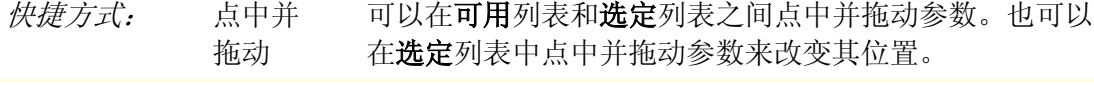

双击 双击**可用**列表中的某个参数可以将其添加到**选定**列表中。

单击选定结果列表中的结果时,此结果列的属性将出现在列表的下方。对这些属性的更改 只影响当前选择的结果列。通常,下面的区域显示了结果表格中的所有数字形式的数值:

- 标题 与选择的结果名称匹配,也可以根据需要随意更改。尽管文本能够自动 换行,有时也希望简化说明来适应特定的列宽。
- 单位 与选择的参数的单位设置匹配, 也可以根据需要使用其他单位。
- 小数位 与选择的参数的小数位设置匹配, 也可以根据需要使用其他数字。
- 可接受范围 有时需要设置可接受范围,用于说明计算结果是否超出用户可以 接受的特定的数值范围。在上限和下限区域定义了范围后,选中应用于每个试样 或应用于样品平均值和中值复选框, 或两个都选中, 可以启用此功能。在试验工 作区的**结果表格**中,对于任何超出此范围的数值,紧靠此数值的位置将出现一个 红色箭头。数值太高,箭头向上;数值太低,箭头向下。
- 重设按钮 单击此按钮, 标题和小数位恢复为系统缺省值, 同时取消对可接受 范围区域的选择。但是,不会改变可接受范围的设置值或已设置的单位。

# 试验工作区的这些设置是否可以更改?

不能更改可用计算/结果列表或选定结果列表的内容。

可以改变表格中列的顺序。也可以改变选定的表格列的属性(标题、单位、小数位、可接 受范围)。

*注释:* 如果"安全"启用,而且操作员没有权限访问方法选项卡,将不能在试验工 作区对结果列的属性进行更改。

# 设置计算

如何工作?

在方法选项卡中的设置结果表格列中,单击添加/去除/修改计算... 按钮打开计算设置对 话框。

使用此对话框可以:

- 在选定计算列表中添加计算,这些计算也被添加到设置结果表格列屏幕中的可用 列表中。
- 修改选定计算列表中计算的参数,同时将修改设置结果表格列屏幕中的可用列表 中相应计算的参数。
- 从选定计算列表中去除计算,同时将去除设置结果表格列屏幕中可用列表和选定 列表中的相应计算。
- 改变选定计算列表中计算的顺序,此顺序决定了进行计算的顺序。

# 添加计算

将计算添加到选定计算列表中:

- 1. 滚动可用计算列表。列表中包含具有多个计算的计算组。单击名称使之突出显 示,然后单击**添加**按钮添加到选定计算列表中。下面以模量为例。
- 2. 单击选定计算列表中的模量使之突出显示。对话框扩展并包含参数区域, 此区域 中的类型:区域突出显示。
- 3. 本例中,使用类型:区域选择需要的"模量"计算类型。缺省选择是 E 模量, 但还有几种不同的模量计算可供选择。
- 4. 根据选择的计算,出现必须由用户设置的一些参数。关于特定类型计算需要的参 数,详见"可用何种计算?"
- 5. 完成参数设置后, 重复步骤 1 到 4, 将需要的各个计算添加到可用计算列表中。
- 6. 单击关闭按钮,关闭对话框并更新设置结果表格列屏幕中的可用列表。

# 修改计算参数

如果要修改计算参数:

- 1. 突出显示选定计算列表中需要修改的计算。此计算的参数出现在对话框的下部。
- 2. 对参数进行修改。要注意, 在突出显示**选定计算**列表中的另外一个计算之前, 对 说明所作的更改不会使列表中计算的名称更新。
- 3. 重复步骤 1 和 2,修改需要修改的计算。
- 4. 单击关闭按钮,关闭对话框。

#### 去除计算

如果要去除计算:

- 1. 突出显示选定计算列表中需要去除的计算。
- 2. 单击对话框中部的去除按钮,将计算从选定计算列表中去除。
- 3. 重复步骤 1 和 2,去除需要去除的计算。
- 4. 单击关闭按钮,关闭对话框。

如果一个计算被其他计算使用(如**选定计算**列表中的计算层次所示),或者其计算结果被 用作用户计算的变量,此计算将不能被删除。必须先删除从属计算或去除变量,然后才能 删除原始计算。

# 改变列表中计算的顺序

要改变列表中计算的顺序:

- 1. 突出显示选定计算列表中需要移动的计算。
- 2. 根据需要,单击向上或向下按钮。
- 3. 单击关闭按钮,关闭对话框。

可以使用此功能修改计算的相关性,例如,可以改变与规定非比例屈服计算有关的模量类 型。此时,单击向上或向下按钮将从属计算移至列表中的下一个有效原始计算。同样, 如 果移动原始计算,所有的从属计算都随之移动。

松垂修正计算总是出现在列表的顶部,因为此计算的结果直接影响所有的下一步计算。用 户计算总是出现在列表的尾部。

# 设置结果表格 - 统计表

在此屏幕下可以对试验工作区中显示的两个结果表格的统计进行选择和设置。每个表格都 有各自的设置屏幕,即表格 **1** 统计和表格 **2** 统计,这两个屏幕的操作方式完全相同。

#### 如何工作?

根据需要,单击导航条中的结果 **-** 表格 **1** 统计或结果 **-** 表格 **2** 统计,可以在方法选项卡中 打开设置结果表格统计屏幕。

此屏幕中有三个区域:可用统计列表区域、选定统计列表区域、和可以查看和更改统计在 所有表格中的显示方式的区域。

注释: 改变某个特定统计的名称或小数位时,改变对两个统计表格都有效。

#### 可用统计

可用统计列表以层次形式排列。

- 常规包含最常用的统计。
- 平均值 + 标准偏差包含由平均值加上最多 6 个标准偏差组成的统计。
- 平均值 标准偏差包含由平均值减夫最多 6 个标准偏差组成的统计。

单击"+"和"-"号可以打开或关闭参数层次。

#### 选定统计

要在选定统计列表中增加项目,单击可用统计列表中的统计名称,然后单击添加按钮。

表格中统计的显示顺序与选定统计列表中的顺序相同。如果需要改变顺序,突出显示选定 列表中的项目,然后单击向上移动或向下移动按钮改变此参数在列表中的位置。 快捷 方式: 点中并 拖动 可以在可用列表和选定列表之间点中并拖动参数。也可以在选 定列表中点中并拖动参数来改变其位置。

双击 双击可用列表中的某个参数可以将其添加到选定列表中。

## 试验工作区的这些设置是否可以更改?

不能更改**选定统计**列表中的内容。

可以改变选择的统计的属性(标题、小数位)。

# 设置结果表格格式

在此屏幕下可以对试验工作区中显示的两个结果表格的外观进行设置。每个表格都有各自 的设置屏幕,即表格 **1** 格式和表格 **2** 格式,这两个屏幕的操作方式完全相同。

#### 如何工作?

根据需要,单击导航条中的结果 **-** 表格 **1** 格式或结果 **-** 表格 **2** 格式,可以在方法选项卡中 打开设置结果表格格式屏幕。

理想状态下,用户已经完成了**列和统计**的内容的设置,在屏幕的中央会出现示例表格, 显 示用户的选择。表格中的计算结果并非真实结果,只是为了进行说明。

#### 选择表格类型

单击列表中的**表格类型**后,示例表格类型随即改变为刚刚选择的类型。

#### 选择列标题和表格正文的格式

在**表格单元**列表中选择**列标题**后,可以使用列表框右侧的按钮设置字体和合理性选项。选 择正文时,合理性按钮不可用。

#### 选择查看选项

可以选择在结果中显示和隐藏排除的试样。有一组单选按钮可用于选择在表格中包含结果 和统计、只包含结果、或只包含统计。

注释: 已去除试样的复选框对整个软件有效。如果在一个结果表格中选择显示排除 的试样,此设置在其他的结果表格和已经设置的所有曲线图中都有效。

## 试验工作区中的哪些格式可以改变?

可以手工改变每一列的列宽和所有可用的查看选项。也可以选中显示或隐藏排除的试样。 有两个只能用于试验工作区的控件,可以将所有列重设为缺省宽度,或根据表格内容自动 调整列宽。

不能更改表格类型,或表格标题和正文的任何格式。

# 设置曲线图类型

在此屏幕下可以选择需要在试验工作区显示的曲线图的类型。如果购买了备选的"报告和 曲线图软件包",可以同时显示两个曲线图。每个曲线图都有自己单独的设置屏幕, 曲线 图 **1** 和曲线图 **2**。

# 如何工作?

在软件中有两个位置可以打开设置曲线图类型屏幕:

- 在方法选项卡中,单击导航条上的曲线图 类型。
- 在试验选项卡中,右键单击试验工作区中曲线图区域的任意位置,打开特性对话 框。如有必要,单击对话框中的类型选项卡。

在方法选项卡下的屏幕中,有两个区域,即顶部的设置区域和底部的预览区域。在设置区 域进行修改时,预览区域则随即更新显示刚刚完成的更改。

注释: 如果没有购买备选的"报告和曲线图软件包",则只有"多试样"曲线图类型可 用。

# 设置多试样曲线图类型

如果选择了这种曲线图类型,会出现几个用于设置的区域。

#### 曲线图标题

曲线图的缺省标题

# 试样 **%n**,共 **%m** 个

显示了每个曲线图试样数目的范围。%n 是曲线图中要作的第一条曲线,而 %m 为要作的 最后一条曲线。因此,每画完一条曲线,%m 保持不变而 %n 增加,直至达到每个曲线图 中曲线的数目。从而显示一个具有新的 %n 和 %m 数值的新曲线图。

可以对曲线图标题输入不同的文本。如有必要,可以在标题中使用 %n 和 %m 标识符。

#### 每个曲线图的曲线数量

用于控制试验工作区的曲线图在被清除前需要作的曲线的数量。如果数量为 4,在测试试 样 5 之前清除曲线图。

如果样品中的试样很多,在设置每个曲线图的曲线数量时,要保证既能看清楚每条曲 线,又不会生成太多的曲线图。如果在生成的报告中包括曲线图,而且要显示所有曲 线,报告中可能将含有多个曲线图。例如,如果有 25 个试样,且选择每个曲线图包含 4 条曲线,那么在报告中将含有 7 个曲线图,其中 6 个曲线图包含 4 条曲线,1 个曲线 图包含 1 条曲线。

#### 每条曲线的偏移量

为减少曲线间的重叠,可以对每条曲线的起始点进行偏移。缺省设置将自动根据软件确定 的数值将每条曲线沿着 X - 轴进行偏移。如果希望起始点同时沿着 X - 轴和 Y - 轴进行偏 移,选择 **3D**。要去除偏移,可选择无。

#### 显示去除试样

此设置在整个软件范围内有效,用于控制已去除的试样是否在曲线图和结果表格中显示。 如果选择显示,则已去除的试样在曲线图和结果表格中显示。已去除试样的曲线在外观上 与曲线图中的其他曲线没有区别。然而,在结果表格和试样选择器中以一个紧靠试样编号 的红色十字来表示。

## 设置双 Y - 轴曲线图类型

如果选择这种曲线图类型,每个曲线图中只能有一个试样。曲线图的缺省标题为试样编 号,如果需要,也可以输入另外的标题。

# 设置多数据通道曲线图类型

如果选择这种曲线图类型,每个曲线图中只能有一个试样。曲线图的缺省标题为试样编 号,如果需要,也可以输入另外的标题。

# 设置曲线图 X - 数据

在此屏幕下可以设置曲线图 X - 轴的基本参数。如果希望不只是设置坐标轴定义和缩放比 例,进入设置高级曲线图类型屏幕,在此处可以修改坐标轴标题并选择曲线图中曲线的自 定义颜色和符号。

## 如何工作?

在软件中有两个位置可以打开设置曲线图 **X -** 数据屏幕:

- 在方法选项卡中,单击导航条上的曲线图 **X** 数据。
- 在试验选项卡中,右键单击试验工作区中曲线图区域的任意位置,打开特性对话 框。如有必要,单击对话框中的 **X -** 数据选项卡。

在方法选项卡下的屏幕中,有两个区域,即顶部的设置区域和底部的预览区域。在设置区 域进行修改时,预览区域则随即更新显示刚刚完成的更改。

## X - 轴定义

选择要在 X - 轴上显示的数据通道。也可以设置 X - 轴的单位。

#### X - 轴缩放比例

选择对 X - 轴进行缩放的类型。

自动定比例缩放在第一个试样测试后,将自动调整坐标轴使之显示整条曲线。在多试样的 曲线图中,每测试完一个试样都要进行坐标轴调整。如果所有坐标轴都设置为自动定比例 缩放,软件将调整坐标轴使所有试样的完整曲线都可见。自动定比例缩放为缺省选择。

如果不需要看到完整的曲线,例如需要查看曲线上特定部分的细节,可以设置缩放类型为 手动。选择手动后, 出现另外的两个区域, 可以设置 X - 轴的最大和最小值。

# 程序块循环中的试验段(只适用于拉伸和压缩程序块循环方法)

如果使用程序块循环方法进行试验,试验分为两段。可以选择在曲线图中包含哪一段。缺 省选择为包含所有试验段。

要选择一个或多个指定的试验段,单击需要包含的第一个试验段,然后在按住键盘上 **CTRL** 键的同时,单击其他需要选择的试验段进行选择。要选择列表中连续出现的几个 试验段,单击第一个,然后在按住键盘上 **SHIFT** 键的同时,单击最后一个来选择整个连 续区域。单击**选择全部**按钮,将选择所有试验段。

# 设置曲线图 Y - 数据

在此屏幕下可以设置曲线图 Y - 轴的基本参数。如果希望不只是设置坐标轴定义和缩放比 例, 进入设置高级曲线图类型屏幕, 在此处可以修改坐标轴标题并选择曲线图中曲线的自 定义颜色和符号。

## 如何工作?

在软件中有两个位置可以打开设置曲线图 **Y -** 数据屏幕:

- 在方法选项卡中,单击导航条上的曲线图 **Y** 数据。
- 在试验选项卡中,右键单击试验工作区中曲线图区域的任意位置,打开特性对话 框。如有必要,单击对话框中的 **Y -** 数据选项卡。

在方法选项卡下的屏幕中,有两个区域,即顶部的设置区域和底部的预览区域。在设置区 域进行修改时,预览区域则随即更新显示刚刚完成的更改。

# 设置 Y1 轴

# Y1 - 轴定义

选择要在 Y - 轴上显示的数据通道。也可以设置 Y - 轴的单位。

如果选择"多数据通道"曲线图类型,可以在 Y - 轴上绘出多个数据通道。显示数据通道 列表并可以选择需要的数据通道。因为数据通道都有各自的单位,在此曲线图类型中不能 设置 Y - 轴的单位。应当为各个数据通道选择单位, 这样每个数据通道的曲线就可以具有 相同的数量级。

#### Y1 - 轴缩放比例

选择对 Y - 轴进行缩放的类型。

自动定比例缩放在第一个试样测试后,将自动调整坐标轴使之显示整条曲线。在多试样的 曲线图中,每测试完一个试样都要进行坐标轴调整。如果所有坐标轴都设置为自动定比例 缩放,软件将调整坐标轴使所有试样的完整曲线都可见。自动定比例缩放为缺省选择。

如果选择了"多数据通道"曲线图类型,每个曲线图将只显示一个试样,而且 Y - 轴的 最大值取决于选定的所有数据通道中需要绘图的最高值。

如果不需要看到完整的曲线,例如需要查看曲线上特定部分的细节,可以设置缩放类型为 手动。选择手动后, 出现另外的两个区域, 可以设置 Y1- 轴的最大和最小值。

如果已经选择"多数据通道"曲线图类型,因每个数据通道都有各自的单位,此时最大和 最小值没有单位。各个数据通道上数值的单位分别是各个数据通道各自的单位。例如,如 果在 Y - 轴上选择两个数据通道("载荷",单位为 N;和"时间",单位为 s),而且 设置最大值为 500, 则"载荷"轴的最大值为 500N, 而"时间"轴的最大值为 500s。

# 设置 Y2 轴(双 Y - 轴曲线图类型)

#### Y2 - 轴定义

选择要在第二个 Y - 轴上显示的数据通道。也可以设置第二个 Y - 轴的单位。

# Y2 - 轴缩放比例

选择对第二个 Y - 轴进行缩放的类型。

自动定比例缩放在试样测试后,将自动调整坐标轴以显示整条曲线。如果所有坐标轴都设 置为自动定比例缩放,软件将调整坐标轴使之可以看到完整曲线。自动定比例缩放为缺省 选择。

如果不需要看到完整的曲线,例如需要查看曲线上特定部分的细节,可以设置缩放类型为 手动。选择手动后,出现另外的两个区域,可以设置 Y2 - 轴的最大和最小值。

# 设置高级曲线图类型

在此屏幕下可以改变曲线图的多种类型和设置,包括坐标轴定义和缩放比例等基本选择。

# 如何工作?

在软件中有两个位置可以打开设置高级曲线图类型屏幕:

- 在方法选项卡中,单击导航条上的曲线图 高级。
- 在试验选项卡中,右键单击试验工作区中曲线图区域的任意位置,打开特性对话 框。如有必要,单击对话框中的高级选项卡。

在方法选项卡下的屏幕中,有两个区域,即顶部的设置区域和底部的预览区域。在设置区 域进行修改时,预览区域则随即更新显示刚刚完成的更改。

# 如何使用此列表

突出显示左边列表中的项目时,此项目所有的可用特性在右边显示。要改变颜色和字体, 单击相应的编辑... 按钮打开设置对话框。

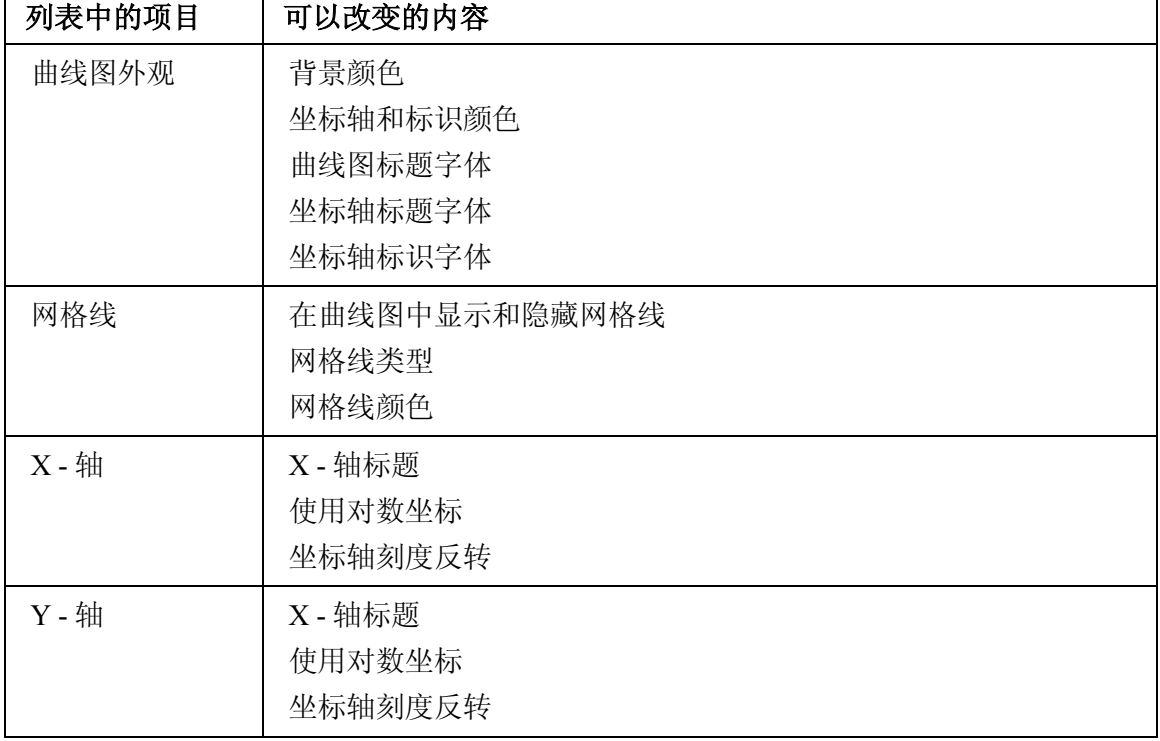

下表列出可以在此屏幕中进行编辑的曲线图参数:

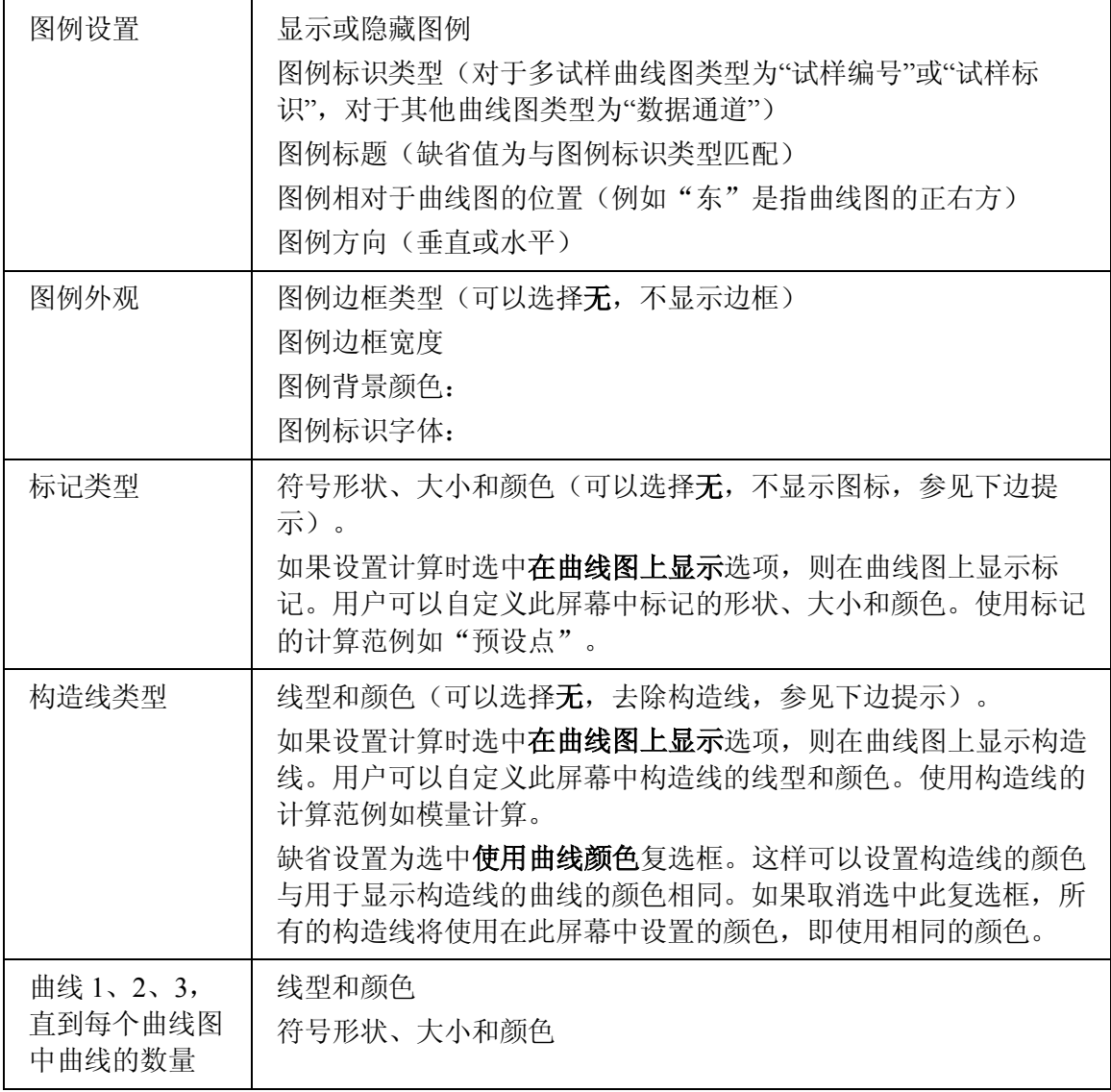

提示: 如果希望曲线图上不带有标记和构造线,可以进入方法选项卡, 在计算设置 中停用每个计算的在曲线图上显示,但是,相比之下,从试验工作区打开此 屏幕,然后设置构造线和标记符号形状为无更为快捷。

# 设置文档输出

在此屏幕下可以选择需要输出的测试结果的种类。输出结果包括打印的报告、电子文本形 式的报告(如: Word 格式), 以及 ASCII 码数据文件。结束样品时, 将生成在此屏幕下 选择的输出结果,并将按样品数据文件中指定的文件位置保存文件。

## 如何工作?

单击导航条上的报告 - 文档, 可以在方法选项卡中打开设置文档输出屏幕。

屏幕划分成几个区域,每种不同的输出类型一个区域。

#### 生成报告

在此区域可以设定以不同的格式生成报告。

报告模板区域中包含使用的报告模板文件的文件名。如果需要使用不同的模板,单击改 变... 按纽,可以选择不同的模板文件。如果已购买"报告和曲线图软件包",可以在 报告选项卡中创建和编辑用户自己的报告模板。

如果需要在文件中保存报告,必须选择一种格式并选中保存文档复选框。可用的文件 格式有:

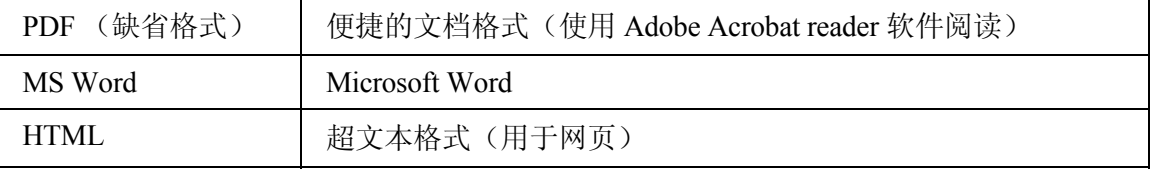

如果需要打印报告,选中打印文档复选框。

如果需要用电子邮件发送报电子邮件发送报告复选框,并输入收件人的电子邮 件地址。如果要用电子邮件发送文档,文档格式不能为 HTML。如果要随报告发送一条简 短的电子邮件信息,在电子邮件标题区域输入标题,并在电子邮件信息区域输入要发送的 信息。

*提示:* 如果需要在测试结束时,而不是在试验方法中指定电子邮件的收件人、标题 和邮件信息,将试验方法设置为带提示试验,并将这些项目添加到结束时屏 幕。参见"设置试验提示 - 简介"主题。

## 生成 ASCII 码文件

可以选择两类 ASCII 码文件输出: 结果文件和原始数据文件。结果文件(.RLT) 包含样品 中所有试样的计算结果。在这类文件中没有原始数据。要生成包含所有试样原始数据的文 件, 选择 RAW 格式。

## 打印曲线图

此控件可以用来单独打印报告中的曲线图。选中此复选框,可以在结束样品时打印测试过 程中生成的曲线图。打印的曲线图的数量与试验工作区显示的曲线图数量相同,取决于样 品中试样的数量和每个曲线图设置的曲线的数量。

# 改变输出路径

运行试验并创建输出文件(如样品文件、报告文件、ASCII 文件)时, 在命名新样品屏幕 中"创建新样品"过程的第 2 步中选择输出文件的位置。系统将根据上一次选择的位置给 出建议保存的位置,如果是第一次使用软件,建议的位置为安装软件时选择的缺省位置。 在此屏幕中可以更改文件的位置。

如果选中指定输出路径复选框,可以在输出路径区域选择一个路径并将其保存在试验方法 中。这表示无论何时在"创建新样品"过程的第 1 步中选择了此方法,第 2 步中样品文件 (以及所有的其他输出文件)的缺省路径都是在此处指定的路径。

此功能在多人使用一个试验系统时非常有用,每人都可以有一个自己的试验方法和输出文 件的位置。

# 设置缺省表格

缺省表格只在报告中使用,不会在软件的其他位置出现。可以建立一个可添加到报告中的 表格, 此表格由试验系统中各个参数的名称和数值构成。

如有某些参数对于各个试样都一样,而且用于整个样品,用户可能不希望这些参数出现 在"结果表格"中,否则会产生一个每个单元格的数值都相同的列。这类参数就是用户 希望添加到"缺省表格"中的参数。如果所有试验都在相同的速率下进行,速率就是一 个例子。

有些参数不能被添加到"结果表格",但希望能够在报告中看到,包括"试验结束准则" 或"引伸计去除准则"。这些参数也可以添加到"缺省表格"。

#### 如何工作?

单击导航条上的报告 - 缺省表格,可以在方法选项卡中打开设置缺省表格屏幕。

屏幕中有两个区域:一个为可用参数列表,一个为选定参数列表。

#### 使用这两个列表

可用参数

可用参数列表按照参数类型分层次排列。

- 常规、文本输入、数字输入、注释和文档参数始终可用。
- 尺寸参数是否可选用取决于在试样尺寸屏幕中设置的试样形状和试验装置。
- 预加载和预循环参数是否可选用取决于在设置控制 预试验屏幕中设置的试验类 型和控制选项。
- 试验参数是否可选用取决于在设置控制 试验屏幕中设置的试验类型和控制选项。
- 试验结束和保持段结束参数是否可选用取决于在设置控制 试验结束屏幕中设置 的试验类型和控制选项。
- 数据参数是否可选用取决于在**设置控制 数据**屏幕中设置的试验类型和控制选项。
- 应变和引伸计去除参数是否可选用取决于在设置控制 应变屏幕中设置的试验类 型和选项。

单击"+"和"-"号可以打开或关闭参数层次。

#### 显示全部参数

通常不选中此复选框,在可用参数列表中只包含适用于用户选择的试样几何形状、试验装 置、试验类型和控制选项的参数。如果选中此复选框,所有参数都在列表中显示,有些参 数可能并不适用于当前的试验设置。这些参数将以斜体字显示。可以将显示的任意一个参 数添加到选定参数列表中,在缺省表格中将有一行分配给此参数。如果参数对于某一个特 定的样品无效,此参数在报告中不显示。

显示所有参数复选框是一个在整个软件中都有效的设置,对所有屏幕的所有参数列表都 有效。

#### 选定参数

要在选定参数列表中增加项目,单击可用参数列表中的参数名称,然后单击添加按钮。

选定的参数在报告的"缺省表格"中显示,并且顺序与**选定参数**列表中的顺序相同。如果 需要改变顺序, 突出显示选定列表中的项目, 然后单击向上移动或向下移动按钮改变此参 数在列表中的位置。

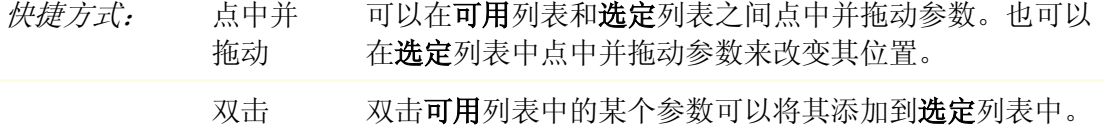

#### 显示种类名称

通常选中此复选框,此时将一个参数添加到选定列表中时,参数名之前显示该参数所属的 种类。如果取消选中此复选框, 在选定列表中只显示参数名称。例如:

尺寸:几何形状

变成

几何形状

在没有选中此复选框时。在"缺省表格"中显示的参数名称与**选定**列表中显示的参数名称 完全相同。

在参数名称中包含种类名称的目的是保证每个参数名唯一。例如,在设置控制 - 试验结 束屏幕中有一个准则区域,在设置控制 - 应变屏幕有一个用于引伸计去除的准则区域。 与其他参数不同,准则区域的名称不能进行编辑,对他们进行区别的唯一方法就是在参数 名前面添加上种类名称。

如果不存在参数名不唯一导致的混乱,在参数名中不包括种类名称,打印时会显得更简洁。

# 设置试验提示 - 试验工作区屏幕

使用**设置试验提示 - 试验工作区**屏幕可以选择一组参数的数据输入项区域, 测试过程 中,对于每一个试样,这些区域都在工作区的**试验输入**组件中显示。这样,在测试试样 时,可以输入这些参数的数值。使用此功能可以随时输入试样参数,比如在进行试样 1 的试验时,可以输入试样 2 到 10 的尺寸。

# 为何使用此功能?

对于一个参数,如果不同的试样需要输入不同的数值,必须将此参数添加到试验输入 列表中。

例如,试样宽度缺省值为 12mm, 但是单个试样的宽度与缺省宽度略有出入。这就需要在 设置试验提示 - 试验工作区屏幕下将宽度添加到选定参数列表中,并输入缺省值为 12mm。对于每一个试验的试样, 数值 12mm 将在工作区的**试验输入**组件中显示, 但用户 可以根据需要输入另外的数值。

也可以使用此功能对不同的试样输入参数,而不必完全使用带提示试验。参见"在随意试 验中使用试验提示范例"主题。

#### 如何工作?

单击导航条上的试验提示 - 试验工作区,可以在方法选项卡中打开设置试验提示 - 试验 工作区屏幕。

屏幕中有两个区域:一个为可用参数列表,一个为选定参数列表。

#### 如何使用这些列表

可用参数列表按照参数类型分层次排列。

- 常规参数始终可用。
- 尺寸参数是否可选用取决于在试样尺寸屏幕中设置的试样形状和试验装置。
- 控制参数是否可选用取决于在控制屏幕中设置的试验类型和控制选项。

单击"+"和"-"号可以打开或关闭参数层次。

对于测试过程中每一个需要在此屏幕中作为输入显示的参数:

- 1. 单击可用列表中的参数使之突出显示。
- 2. 单击添加按钮。

这些参数在试验工作区中的显示顺序与选定列表中的顺序相同。如果需要改变这个顺序:

- 1. 单击选定列表中的参数使之突出显示。
- 2. 单击向上移动或向下移动技钮将此项目在列表中向上或向下移动。
- *快捷方式:* 点中并 拖动 可以在可用列表和选定列表之间点中并拖动参数。也可以在 选定列表中点中并拖动参数来改变其位置。

双击 双击可用列表中的某个参数可以将其添加到选定列表中。

# 范例

# 在随意试验中使用试验提示范例

情况

用户需要在试验方法中设定以下内容:

- 一个位置:操作员可以在此处输入每个试验的注释。
- 用颜色标记的试样:需要记录每一个试样的颜色。最常测试的试样为白色。
- 试样名义宽度为 15mm,但各试样都有所不同。
- 试样名义厚度为 3mm,但各试样都有所不同。

# 设定

#### 进入设置试验提示 - 试验工作区屏幕。

在可用参数列表中:

- 1. 突出显示宽度并将其添加到选定参数列表中。
- 2. 突出显示厚度并将其添加到选定参数列表中。
- 3. 突出显示一个自定义试验输入并将其添加到选定参数列表中。
- 4. 突出显示另外一个用户试验输入并将其添加到选定参数列表中。

在选定参数列表中:

- 1. 突出显示第一个自定义文本输入。将提示:改变为颜色:,将缺省值:改变为 白色。
- 2. 突出显示第二个自定义文本输入。将提示:改变为注释:,将缺省值:改变为 预期。

## 带提示试验或随意试验 - 选择哪一个?

#### 随意试验

#### 说明

被称作随意试验,是因为在这种试验中,用户能够以非常灵活的方式输入试验参数值和测 试试样。例如,可以随时输入试样尺寸,也可以在试样之间、或已测试和未测试试样之间 任意切换,修改数值并重新计算结果。在测试完一定数量试样后也不会提示结束样品。操 作员可以在需要的时候单击**结束**按钮来结束样品。

# 优点

这种形式产生了一种非常灵活的形式。可以使用**设置试验提示 - 试验工作区**屏幕设置试 验方法, 在此屏幕下, 每一个试样的参数都显示在试验工作区的**试验输入**组件中, 而且, 操作员可以随时输入这些参数。例如,如果操作员发现结果表格中存在异常值(可能由于 试样尺寸输入错误造成),可以返回到存在异常的试样,对尺寸进行修改并重新计算结 果。同样,正在测试某个试样时,操作员可以提前输入下一个试样的尺寸,从而可以提高 试验效率。

#### 缺点

由于任意形式的特点,测试过程中操作员有可能会遗漏某些信息的输入。

#### 带提示试验

#### 说明

"带提示试验"是一种非常有组织的试验运行方式,由一系列提示组成,以特定的顺序提 示操作员在特定的时间输入参数值。通常,在开始时会提示操作员输入样品中试样的数 量,在每个试样试验前提示输入试样尺寸,有时,还会在每个试样试验后提示输入注释。 测试完指定数量的试样后,将提示操作员结束样品。也可以设置试验方法在结束样品阶段 提示操作员输入更多信息。

#### 优点

带提示试验的有组织形式使用户可以设置试验方法,在试验的每一个阶段都对操作员进行 提示。这表明以这种方式设置的试验方法可以方便不熟悉软件和材料测试的操作员使用。 带提示试验可以减少操作员产生遗漏的可能。

# 缺点

带提示试验形式相对不太灵活,不允许操作员对再次访问试样,例如,来编辑试样尺寸。

# 如何创建或修改带提示试验方法

此部分开始于:

• 如何"创建"或"修改""带提示试验方法" - 关于详细主题的步骤清单。 以下为详细主题。下面的列表仅包括在"方法"选项卡下只与带提示试验有关的屏幕: 测试提示

- 提示顺序
- 开始前
- 试样测试前
- 测试前
- 计算前
- 试样测试后
- 结束时

下一组主题提供一些范例:

- 设置带提示试验 范例
- "带提示试验"或"随意试验" 选择哪一个?

# 如何创建或修改带提示试验方法

#### 对用户的要求:

如果系统"安全"开关打开,用户必须是"测试经理"或"管理员"。

#### 用户的操作:

- 1. 单击主屏幕下的方法按钮。
- 2. 在最近使用文档列表中,选择参数设置最接近用户需要的方法文件,单击**打开** 按钮。 如果需要的方法文件不在最近使用文档列表中,单击**浏览...** 按钮,找到所需 文件后单击对话框中的打开按钮。
- 3. 如果要创建一个全新的试验方法文件,单击新建... 按钮,选择将要创建的方法 文件的试验类型,然后单击创建按钮。系统将创建一个所有参数均为缺省值的新 方法文件。
- 4. 依次单击导航条上从常规到报告的各个项目,查看并更改试验方法中的所有 参数。 [详见"编辑试验方法"]
- 5. 单击试验提示,然后单击导航条上的提示顺序,进入设置带提示试验顺序屏幕。 选中以带提示方式运行试验复选框,并选择使用用户的方法进行测试时希望看到 的试验提示屏幕。每选中一个复选框,试验提示下的导航条中出现一个项目。 [详见"设置带提示试验 - 范例"]
- 6. 单击试验提示下导航条中的每个项目,设置组成带提示试验的各个屏幕的参数。
- 7. 单击另存为按钮并命名试验方法文件。如果要覆盖原方法文件,单击保存按钮。
- 8. 如果要保留纸质的方法参数设置,单击打印按钮。

## 最终结果:

• 位于指定位置的试验方法文件。可以使用新建的方法文件对试样进行测试。

# 设置试验提示 - 简介

试验提示可以用于完全带提示试验和随意试验。

# 随意试验

在随意试验中,只有添加到试验工作区"试验输入"区域中的提示才可用。这些提示也可 以在"设置试验提示 - 试验工作区"屏幕中设置, 此屏幕是在不运行带提示试验时, 导 航条上"试验提示"区域中唯一可用的屏幕。

# 带提示试验

在试验方法中设置以带提示方式运行试验后,在导航条上的"试验提示"区域中将有更多 的可用屏幕。这样就可以设置一个完全带提示试验,就像向导一样,在测试过程中覆盖了 试验工作区。在设置带提示试验顺序屏幕下,可以设置向导中步骤的数量。在各个试验提 示屏幕中,可以设置向导中每一个屏幕的内容。带提示试验提供了一系列有逻辑联系的屏 幕,可以引导操作员在试验顺序的特定位置输入特定的参数。

以下是完整的屏幕系列:

| 屏幕名称         | 功能                               |
|--------------|----------------------------------|
| 设置带提示试验顺序    | 随意试验和带提示试验之间的连接点。                |
|              | 设置样品中试样的数量。                      |
|              | 在带提示试验向导中启用单独的提示屏幕。              |
| 试验提示 - 开始前   | 提示对于整个样品都相同而且在测试前需要的参数。          |
| 试验提示 - 试样试验前 | 提示每一个试样试验前的参数。                   |
| 试验提示 - 试验前   | 在开始试验前暂停, 并提供操作指导信息, 如连接<br>引伸计。 |
| 试验提示 - 计算前   | 提示每一个试样在试验后计算前的参数(如最终尺寸)         |
| 试验提示 - 试样试验后 | 提示每一个试样试验完成后的参数(如排除试样)           |
| 试验提示 - 结束时   | 提示只适用于整个样品的参数(如样品注释)             |

每一个提示设置屏幕都有下列组件中的一个或多个:

- 对操作员的指导信息。
- 选择列表:可以从此列表中选择需要操作员在该屏幕中输入的参数。也可以改变 各个参数的**提示和缺省值**(例如,将提示文本输入1改变为试样颜色,缺省值为 白色)。

关于使用带提示试验的情景示例和试验顺序,参见"设置试验提示 - 范例"。
# 设置带提示试验顺序

带提示试验就是一系列的试验步骤,就像向导一样,在测试过程中覆盖了试验工作区。在 设置带提示试验顺序屏幕下,可以设置向导中步骤的数量。在各个试验提示屏幕中,可以 设置向导中每一个屏幕的内容。带提示试验提供了一系列有逻辑联系的屏幕,可以引导操 作员在试验顺序的特定位置输入特定的参数。

如果在试验方法的设置中启用带提示试验,则此方法成为以带提示方式运行试验时的提示 方法。当此试验方法的"预览"在打开方法屏幕中显示时,其 8 图标与提示方法完全 相同。

#### 如何工作?

单击导航条上的试验提示 - 提示顺序,可以在方法选项卡中打开设置带提示试验顺序 屏幕。

## 以提示测试方式运行

此复选框为带提示试验的主控开关。选中此复选框后,将出现更多的区域和复选框,可以 选择组成带提示试验顺序的各个屏幕。

#### 样品中试样个数

在带提示试验中可以设置样品中试样的数量,这个数量的试样完成测试后,系统将进行提 示。在测试过程中,屏幕上方的标题显示当前的试样编号,例如试样 **2**,共 **10** 个。在最后 一个试样测试后,系统将提示选择结束样品,或继续测试(超过原来设置的试样数量)。 结束样品的提示只出现一次。如果选择继续测试,将继续测试此样品,直到操作员单击试 验工作区的结束按钮才结束样品。

用户不能停用此功能。如果希望在测试之前不进行试样数量的设置,有三种选择:

- 1. 被提示时不修改缺省数量 10 并要求操作员继续测试。提示之后,标题继续显示试 样编号,但不显示样品中试样的总数,如试样 **11**。
- 2. 设置样品中试样的数量大于一个样品中进行试验的最大试样数量。标题显示试样 编号和设置的试样总数,如试样 **11**,共 **99** 个。
- 3. 如果样品中试样的数量只有在操作员开始试验前才能知道,将**样品中试样的数量** 参数添加到**开始前**屏幕中的**选定**参数列表。

# 提示和显示复选框

每个提示复选框都与组成带提示试验顺序中的某个屏幕关联。选中一个复选框,相关项目 将在**试验提示**下的导航条中显示,可以设置需要添加到试验顺序中的有关屏幕的参数。关 于如何添加和设置这些屏幕的详细情况,在说明各个屏幕的主题中给出。

提示试验前复选框始终被选中。试验顺序在此处必须暂停, 操作员可以单击开始试验按钮 开始试验。

每一个显示复选框都与试验顺序中的某一个位置关联,软件将在这些位置处暂停,使操作 员可以查看试验工作区的曲线图或结果表格。

关于使用带提示试验的情景示例和试验顺序,参见"设置试验提示 - 范例"。

# 设置测试提示 - 开始前

注释: 只有选中**设置带提示试验顺序**屏幕中的**以带提示方式运行试验和提示开始前**复 选框后,此屏幕才可用。

设置试验提示 - 开始前屏幕是用于设置带提示试验的屏幕之一。选中设置带提示试验顺 序屏幕下的**提示开始前**复选框,可以将此屏幕添加到试验顺序中。

单击导航条上的试验提示 - 开始前,可以在方法选项卡中打开此屏幕。

# 提示开始前

添加需要在屏幕上显示来提示操作员的文本。

# 参数列表

在此屏幕下可以选择需要操作员在开始试验任何一个试样之前输入的参数。从可用列表中 选择参数并将其添加到**选定**列表中。

#### 可用参数的类型:

可用参数都与整个样品有关,如样品说明和样品注释。如果希望操作员在测试结束时输入 这些参数,也可以设置这些参数在结束时屏幕中可用。由于这些参数与整个样品有关,因 此,在其他的屏幕中都不可用。

#### 样品中试样的数量参数只在此屏幕中可用。

如果某些参数应用于单个试样,但对于所有试样都保持不变,也可以添加到此屏幕下的可 用列表中。这表示操作员只需要在开始样品前输入一次参数值。然而,此参数值如果有可 能改变, 应当将此参数添加到**试样试验前**屏幕中, 这样, 操作员可以为每一个试样输入一 个数值。

#### 如何使用这些列表

可用参数列表按照参数类型分层次排列。

- 常规、注释、文本输入和数字输入参数始终可用。
- 尺寸参数是否可选用取决于在试样尺寸屏幕中设置的试样形状和试验装置。
- 试验和应变参数是否可选用取决于在设置控制 试验屏幕中设置的试验类型和控 制选项。

单击"+"和"-"号可以打开或关闭参数层次。

对于测试过程中每一个需要在此屏幕中作为输入显示的参数:

- 1. 单击可用列表中的参数使之突出显示。
- 2. 单击添加按钮。

这些参数在测试过程中的显示顺序与选定列表中的顺序相同。如果需要改变这个顺序:

1. 单击选定列表中的参数使之突出显示。

2. 单击向上移动或向下移动按钮将此项目在列表中向上或向下移动。

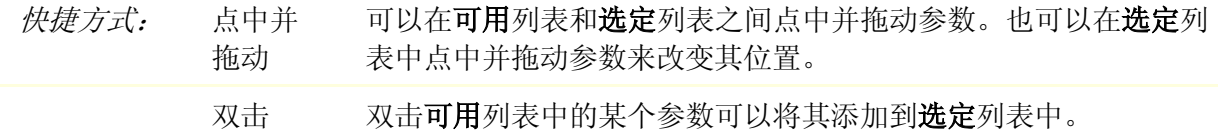

# 设置试验提示 - 试样试验前

注释: 只有选中设置带提示试验顺序屏幕中的以带提示方式运行试验和提示试样试验 前复选框后,此屏幕才可用。

设置试验提示 - 试样试验前屏幕是用于设置带提示试验的屏幕之一。选中设置带提示试 验顺序屏幕下的提示试样试验前复选框,可以将此屏幕添加到试验顺序中。

单击导航条上的试验提示 - 试样试验前,可以在方法选项卡中打开此屏幕。

#### 提示试样试验前

添加需要在屏幕上显示来提示操作员的文本。

# 参数列表

#### 可用参数的类型:

可用参数与单个试样有关,如所有的尺寸和试样注释。

需要添加到此屏幕下**选定**列表中的参数为那些对于样品中每个试样来讲数值都不同的 参数。

如果某些参数应用于单个试样,但对于所有试样都保持不变,应当将这样的参数添加到开 始前屏幕,这样,操作员只需在开始样品前输入一次这个参数值。

#### 如何使用这些列表

可用参数列表按照参数类型分层次排列。

- 注释、文本输入和数字输入参数始终可用。
- 尺寸参数是否可选用取决于在试样尺寸屏幕中设置的试样形状和试验装置。
- 试验和应变参数是否可选用取决于在设置控制 试验屏幕中设置的试验类型和控 制选项。

单击"+"和"-"号可以打开或关闭参数层次。

对于测试过程中每一个需要在此屏幕中作为输入显示的参数:

- 1. 单击可用列表中的参数使之突出显示。
- 2. 单击添加按钮。

这些参数在试验工作区中的显示顺序与选定列表中的顺序相同。如果需要改变这个顺序:

- 1. 单击选定列表中的参数使之突出显示。
- 2. 单击向上移动或向下移动技钮将此项目在列表中向上或向下移动。
- *快捷方式:* 点中并 可以在可用列表和选定列表之间点中并拖动参数。也可以在选定列 拖动 表中点中并拖动参数来改变其位置。

双击 双击可用列表中的某个参数可以将其添加到选定列表中。

# 设置试验提示 - 试验前

注释: 只有选中**设置带提示试验顺序**屏幕中的**以带提示方式运行试验**复选框后, 此屏 幕才可用。

设置试验提示 - 试验前屏幕是用于设置带提示试验的屏幕之一。此屏幕始终包含在设置 带提示试验顺序屏幕中设置的试验顺序中。

单击导航条上的**试验提示 - 试验前,**可以在方法选项卡中打开此屏幕。

## 提示试验前

添加需要在屏幕上显示来提示操作员的文本。有时需要包括在按下"开始试验"按钮前提 示连接引伸计,或与安全有关的避开机器信息。

# 设置试验提示 - 计算前

# *注释:* 只有选中**设置带提示试验顺序**屏幕中的**以带提示方式运行试验和提示计算前**复 选框后, 此屏幕才可用。

设置试验提示 - 计算前屏幕是用于设置提示试验的屏幕之一。选中设置带提示试验顺序 屏幕下的提示计算前复选框,可以将此屏幕添加到试验顺序中。

单击导航条上的试验提示 - 计算前,可以在方法选项卡中打开此屏幕。

## 提示计算前

添加需要在屏幕上显示来提示操作员的文本。

# 参数列表

#### 可用参数的类型:

与单个试样有关的参数可用。作为试验顺序中的一步,当此屏幕显示时,此试样已完成测 试,因此,尺寸参数中包含最终尺寸。

此屏幕为通过添加选项使操作员可以从统计中排除当前试样的第一个屏幕。**排除**选项(属 于**常规**类型) 在**试样试验后**屏幕中也可用。

如果需要操作员在进行计算前才输入单个试样的最终尺寸,应当将最终尺寸参数添加到本 屏幕的选定列表。

## 如何使用这些列表

可用参数列表按照参数类型分层次排列。

- 常规、注释、文本输入和数字输入参数始终可用。
- 尺寸参数是否可选用取决于在试样尺寸屏幕中设置的试样形状和试验装置。
- 作为试验顺序中的一步, 当此屏幕显示时, 此试样已完成测试, 因此**试验**和应**变** 参数不可用。

单击"+"和"-"号可以打开或关闭参数层次。

对于测试过程中每一个需要在此屏幕中作为输入显示的参数:

- 1. 单击可用列表中的参数使之突出显示。
- 2. 单击添加按钮。

这些参数在试验工作区中的显示顺序与选定列表中的顺序相同。如果需要改变这个顺序:

- 1. 单击选定列表中的参数使之突出显示。
- 2. 单击向上移动或向下移动按钮将此项目在列表中向上或向下移动。
- 快捷方式: 拖动 点中并 可以在可用列表和选定列表之间点中并拖动参数。也可以在选定列 表中点中并拖动参数来改变其位置。

双击 双击可用列表中的某个参数可以将其添加到选定列表中。

# 设置测试提示 - 试样测试后

# 注释: 只有选中设置带提示试验顺序屏幕中的以带提示方式运行试验和提示试样试验 后复选框后,此屏幕才可用。

设置试验提示 - 试样试验后屏幕是用于设置带提示试验的屏幕之一。选中设置带提示试 验顺序屏幕下的提示试样试验后复选框,可以将此屏幕添加到试验顺序中。

单击导航条上的试验提示 - 试样试验后,可以在方法选项卡中打开此屏幕。

#### 提示试样试验后

添加需要在屏幕上显示来提示操作员的文本。

# 参数列表

## 可用参数的类型:

与单个试样有关但不会影响试验控制和计算的参数可用。作为试验顺序中的一部分,当此 屏幕显示时,此试样已完成测试,而且所有结果均已计算,因此可用参数列表受到限制。 试样注释和文本输入可用。还可以增加选项,使操作员能够从统计中排除当前试样。排除 洗项(属于常规类型)在计算前屏幕中也可用。

#### 如何使用这些列表

可用参数列表按照参数类型分层次排列。

- 常规、注释和文本输入参数始终可用。
- 作为试验顺序中的一步,当此屏幕显示时,此试样已完成测试,而且所有结果均已 计算, 因此尺寸参数不可用。
- 作为试验顺序中的一步, 当此屏幕显示时, 此试样已完成测试, 因此**试验**和应变 参数不可用。

单击"+"和"-"号可以打开或关闭参数层次。

对于测试过程中每一个需要在此屏幕中作为输入显示的参数:

- 1. 单击可用列表中的参数使之突出显示。
- 2. 单击添加按钮。

这些参数在试验工作区中的显示顺序与选定列表中的顺序相同。如果需要改变这个顺序:

- 1. 单击选定列表中的参数使之突出显示。
- 2. 单击向上移动或向下移动按钮将此项目在列表中向上或向下移动。
- *快捷方式:* 点中并 拖动 可以在可用列表和选定列表之间点中并拖动参数。也可以在选定列 表中点中并拖动参数来改变其位置。
	- 双击 双击可用列表中的某个参数可以将其添加到选定列表中。

# 设置试验提示 - 结束时

# 注释: 只有选中**设置带提示试验顺序**屏幕中的**以带提示方式运行试验和提示结束时**复 选框后, 此屏幕才可用。

设置试验提示 - 结束时屏幕是用于设置带提示试验的屏幕之一。选中设置带提示试验顺 序屏幕下的**试样测试后提示**复选框,可以将此屏幕添加到试验顺序中。

单击导航条上的试验提示 - 结束时,可以在方法选项卡中打开此屏幕。

## 提示结束时

添加需要在屏幕上显示来提示操作员的文本。

# 参数列表

#### 可用参数的类型:

作为测试顺序中的一步,当此屏幕显示时,全部试样都已完成测试,而且所有结果都已计 算。因此,可用参数列表仅限于与样品有关的参数,如样品说明和样品注释。如果希望操 作员在开始测试时输入这些参数,也可以设置这些参数在开始前屏幕可用。由于这些参数 与整个样品有关,因此,在其他的屏幕中都不可用。

#### 如何使用这些列表

可用参数列表按照参数类型分层次排列。

• 常规是此时唯一可用的类型。

单击"+"和"-"号可以打开或关闭参数层次。

对于测试过程中每一个需要在此屏幕中作为输入显示的参数:

1. 单击可用列表中的参数使之突出显示。

2. 单击添加按钮。

这些参数在试验工作区中的显示顺序与选定列表中的顺序相同。如果需要改变这个顺序:

1. 单击选定列表中的参数使之突出显示。

2. 单击**向上移动或向下移动**或在将此项目在列表中向上或向下移动。

*快捷方式:* 点中并 拖动 可以在可用列表和选定列表之间点中并拖动参数。也可以在选定列 表中点中并拖动参数来改变其位置。

# 设置试验提示 - 高级功能

#### 显示全部参数

通常不选中此复选框,在可用参数列表中只包含适用于用户选择的试样几何形状、试验装 置、试验类型和控制选项的参数。如果选中此复选框,所有参数都在列表中显示,有些参 数可能并不适用于当前的试验设置。这些参数将以斜体字显示。可以将这些参数中的任意 一个添加到**选定参数**列表中,但只有在适合当前试验时,这些参数才在屏幕中显示。关于 如何使用此控件创建更灵活的试验方法的范例,参见设置带提示试验 **-** 范例。

显示所有参数复选框是一个在整个软件中都有效的设置,对所有屏幕的所有参数列表都 有效。

## 设置参数特性

通常情况下, 在各个**试验设置**屏幕下选定列表中的参数都已设置了提示、缺省值、小数 位和可能的界限。例如,通常通过单击紧靠宽度区域的 国按钮来设置试样尺寸屏幕中 的宽度。

如果需要改变选定列表中某个项目的这些关联参数,或仅仅需要检查一下这些参数的数值 而不希望再进入其他的屏幕,可以进行如下操作:

- 1. 双击选定列表中的项目。此项目的特性对话框显示。
- 2. 在特性对话框中的有关区域可以更改此项目的提示、缺省值、单位和小数位个 数。还可以设置此项目的上、下界限。

必须清楚,在这个屏幕的<del>特性</del>对话框中所作的修改对于在**方法**选项卡下其他屏幕中显示的 相同项目同样有效。例如,有多个位置可以查看和更改与宽度关联的特性,分别是:

- 试样尺寸屏幕
- 设置试验提示 开始前、- 试样试验前、- 试验工作区和 计算前屏幕

在每一个位置,都使用相同的缺省参数,而且在其中一个位置所作的修改会使所有其他位 置都进行更改。

范例

# 设置带提示试验 - 范例

范例 1

用户需要的操作:

- 进行测试的样品的大小变化范围为 5 到 10 个试样,但多数情况下样品的试样数 量是 10 个。
- 在开始测试前,需要输入每个试样的宽度和厚度,在试验后,输入最终宽度和最终 厚度。
- 必须能够排除试样并在文档中注明排除原因。

如何设置

- 在设置带提示试验顺序屏幕中,选中以带提示方式运行试验复选框。将出现更多 的复选框。
- 选择以下复选框: 提示开始前 提示试样试验前 提示计算前 计算后显示工作区 提示试样试验后
- 在设置试验提示 开始前屏幕, 将样品中试样的数量添加到"选定"列表, 并设 置其缺省值为 10。
- 在设置试验提示 试样试验前屏幕,将宽度和厚度添加到选定列表,并将其缺省 值设置成操作员最常遇到的数值。
- 同样, 在设置试验提示 计算前屏幕, 将最终宽度和最终厚度添加到选定列表, 并将其缺省值设置成操作员最常遇到的数值。
- 在设置试验提示 试样试验后屏幕,将排除和试样注释 **1** 添加到选定列表。

关于如何添加和设置这些屏幕的详细情况,在说明各个屏幕的主题中给出。

试验如何运行

- 1. 选择试验方法并命名试验数据文件后, 显示开始前屏幕, 提示样品中试样 的数量。
- 2. 输入数量后单击下一步按钮。
- 3. 试样 1 的试样试验前屏幕显示, 提示宽度和厚度。
- 4. 输入数值后单击下一步按钮。
- 5. 显示试验前屏幕。安装试样后单击开始试验按钮。
- 6. 试验完成后,显示计算前屏幕,提示最终宽度和最终厚度。
- 7. 输入数值后单击下一步按钮。
- 8. 试验顺序暂停, 显示试验工作区(计算后显示工作区复选框)。可以查看刚刚完 成测试的试样的结果,并判断该试样是否为有效试样。
- 9. 单击下一步按钮。
- 10. 显示**试样试验后**屏幕,提示示排除试样并根据需要输入注释(试样注释1)。
- 11. 输入需要的注释后单击下一步按钮。
- 12. 显示试样 2 的试样试验前屏幕, 提示宽度和厚度。
- 13. 继续每一个试样的试验顺序,直到全部试样都完成测试。最后一个试样完成测试 后,软件提示已达到用户输入的**样品中试样的数量**的数值。可以选择在此处结束 或继续测试。
- 14. 如果选择结束,将保存试验数据,试验顺序终止。

#### 范例 2 - 使用"显示全部参数"功能

#### 用户需要的操作:

用于试验的试样有两类:矩形和圆形。除此之外,为这些试样创建的试验方法完全相同。

用户需要操作员能够使用此方法进行这两类试样的试验,但无权使用其他的方法参数,如 试验控制。

如何设置

- 1. 在设置带提示试验顺序屏幕中,选中以带提示方式运行试验复选框。将出现更多 的复选框。
- 2. 选择以下复选框: 提示开始前 提示试样试验前 计算后显示工作区
- 3. 在设置试验提示 开始前屏幕中,选中显示全部参数复选框(如尚未选中),并 将下列参数添加到选定列表中: 几何形状 在设置试验提示 - 开始前屏幕或试样尺寸屏幕中,选择一个缺省几何形状。假设 用户设置缺省几何形状为矩形。
- 4. 在设置试验提示 试样试验前屏幕中, 将下列参数添加到选定列表中:
	- 宽度
	- 厚度
	- 长度
	- 直径

并在设置试验提示 - 试样试验前屏幕或试样尺寸屏幕中, 根据需要输入这些参数 的缺省值。假设用户设置缺省值为宽度 12mm,厚度 5mm,长度 100mm,直径 15mm。

关于如何添加和设置这些屏幕的详细情况,在说明各个屏幕的主题中给出。

试验如何运行

- 1. 提示工作区的开始前屏幕包括: 几何形状 - 设置为矩形。
- 2. 下一步取决于几何形状区域中的设置:

如果不改变几何形状,单击下一步按钮,试样试验前屏幕将包含:

- 宽度 设置为 12mm
- 厚度 设置为 5mm
- 长度 设置为 100mm

然而,如果几何形状改为圆形后单击下一步按钮,试样试验前屏幕将包含:

- 直径 设置为 15mm
- 长度 设置为 100mm
- 3. 输入尺寸后单击下一步按钮。
- 4. 显示试验前屏幕。安装试样后单击开始试验按钮。
- 5. 试验顺序暂停,显示试验工作区(计算后显示工作区复选框)。可以查看刚刚完 成测试的试样的结果。
- 6. 单击下一步按钮。
- 7. 显示试样 2 的试样试验前屏幕,如果不改变几何形状,为矩形,将提示宽度、厚 度和长度;如果几何形状改变为圆形,则提示直径和长度。
- 8. 继续每一个试样的试验顺序,直到全部试样都完成测试。最后一个试样完成测试 后,软件提示已达到用户输入的样品中试样的数量的数值。可以选择在此处结束 或继续测试。
- 9. 如果选择结束,将保存试验数据,试验顺序终止。

# 带提示试验或随意试验 - 选择哪一个?

#### 随意试验

#### 说明

被称作随意试验,是因为在这种试验中,用户能够以非常灵活的方式输入试验参数值和测 试试样。例如,可以随时输入试样尺寸,也可以在试样之间、或已测试和未测试试样之间 任意切换,修改数值并重新计算结果。在测试完一定数量试样后也不会提示结束样品。操 作员可以在需要的时候单击**结束**按钮来结束样品。

#### 优点

这种形式产生了一种非常灵活的形式。可以使用设置试验提示 - 试验工作区屏幕设置试 验方法, 在此屏幕下, 每一个试样的参数都显示在试验工作区的**试验输入**组件中, 而且, 操作员可以随时输入这些参数。例如,如果操作员发现结果表格中存在异常值(可能由于 试样尺寸输入错误造成),可以返回到存在异常的试样,对尺寸进行修改并重新计算结 果。同样,正在测试某个试样时,操作员可以提前输入下一个试样的尺寸,从而可以提高 试验效率。

#### 缺点

由于任意形式的特点,测试过程中操作员有可能会遗漏某些信息的输入。

#### 带提示试验

#### 说明

"带提示试验"是一种非常有组织的试验运行方式,由一系列提示组成,以特定的顺序提 示操作员在特定的时间输入参数值。通常,在开始时会提示操作员输入样品中试样的数 量,在每个试样试验前提示输入试样尺寸,有时,还会在每个试样试验后提示输入注释。 测试完指定数量的试样后,将提示操作员结束样品。也可以设置试验方法在结束样品阶段 提示操作员输入更多信息。

# 优点

带提示试验的有组织形式使用户可以设置试验方法,在试验的每一个阶段都对操作员进行 提示。这表明以这种方式设置的试验方法可以方便不熟悉软件和材料测试的操作员使用。 带提示试验可以减少操作员产生遗漏的可能。

# 缺点

带提示试验形式相对不太灵活,不允许操作员对再次访问试样,例如,来编辑试样尺寸。

# 如何创建或修改一个报告模板

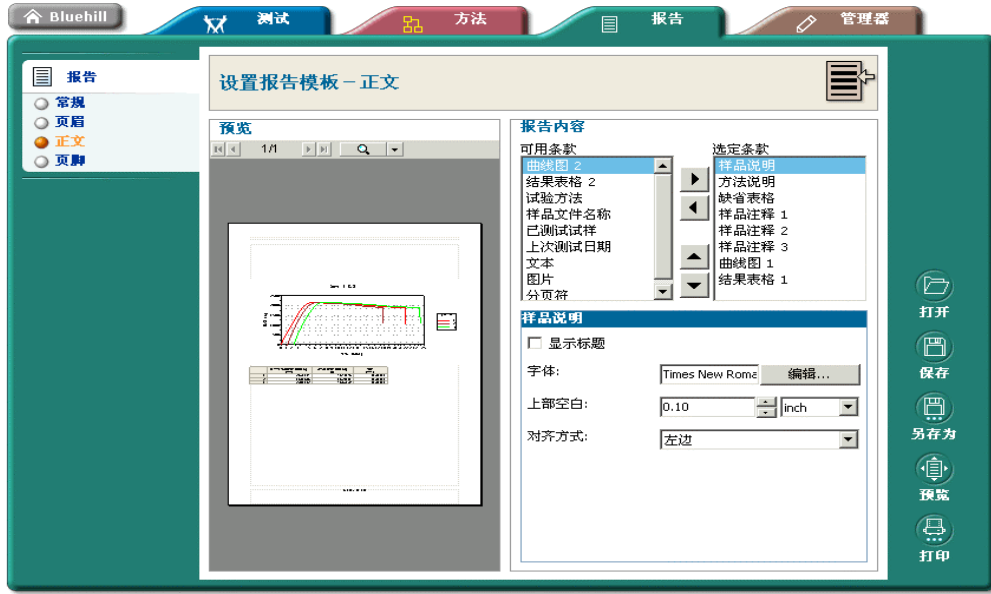

此部分开始于:

• 如何"创建"或"修改""报告模板" - 关于详细主题的步骤清单。 以下为可以从"报告"选项卡下的导航条进入每个屏幕的详细主题:

- 设置报告模板 常规
- 设置报告模板 页眉
- 设置报告模板 正文
- 设置报告模板 页脚

# 如何创建或修改报告模板

# 对用户的要求:

如果系统"安全"开关打开,用户必须是"测试经理"或"管理员"。

# 用户的操作:

- 1. 单击主屏幕下的报告按钮。
- 2. 在最近使用文档列表中,选择参数设置最接近用户需要的报告模板文件,单击打 开按钮。 如果需要的报告模板文件不在最近使用文档列表中,单击浏览... 按钮,找到所 需文件后单击对话框中的打开按钮。
- 3. 如果需要创建一个全新的报告模板文件,单击新建... 按钮。系统将创建一个所 有参数均为缺省值的新报告模板文件。
- 4. 依次单击导航条中的各个项目,查看并更改报告模板中的所有参数。 [详见"编辑报告模板"]
- 5. 单击另存为按钮并命名报告模板文件。如果需要覆盖原报告模板文件,单击保存 按钮。

# 最终结果:

• 位于指定位置的报告模板文件。

# 打开报告模板文件

单击主屏幕中的报告按钮显示此屏幕。

此屏幕包含一个最近使用列表,一个预览区域和右侧的三个按钮(打开、浏览... 和新建)。

# 打开已有文件

如果需要的文件在最近使用列表中:

- 1. 单击文件名。在列表上方显示文件的名称和路径,同时在预览窗口中显示文件 预览。
- 2. 单击打开按钮,打开用于编辑的文件。

快捷方式: 双击 如果不需要进行预览, 双击列表中的文件名可以打开文件。

如果需要的文件不在最近使用列表中:

- 1. 单击浏览... 按钮。出现打开文件对话框,可以查找系统中任意位置的文件。
- 2. 找到需要的文件后,单击对话框中的打开按钮。

#### 第一次使用

第一次进入此屏幕时,最近使用列表清单中没有文件名。单击浏览... 按钮可以显示打开 文件对话框, 缺省位置也没有文件名, 因为用户还没有创建任何报告模板文件。

要打开随软件提供的 Instron 报告模板文件,需要浏览安装时指定的 Templates 文件夹。然 后可以使用 Instron 报告模板并用新名称保存。

在 Windows 2000 下安装时此文件夹的缺省路径为:

C:\Documents and Settings\All Users\Documents\Instron\Bluehill\Templates

在 Windows XP 下安装时此文件夹的缺省路径为:

C:\Documents and Settings\All Users\Shared Documents\Instron\Bluehill\Templates

# 创建新文件

如果要创建一个全新的报告模板文件,单击新建按钮。系统将创建一个可以使用并保存的 新的空白报告模板。

# 编辑报告模板

本主题用于说明报告选项卡的内容,此选项卡为编辑报告模板的位置。

注释: 只有在购买备选的"报告和曲线图软件包"之后,才能访问报告选项卡。如未购买 此软件包,可以选择一个随软件提供的报告模板来生成用户报告。 如果系统"安全"启用,只有"测试经理"和"管理员"才能访问报告选项卡。详 见"设置安全"。

进入报告选项卡有以下方法:

- 选择主屏幕下的报告选项卡,然后选择要编辑的报告模板文件。
- · 选择主屏幕下的方法选项卡,然后选择要编辑的方法文件。用户选择的链接到 此方法文件的报告模板文件同时打开。单击报告选项卡可以开始编辑。
- 选择主屏幕下的试验选项卡,然后选择新样品。选择一个用于试验的方法文件 并命名新样品。用户选择的链接到此试验方法文件的报告模板文件同时打开。 单击报告选项卡可以开始编辑。
- · 选择主屏幕下的试验选项卡,然后选择继续样品。选择要打开的样品文件。链 接到此试验方法文件的报告模板文件同时打开。然后单击**报告**选项卡可以编辑 报告模板。

"报告"选项卡中的可用按钮

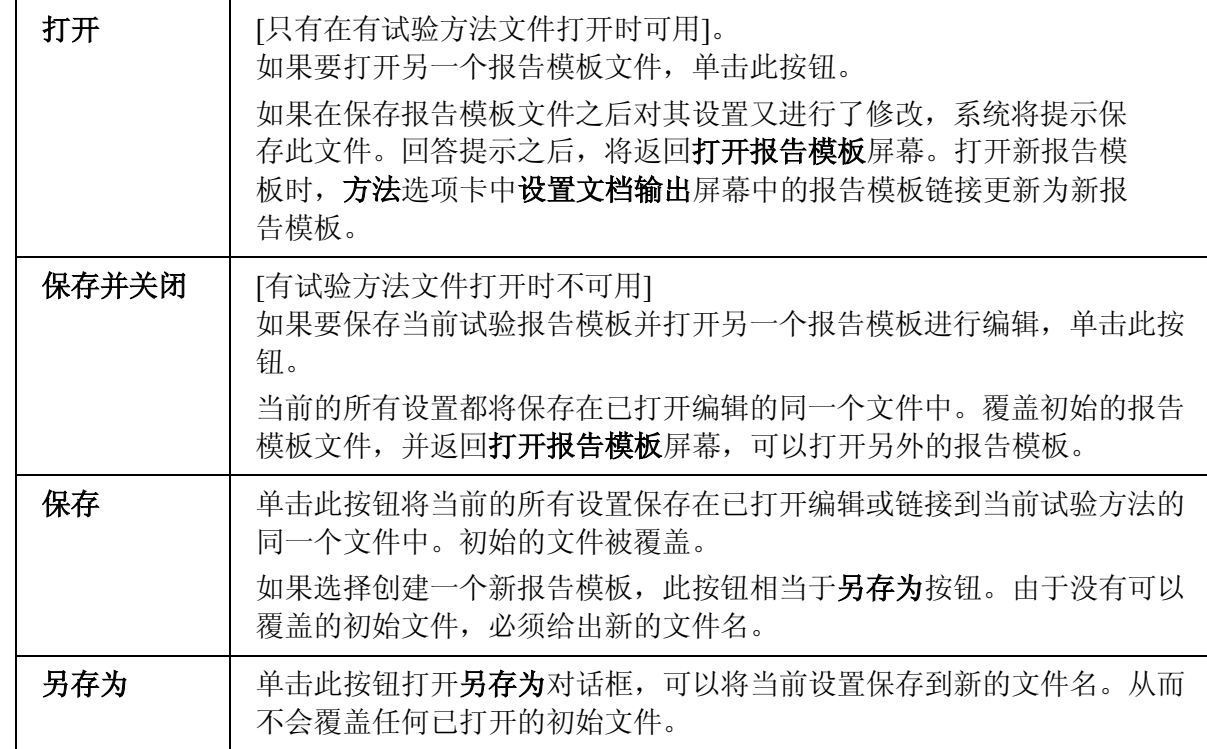

打印 单击此按钮可以打印一份使用当前报告模板的报告。报告的内容取决于打 印时试验方法和/或样品是否打开。如果有试验方法打开,报告将使用试 验方法提供的参数。如果有样品文件打开而且试验数据可用,报告将使用 样品文件。如果没有样品打开,而且没有可以提供参数的试验方法,打印 的报告在曲线图和结果表格等单元中将包含占位符,某些表格中还可能含 有空白单元格。

# "报告"选项卡中的可用选项卡

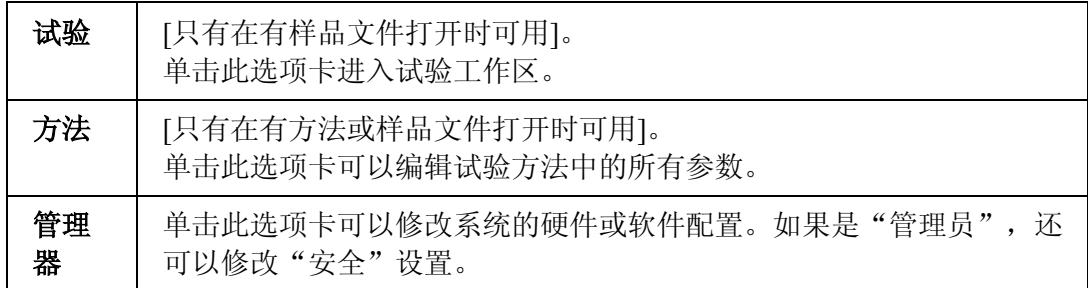

# 编辑报告模板

无论从何种途径进入报告选项卡,屏幕左侧的导航条都含有相同的报告模板编辑工具。

# 设置报告模板 - 常规

在此屏幕下可以设置报告模板的基本框架,包括页面走向和页边距。

注释: 要确认缺省打印机的纸型设置正确。报告模板的设置从缺省打印机的设置中得 到纸型。

## 如何工作?

单击导航条上的报告 - 常规,可以在报告选项卡中打开设置报告模板 - 常规屏幕。

此屏幕分为两个区域:一个"预览"区域和一个可以修改设置的区域。

#### 设置

在说明区域可以输入关于正在创建的报告模板的说明。在打开报告模板屏幕突出显示报告 模板文件名时,此文件的说明在报告模板文件的预览中显示。但是并不出现在报告中。

可以给每个页边距设置数值和单位。

可以选择肖像格式和风景格式。在报告模板中设置这些格式时,将覆盖使缺省打印机的打 印方向设置。

可以设置报告的缺省字体。除具有单独字体控制的报告单元外,缺省字体将应用于整个 报告。

#### 预览

预览反映了对报告模板所作的更改。根据对设置的更改,预览随时更新。如果样品打开, 而且试验数据可用,预览显示真实数据。如有没有可用数据,预览以占位符表示报告中的 每一个单元。

在预览区域的上部有几个按钮。

- 左侧的一组按钮可以用来一次向前或向后移动一个页面,或者跳转至第一页或最后 一页。此组按钮的中部显示报告中的总页码和当前页码。
- 预览的缺省视图为页面宽度。单击缩放按钮将视图更改为 **100%**。再次单击此按 钮, 视图返回到**页面宽度**。如果单击缩放按钮右侧的箭头, 将出现下拉菜单, 显 示几个特定缩放设置的选择。
- 单击全屏预览按钮,整个屏幕都将显示报告预览,预览屏幕顶部的页面控件及缩 放按钮仍然可用。要返回基本屏幕,单击窗口右上角的关闭按钮。

# 设置报告模板 - 页眉

在此屏幕下可以设置每页顶部的页眉的内容。

注释: 要确认缺省打印机的纸型设置正确。报告模板的设置从缺省打印机的设置中得 到纸型。

# 如何工作?

单击导航条上的报告 - 页眉,可以在报告选项卡中打开设置报告模板 - 页眉屏幕。

此屏幕分为两个区域:一个"预览"区域和一个可以修改页眉设置的区域。

# 页眉设置

此区域可以选择页眉的对齐方式:左对齐、居中和右对齐。

## 文本项目

文本项目包括页码、用户名、以及最后试验或生成报告的日期和时间。如果需要输入未包 含在列表中的一些自定义文本,选择用户自定义文本,会另外出现可以输入自定义文本的 区域。

页眉边距为从页面顶部到页眉文本顶部的距离。

# 标识

如果选择在页眉中显示标志,将出现另外一个区域,用于选择包含标志图形的文件。可以 输入文件的路径,也可以使用浏览... 按钮来查找文件。

页眉边距为从页面顶部到标志图形顶部的距离。

# 预览

预览反映了对报告模板所作的更改。根据对设置的更改,预览随时更新。如果样品打开, 而且试验数据可用,预览显示真实数据。如有没有可用数据,预览以占位符表示报告中的 每一个单元。

在预览区域的上部有几个按钮。

- 左侧的一组按钮可以用来一次向前或向后移动一个页面,或者跳转至第一页或最后 一页。此组按钮的中部显示报告中的总页码和当前页码。
- 预览的缺省视图为页面宽度。单击缩放按钮将视图更改为 **100%**。再次单击此按 钮, 视图返回到**页面宽度**。如果单击缩放按钮右侧的箭头, 将出现下拉菜单, 显 示几个特定缩放设置的选择。
- 单击全屏预览按钮, 整个屏幕都将显示报告预览, 预览屏幕顶部的页面控件及缩 放按钮仍然可用。要返回基本屏幕,单击窗口右上角的关闭按钮。

# 设置报告模板 - 正文

在此屏幕下可以选择要包含在报告中的单元。

注释: 要确认缺省打印机的纸型设置正确。报告模板的设置从缺省打印机的设置中得 到纸型。

## 如何工作?

单击导航条上的报告 - 正文, 可以在报告选项卡中打开设置报告模板 - 正文屏幕。

此屏幕分成三个区域部分:预览区域,选择在报告中显示项目的区域和改变已选择项目设 置的区域。

# 如何使用可用列表和选定列表

可用项目列表中包含了所有可以添加到报告模板中的单元。

要在**选定**列表中增加项目,单击可用列表中的参数名称,然后单击添加按钮。

所选项目会出现在报告模板中,顺序与选定列表中的顺序一致。如果需要改变顺序, 突出 显示**选**定列表中的项目,然后单击向上移动或向下移动按钮改变地参数在列表中的位置。

*快捷方式:* 点中并 拖动 可以在**可用**列表和**选定**列表之间点中并拖动参数。也可以在**选定**列 表中点中并拖动参数来改变其位置。

双击 双击可用列表中的某个参数可以将其添加到选定列表中。

单击选定列表中的项目时,该项目的特性在列表的下方出现。下面各部分列出这些项目及 其特性。

# 样品参数和方法说明

可以在报告模板中添加"方法说明"、"样品说明"、以及三个"样品注释"中的一个。 这些参数通过方法选项卡中导航条上的常规 - 方法和常规 - 样品选项设置。这些项目添 加到选定列表中后,在可用列表中消失。

注释: 如果在试验方法中更改这些参数的"提示",只能更改可用列表中的提示。例 如, 在特性对话框中将此参数的方法说明改变为过程说明, 则显示过程说明。

#### 显示标题

标题为对此参数的提示(如方法说明)。缺省设置为选中此复选框, 在报告中参数文本的 上方显示标题。如果不需要在报告中显示标题,取消选中此复选框。标题的字体为设置报 告模板 - 常规屏幕中设置的缺省字体。

#### 字体

参数文本的初始字体为**设置报告模板 - 常规**屏幕中设置的缺省字体。单击**编辑...** 按钮 可以改变字体。

#### 上部空白

使用这个设置可以在报告模板中相邻的上下两个单元之间设置空白区域。

## 曲线图 1,曲线图 2,结果表格 1 及结果表格 2

这些项目添加到选定列表中后, 在可用列表中消失。这些项目的格式为方法选项卡中设置 的"曲线图"格式和"结果表格"格式。

#### 标题

可以输入在曲线图或结果表格上方出现的标题。标题的字体为设置报告模板 - 常规屏幕 中设置的缺省字体。

#### 上部空白

使用这个设置可以在报告模板中相邻的上下两个单元之间设置空白区域。

#### 尺寸

缺省尺寸选择为**最佳适合**。这将使得单元的尺寸刚好在设置的页边距范围内。

如果取消选中某个曲线图的最佳适合复选框,将出现两个另外的区域,可以手工设置此曲 线图的宽度和高度。

如果取消选中某个结果表格的最佳适合复选框,此结果表格将以其在试验工作区中显示的 初始尺寸显示。如果表格宽度大于页面宽度,表格将折叠,以使所有列可见。如果表格高 度大于页面高度,表格将进行拆分,而且各个列的标题在每一页都重复出现。

# 已测试试样,最后试验日期,样品文件名

这些项目的一个添加到选定列表中后,这个项目在可用列表中消失。

样品文件名就是在开始测试试样前指定的样品文件名。其参数与用户可以选择在报告的页 眉页脚中显示的参数相同。

最后试验日期参数与用户可以选择在报告的页眉页脚中显示的参数相同。

**已测试试样**的数量为样品中实际完成测试的试样数量(不同于定义为带提示试验的一部分 的样品中试样的数量参数,后一个参数用作提示操作员结束样品的开关)。

#### 标题

可以输入紧靠参数值出现的标题文本。缺省标题为冒号之前的参数名称。例如,数值为 5 的已测试试样的缺省标题为:

已测试试样:5

高级提示: 如果需要标题中的数值包含在句子中,可以使用 %value% 格式。例 如,可以在标题中键入以下内容: 样品包含 %value% 试样。 软件将插入正确的数字来代替 %value%。

#### 字体

这些参数的初始字体为设置报告模板 - 常规屏幕中设置的缺省字体。单击编辑... 按钮 可以改变字体。

# 对齐方式

可以选择左对齐、居中或右对齐。

#### 上部空白

使用这个设置可以在报告模板中相邻的上下两个单元之间设置空白区域。

#### 缺省表格

"缺省表格"添加到选定列表中后,在可用列表中消失。"缺省表格"的内容可以在方法 选项卡中通过导航条上的报告 - 缺省表格选项进行设置。

#### 标题

可以输入在"缺省表格"上方出现的标题。标题的字体为设置报告模板 - 常规屏幕中设 置的缺省字体。

#### 字体

"缺省表格"内容的初始字体为设置报告模板 - 常规屏幕中设置的字体,因为在方法选 项卡中没有关于此内容的格式控制。单击**编辑...** 按钮可以更改"缺省表格"的字体。

#### 上部空白

使用这个设置可以在报告模板中相邻的上下两个单元之间设置空白区域。

## 文本

此项目添加到选定列表中后,仍然在可用列表中显示,因此可以在报告模板中添加多个文 本单元。例如,可以使用此项目在报告中添加公司名称,或标准声明。也可能只将此项目 用于对于所有样品都相同的文本。

#### 用户自定义文本

在此处可以输入需要在报告模板中出现的文本。

# 字体

用户自定义文本的初始字体为设置报告模板 - 常规屏幕中设置的缺省字体。单击编辑... 按钮可以改变字体。

## 对齐方式

可以选择文本为左对齐、居中或右对齐。

#### 上部空白

使用这个设置可以在报告模板中相邻的上下两个单元之间设置空白区域。

## 图片

此项目添加到选定列表中后,仍然在可用列表中显示,因此可以在报告模板中添加多个图 片单元。可以使用此项目在报告模板中添加公司标志。

## 标题

可以输入在图片上方出现的标题。标题的字体为**设置报告模板 - 常规**屏幕中设置的缺省 字体。

# 对齐方式

可以选择图片为左对齐、居中或右对齐。

## 上部空白

使用这个设置可以在报告模板中相邻的上下两个单元之间设置空白区域。

# 尺寸

缺省尺寸选择为初始。图片以其在初始文件中的大小显示。

如果选择最佳适合,图形将缩放到刚好在设置的页边距范围内。

如果选择手动,将出现另外的两个区域,可以设置图片的宽度和高度。如需保持与初始图 片相同的纵横比,选中锁定纵横比复选框。这将根据宽度来计算适合的高度以保证锁定纵 横比。

# 图片文件

在此处可以选择在报告中显示的图片文件。可以输入文件的路径,也可以使用浏览... 按 钮来查找文件。

# 分页符

此项目添加到选定列表中后,仍然在可用列表中显示,因此可以在报告模板中添加多个分 页符。没有关于分页符的特性,不管单个报告单元的位置如何设置,在报告中任何需要开 始新页的位置,都可以在选定列表中添加分页符。

# 试验方法

这是将当前试验方法打印到报告中的一种方法。试验方法单元的内容与在**方法**选项卡中单 击打印方法按钮后打印的内容相同。对于选择了所有参数的"缺省表格",内容相同。

#### 预览

预览反映了对报告模板所作的更改。根据对设置的更改,预览随时更新。如果样品打开, 而且试验数据可用,预览显示真实数据。如有没有可用数据,预览以占位符表示报告中的 每一个单元。

在预览区域的上部有几个按钮。

- 左侧的一组按钮可以用来一次向前或向后移动一个页面,或者跳转至第一页或最后 一页。此组按钮的中部显示报告中的总页码和当前页码。
- 预览的缺省视图为页面宽度。单击缩放按钮将视图更改为 **100%**。再次单击此按 钮, 视图返回到**页面宽度**。如果单击缩放按钮右侧的箭头, 将出现下拉菜单, 显 示几个特定缩放设置的选择。
- 单击全屏预览按钮, 整个屏幕都将显示报告预览, 预览屏幕顶部的页面控件及缩 放按钮仍然可用。要返回基本屏幕,单击窗口右上角的关闭按钮。

# 设置报告模板 - 页脚

在此屏幕下可以设置每页底部的页脚的内容。

注释: 要确认缺省打印机的纸型设置正确。报告模板的设置从缺省打印机的设置中得 到纸型。

# 如何工作?

单击导航条上的报告 - 页脚,可以在报告选项卡中打开设置报告模板 - 页脚屏幕。

此屏幕分为两个区域:一个"预览"区域和一个可以修改页脚设置的区域。

#### 页脚设置

此区域可以选择页脚的对齐方式:左对齐、居中和右对齐。

#### 文本项目

文本项目包括页码、用户名、以及最后试验或生成报告的日期和时间。如果需要输入未包 含在列表中的一些自定义文本,选择用户自定义文本,会另外出现可以输入自定义文本的 区域。

页脚边距为从页面底部到页脚文本顶部的距离。

#### 标识

如果选择在页脚中显示标志,出现另外一个区域,用于选择包含标志图形的文件。可以输 入文件的路径,也可以使用浏览... 按钮来查找文件。

页脚边距为从页面底部到标志图形顶部的距离。

#### 预览

预览反映了对报告模板所作的更改。根据对设置的更改,预览随时更新。如果样品打开, 而且试验数据可用,预览显示真实数据。如有没有可用数据,预览以占位符表示报告中的 每一个单元。

在预览区域的上部有几个按钮。

- 左侧的一组按钮可以用来一次向前或向后移动一个页面, 或者跳转至第一页或最后 一页。此组按钮的中部显示报告中的总页码和当前页码。
- 预览的缺省视图为页面宽度。单击缩放按钮将视图更改为 **100%**。再次单击此按 钮, 视图返回到**页面宽度**。如果单击缩放按钮右侧的箭头, 将出现下拉菜单, 显 示几个特定缩放设置的选择。
- 单击全屏预览按钮,整个屏幕都将显示报告预览,预览屏幕顶部的页面控件及缩 放按钮仍然可用。要返回基本屏幕,单击窗口右上角的关闭按钮。

# 管理和配置

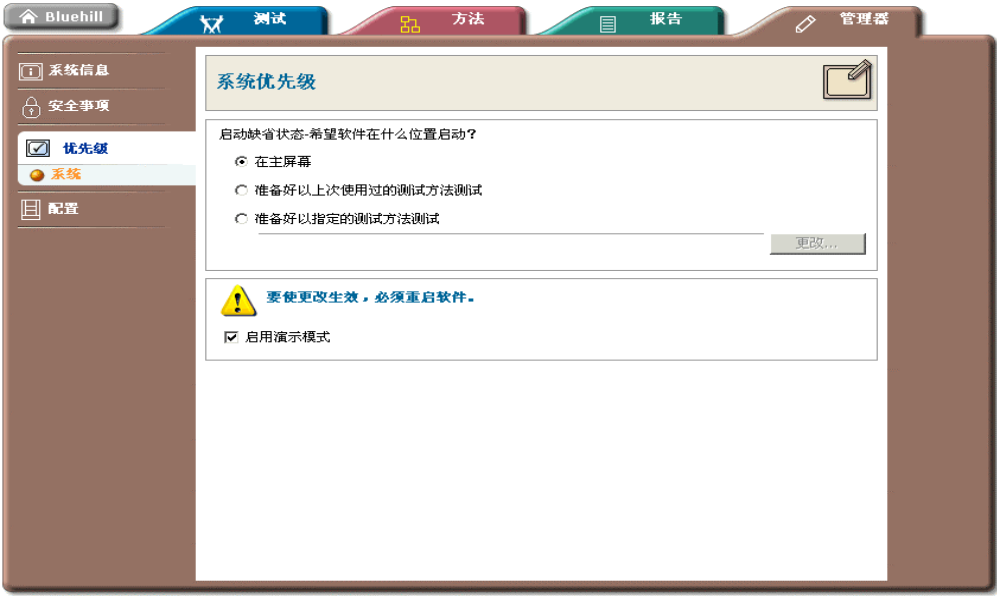

这个部分含有管理器选项卡下的屏幕的信息。包括:

- 查看系统信息屏幕
- 我的安全设置
- 安全设置
- 安全参考
- 系统首选项屏幕
- 机架配置屏幕
- 硬件和软件选项屏幕
- 软件配置屏幕

如要改变试验系统中软件或硬件的设置,只需访问"首选项"、"选项"和"配置"屏 幕。

在系统信息屏幕可以查看与 Instron 技术支持人员联系时所需的所有信息。

管理器选项卡下还包含在 Bluehill 软件中使用安全功能时需要访问的屏幕。

# 查看系统信息屏幕

在此屏幕可以查看与技术支持人员联系时所需的所有信息。要进入此屏幕,单击管理器选 项卡,然后从导航条上选择系统信息。

单击打印... 按钮打印用户参考信息。

在此屏幕下用户不能更改任何参数和设置。在管理器选项卡下的配置屏幕中,可以更改此 屏幕下的某些参数和设置。

有时,有些信息似乎已丢失。例如,如果计算机与试验系统没有连接,**控制设备版本** 不显示。

# 我的安全设置

# 此屏幕的用途

在此屏幕下,可以查看用户名和安全等级,如果"管理员"设置了密码有效期,还可以查 看密码的有效时间。也可以查看"管理员"是否授权用户删除试样或在试验后更改试样的 参数。

# 如何工作?

此屏幕的大部分内容只能查看,如要修改,需通过"管理员"。

单击修改密码... 按钮,可以在此处修改密码。修改密码对话框出现,提示输入现有密 码、新密码并提示校验新密码。单击对话框中的确定,完成密码更改。

# 安全设置

#### 此屏幕的用途

如果要使用软件的安全功能,在此屏幕下可以创建用户特征并为每一个用户设置权限。

重要注释: 下一部分给出随软件一同提供的用户特征中的用户名和用户密码。此用户拥有 "管理员"的权限,可以在软件中进行各种操作。完成所有用户的设置并指定 其中至少有一个用户具有"管理员"的权限后,应当使用一个已创建的"管理 员"用户登录并删除 INSTRON 用户。如不登录,参考这个没有限制的帮助文 件,任何人都能以"管理员"的权限登录。

## 如何工作?

根据安全系统的状态(打开或关闭)和用户在此屏幕下的权限,屏幕内容有所不同。

#### "安全"关闭

此时屏幕中只有一个复选框,选中后安全打开。

出现登录对话框,提示输入用户名和密码。软件第一次安装时,只有一个用户,此用户拥 有"管理员"的全部权限。用这个用户名登录,输入以下用户名:

INSTRON

密码为:

INSTRON

用户名和密码区分大小写,所以必须以大写方式输入。

成功登录后, 在安全设置屏幕下出现更多的控制按钮。

"安全"打开,而且用户拥有"管理员"权限

安全设置屏幕下所有的区域都显示。

"安全"打开,但用户没有"管理员"权限

信息提示用户不是"管理员",不能进入此屏幕。

#### 改变设置

#### 设置密码有效期

如果不要求用户定期更改密码,不要选中此复选框。如果选中此复选框,需要在有关区域 设置密码有效期的天数。密码有效期对所有用户都有效。
创建用户特性

- 1. 单击添加... 按钮,可以创建新的用户特征。出现设置用户对话框。
- 2. 输入用户名。
- 3. 为此用户选择需要的安全等级。各个安全等级下用户的访问权限详见"安全参 考"。
- 4. 输入用户密码,然后再次输入此密码来确认。关于有效密码的规则参见"安全参 考"。
- 5. 根据需要用户拥有的权限,选中一个或两个有关用户权限的复选框。关于权限详见 "安全参考"。
- 6. 单击确定按钮创建用户。

#### 修改用户特征

- 1. 要修改用户特征,单击用户名使之突出显示。
- 2. 单击修改... 按钮。设置用户对话框出现,显示此用户的当前设置。
- 3. 根据需要对用户特征进行修改。
- 4. 单击确定按钮保存修改。
- 注释: 修改用户特征时,将重设此用户的密码有效期。如果密码有效期为 10 天,还有 6 天到期,修改用户特征后密码有效期重设为从修改时间起 10 天。

#### 去除用户

1. 要去除用户特征,单击用户名使之突出显示。

2. 单击去除按钮。

#### 对修改和删除用户的限制

一些操作被禁止,以防止用户意外删除自己的特征或降低自己的权限。如果突出显示自己 的用户名,删除按钮呈灰色。同样,如果突出显示自己的用户名并单击修改... 按钮,等 级区域呈灰色。

# 安全参考

#### 安全级别

下表列出各个级别的用户可以访问的部分:

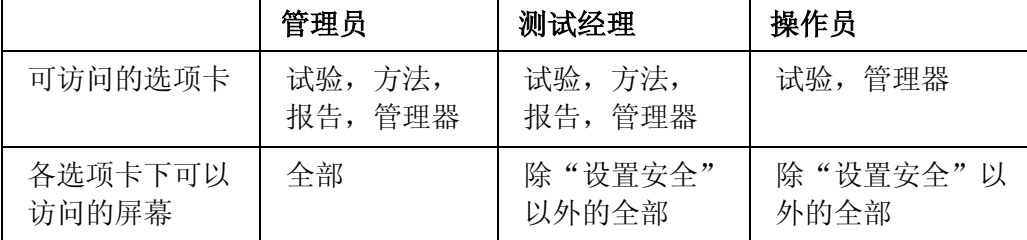

#### 管理员

"管理员"可以在软件中进行各种操作,包括创建和修改安全系统中的用户特征。

#### 测试经理

除不能创建和修改安全系统中的用户特征以外, "测试经理"和"管理员"的权限相同。

#### 操作员

"操作员"可以进入**管理器**选项卡对机架和系统配置进行修改。但不能进入安全设置。

"操作员"可以进入试验选项卡,但不能进入方法选项卡。所以"操作员"不能编辑和创 建新试验方法。"操作员"可以从试验工作区修改能够访问的试验参数。这些更改不会保 存到试验方法,但将保存在样品文件中。

例如,在试验工作区修改屏幕布局,如果"操作员"将显示"曲线图"、"结果表格"和 "试验输入"改变为只显示"曲线图"和"试验输入",产生结果为:

修改保存在样品文件中,但不保存在试验方法中。如果使用**继续样品**选项打开此文件,布 局将显示"曲线图"和"试验输入"。如果使用"操作员"正在使用的试验方法开始一个 新样品,布局将显示"曲线图"、"结果表格"和"试验输入"。

"操作员"不能进入报告选项卡。说明"操作员"不能编辑或创建新报告模板,也不能在 测试时修改由方法指定的报告模板。

### 权限

#### 删除试样

与排除试样不同。排除试验只是试样不记入统计,而且用户可以重新加入被排除的试样。 如果试样被删除,试验数据文件中此试样的数据将被删除,而且不能恢复。样品中的试样 重新编号,看不出曾经删除过试样。根据某些标准,不希望出现以上操作,因此可能会不 允许任何用户删除试样。

#### 更改已测试试样

如果希望用户能够输入各个试样的数值,例如试样宽度,应当在试验工作区的"试验输入" 区域增加这些参数。这样可以允许"操作员"在测试前提前输入样品中每个试样的尺寸。如 果选中此复选框,用户可以返回已测试的试样,更改那些数值并重新计算结果。这样,操 作员就可以修改一些明显的错误,如将 25mm 错误地输为 250mm。如果不希望操作员进 行这些操作,但希望防止明显的错误,可以指定这些参数的界限来防止输入超出一定范围 的数值。

*注释:* 如未选中**修改已测试试样**复选框, 测试后用户不能修改任何光标选定点。

#### 密码

有效的密码必须满足以下要求:

- 长度不少于 5 位
- 只含有字母与数字(在 Windows locale 设置中规定)

密码需区分大小写。

#### 系统首选项屏幕

在此屏幕下可以选择软件启动的方式,并可以选择在"演示模式"下运行软件。进入管理 器选项卡,单击导航条上的**首选项**,可以打开此屏幕。

#### 缺省启动

很多用户直接采用缺省启动,即进入"主屏幕"。然而,如果此试验系统只采用一种或少 数几种试验方法进行试验,用户可能希望选择另外的选项。即使选择另外的选项,也可以 随时返回"主屏幕"。

#### 在主屏幕

此为缺省选择。软件启动时,直接进入主屏幕,单击主屏幕下的按钮才能继续。

#### 准备好以上次使用过的测试方法测试

软件启动时,打开上次试验期间使用的最后一个方法文件,并直接进入试验模式。系统首 先提示输入用于保存试验数据的文件名。完成后才能开始测试试样。

#### 按照指定的试验方法准备试验

软件启动时,始终打开用户指定的同一个试验方法文件,并直接进入试验模式。系统首先 提示输入用于保存试验数据的文件名。完成后才能开始测试试样。

#### 在"演示"模式下工作

注释: 通常不要选中此复选框; 在机架未连接到软件的情况下, "演示"模式用于模 拟对试样的试验。

软件启动时,检测是否有机架连接到计算机。如没有连接的机架,软件以"脱机模式"运 行。此时可以进行除测试试样以外的各种操作。

如果选中此复选框,而且没有连接到计算机的机架,软件将提示选择一个用于生成演示试 验数据的原始数据文件。单击**开始试验**按钮后,这些数据将用于模拟对试样的试验。

Instron 销售人员经常使用此模式来演示没有机架时软件的性能。

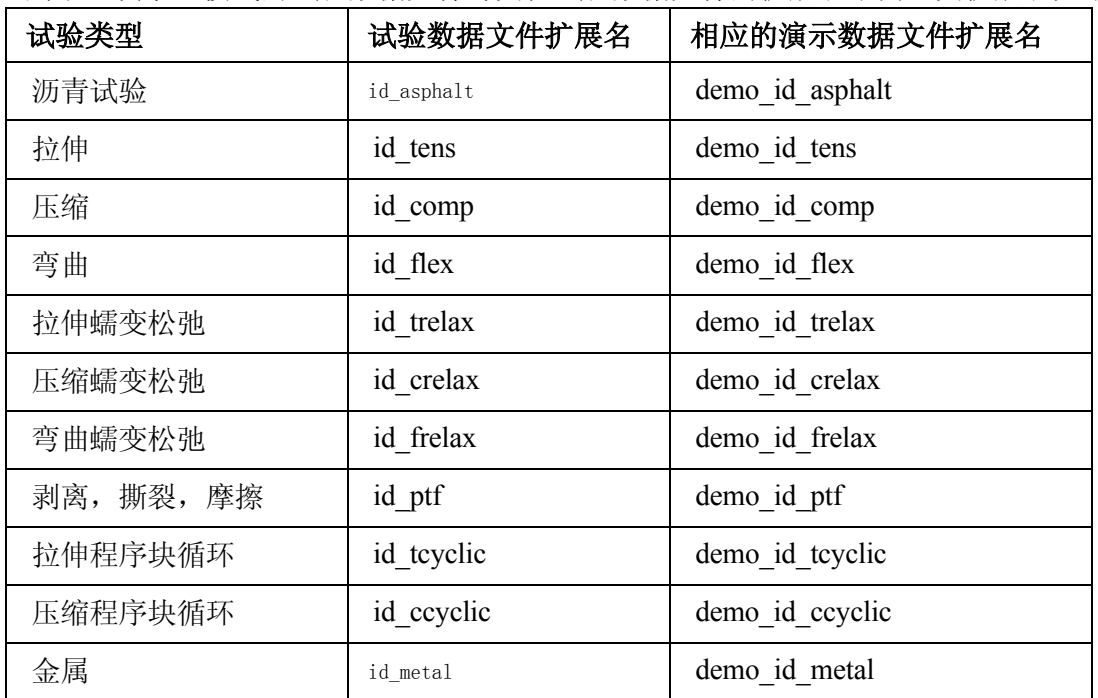

用于"演示"模式的试验数据文件与其他试验数据文件的扩展名不同,其扩展名如下:

使用演示数据文件进行试验时,将生成与真实试验相同的试验数据文件。

#### 机架配置屏幕

在本屏幕下可以设置所有与机架及其控制设备有关的内容。

#### 如何工作?

第一次启动软件时,此屏幕是向导的一部分,可以帮助您在系统第一次使用之前进行设 置。此后要打开此屏幕,需要进入管理器选项卡,单击配置,然后从导航条上选择机架。

注释: 在完成最初的系统设置后,通常不再需要访问此屏幕。只有在更改系统硬件时 才需要更改这些设置。 此处的更改在软件重新启动后才能生效。

#### 控制设备类型

不同类型的控制设备性能不同。对于不同类型的控制设备,在屏幕顶端显示的控制器也不 同。必须选择与用户系统匹配的控制设备类型。

# 注释: 如果在此屏幕更改**控制设备类型, 硬件和软件选项**的所有设置都将重设为缺 省值。

#### GPIB 地址

当选择的控制设备类型使用 GPIB 与机架进行通讯时,这个区域出现。大多数情况下,软 件为用户控制设备选择正确的 GPIB 地址。如非服务工程师或技术支持人员建议更改,用 户不应当更改此设置。

不同类型控制设备的缺省 GPIB 地址如下:

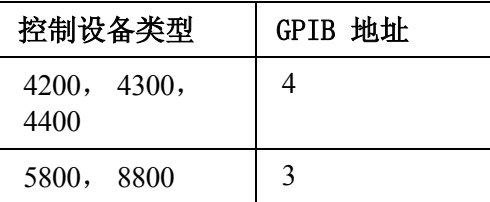

#### 机架型号

选择与用户机架匹配的机架型号编号。如果使用的机架不是标准型号,厂家将另外提供一 张包含机架配置文件 (custom.asc) 的磁盘。此时, 必须从**机架型号**列表中选择用户, 然后 按照出现的提示插入包含 custom.asc 文件的磁盘。机架序列号

在此处输入机架序列号;在需要与技术支持人员联系时,可以方便地看到此序列号。机架 序列号是 Instron 使用的一组数字,可以确定在各种情况下对用户系统有效的服务合同或 保证。

参见机架序列号参考查看序列号在机架上的位置。

# 硬件和软件选项屏幕

在此屏幕下可以对系统中的硬件附件进行设置。也可以更改不同试验类型中可用计算的数 量和类型。

注释: 如果在机架配置屏幕更改控制设备类型,此屏幕下的所有设置都将重设为缺 省值。

#### 如何工作?

第一次启动软件时,此屏幕是向导的一部分,可以帮助您在系统第一次使用之前进行设 置。此后要打开此屏幕,需要进入管理器选项卡,单击配置,然后选择导航条上的选项。 注释: 在完成最初的系统设置后,通常不再需要访问此屏幕。只有在购买另外的附件 后,才需要访问此屏幕。

此处的更改在软件重新启动后才能生效。

#### 发送邮件服务器 (SMTP)

如果要在试验方法中设定通过电子邮件将试验报告发送到一个或多个收件人,必须在此区 域指定输出邮件服务器。例如,如果要使用 Microsoft Outlook,在此区域应当包含电子邮 件系统的 Microsoft Exchange Server 的名称。

#### 显示所有测试类型中的全部可用计算

通常不选中此复选框,表示只有有关的计算才在计算程序库的列表中显示(参见计算程序 库和试验类型主题)。例如, "平均值"计算通常只在"剥离、撕裂、摩擦"试验类型中 显示。

如果选中此复选框,用户已购买的各种试验类型的所有计算都可以用于用户使用的试验 类型。

#### 自动试样测量装置 (ASMD)

如有"自动试样测量装置"连接到系统,选中此复选框。然后必须重新启动软件并再次回 到此屏幕,单击配置... 按钮设置此硬件。

#### 自动引伸计

如有自动引伸计连接到系统,选中此复选框。此时会出现另外一个区域,可以从中选择将 要使用的引伸计类型。

**HRDE** 表示"高分辨率数字引伸计"。

**DMA** 表示"数字式金属自动引伸计"。

#### 摄像引伸计

如有摄像引伸计连接到系统,选中此复选框。此时会出现信息提示问是否有摄像配置文 件。有些摄像引伸计的配置文件随摄像引伸计提供。如果选择是,出现打开文件对话框, 可以浏览配置文件。回答完所有关于配置文件的提示后,会出现另外一个区域,从中选择 将要使用的引伸计类型。

**Video** 表示"标准摄像引伸计"(也称作"类型 3")。

**AVE** 表示"高级摄像引伸计"。AVE 需要单独安装,如没有安装,AVE 将不在选项列 表中出现。

### 软件配置屏幕

#### 如何工作?

第一次启动软件时,此屏幕是向导的一部分,可以帮助您在系统第一次使用之前进行设 置。此后要打开此屏幕,需要进入管理器选项卡,单击配置,然后从导航条上选择软件。 注释: 在完成最初的系统设置后,通常不再需要访问此屏幕。只有在购买额外的软件 后,才需要访问这些屏幕。

此处的更改在软件重新启动后才能生效。

#### 密钥码

这一组字段显示安装软件时输入的密钥码。和软件序列号一起,决定了用户购买的软件的 功能和特性。例如,决定了用户可以使用的试验类型。如果在系统安装后又购买了另外的 试验类型,用户将得到一个新的密钥码,在此处输入密钥码后才能使用购买的新功能。通 常情况下,完全不需要更改此号码。

初始密钥码在软件光盘盒上。如果丢失厂家提供的密钥码,请与技术支持人员联系。

#### 软件序列号

只用于显示软件的信息。软件在安装时要读入序列号,而且用户软件的序列号唯一。

#### 控制码

此号码通常由"Instron 服务工程师"在初始安装时输入。如果用户删除了该号码而且不 能恢复,请与技术支持人员联系。

#### 协议码

此号码通常由"Instron 服务工程师"在初始安装时输入。如果用户删除了该号码而且不 能恢复,请与技术支持人员联系。

#### 系统标识

此号码通常由"Instron 服务工程师"在初始安装时输入。如果用户删除了该号码而且不 能恢复,请与技术支持人员联系。

# 参考

此部分包括详细参考信息。这些主题包括:

- 不同形状和不同试验类型的试样尺寸
- 什么是缺省试样?
- 系统如处理数据通道?
- 数据通道参考
- 文件参考

# 不同形状和不同试验类型的试样尺寸

每个表格包含一类或几类试验类型以及在这些试验类型中可以使用的几何形状。

拉伸,拉伸蠕变松弛,拉伸程序块循环,手动,金属,沥青

| 几何形状  | 尺寸 1 | 尺寸 2 | 尺寸 3 |
|-------|------|------|------|
| 矩形    | 宽度   | 厚度   | 长度   |
| 圆形    | 直径   |      | 长度   |
| 双剪切环  | 直径   |      | 长度   |
| 管状    | 外径   | 壁厚   | 长度   |
| 不规则形状 | 横截面积 |      | 长度   |
| 纤维    | 线密度  |      | 长度   |

# 压缩,压缩蠕变松弛,压缩程序块循环

| 几何形状  | 尺寸 1 | 尺寸 2 | 尺寸 3  |
|-------|------|------|-------|
| 矩形    | 宽度   | 厚度   | 抗压盘高度 |
| 圆形    | 直径   |      | 抗压盘高度 |
| 双剪切环  | 直径   |      | 抗压盘高度 |
| 管状    | 外径   | 壁厚   | 抗压盘高度 |
| 不规则形状 | 横截面积 |      | 抗压盘高度 |

弯曲,弯曲蠕变松弛

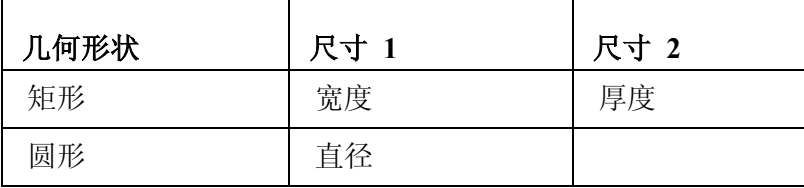

剥离,撕裂,摩擦

| 几何形状    | 尺寸 1 | 尺寸 2 |
|---------|------|------|
| 90 度剥离  | 宽度   |      |
| 180 度剥离 | 宽度   |      |
| T- 剥离   | 宽度   |      |
| 撕裂      | 宽度   | 厚度   |
| 摩擦      | 滑块重量 |      |

# 什么是缺省试样?

#### 缺省试样与具体单个试样

"缺省试样"的参数值为试验方法文件中保存的参数值。

现在以试样的宽度和厚度为例,说明默认试样的参数。在试验方法范例中,将宽度和厚度 分别设置为 25mm 和 5mm。这两个数值就是"缺省试样"的数值。然而, "宽度"和 "厚度"也将显示在设置试验提示 - 试验工作区屏幕下的选定参数列表中。

如果以此方法开始测试一个新样品,样品中每一个试样的宽度和厚度都会在试验工作区的 试验输入区域中显示。根据缺省设置,宽度和厚度数值设置为 25mm 和 5mm, 但也可以 更改具体单个试样的这些数值。在试验结束保存样品时,每一个试样的宽度和厚度数值都 将保存在数据中,同时还将保存缺省试样的宽度和厚度。如果使用**继续样品**功能测试此样 品中的更多试样,每个已测试完的试样的所有尺寸都将恢复为缺省值,而且缺省值将被用 于所有的新试样。

#### 更改"缺省试样"的数值对具体单个试样的数值有何影响?

以宽度和厚度为例进行说明。

在样品中创建试样时,这些试样被赋予缺省试样的宽度和厚度。在试验工作区的**试验输入** 区域中,在任何一个试样测试前或测试后,都可以为这个试样输入不同的尺寸。但是不能 在测试此试样时为其输入尺寸。

一旦试样完成测试,改变其尺寸就只能是在试验工作区的试验输入区域输入新的数值。然 而,在测试前,用户在方法选项卡中对缺省试样尺寸所作的任何修改都会改变所有未测试 试样的尺寸。

#### 规则

修改某一参数的缺省值时,不论此数值是缺省值还是用户输入的数值,未测试试样此参数 的数值也会被更改。

然而,对于已测试的试样,该参数的数值始终不会被改写;改变一个已测试试样的参数值 的唯一途径就是在试验工作区的试验输入区域中对其进行修改。

#### 情况

正在进行测试的样品的缺省试样宽度为 25mm。对试样 1 输入不同的宽度数值,并开始测 试这个试样。在试验进行时,用户创建了另外 9 个试样(使用添加试样功能),并在试验 工作区的试验输入区域输入试样 2 到 10 的宽度。测试完第一个试样后开始测试第二个试 样,目前已有 2 个已测试的试样。如果此时进入方法选项卡,修改缺省试样宽度为 20mm,将只有试样 3 到 10 的宽度更改到 20mm。

影响在用户界面的不同部分可用数据通道数量的因素有:

- 连接的传感器
- 试验类型
- 控制器类型
- 增强型试验控制选项

#### 物理数据通道

物理数据通道由连接到用户试验系统的物理传感器提供数据。包括"位移"(只适用于 "电动机械系统")、"位置"(只适用于"伺服液压系统")、"载荷"、"应变 1"、 "应变 2"以及"摄像应变"。"位移"、"位置"和"载荷"始终可用, "应变 1"、 "应变 2"和"摄像应变"只有在安装了适当的应变卡之后才可用。时间也被当作物理数 据通道。

### 导出数据通道

以"拉伸"试验类型为例进行说明。其他试验类型详见"数据通道参考"。

导出数据通道提供关于试样的数据,这些数据为物理数据通道的测量结果经过一定的数学 计算得出的结果。例如,将载荷数据通道的读数除以试样横截面积,得到应力。如果没有 引伸计连接到系统,系统就通过把位移数据通道的测量结果除以试样标距来得到应变。其 他导出数据通道包括平均应变、应变差,这两个数据通道只有在"应变 1"卡和"应变 2" 卡都安装后才可用。

"拉伸"试验中可用的导出数据通道见下表:

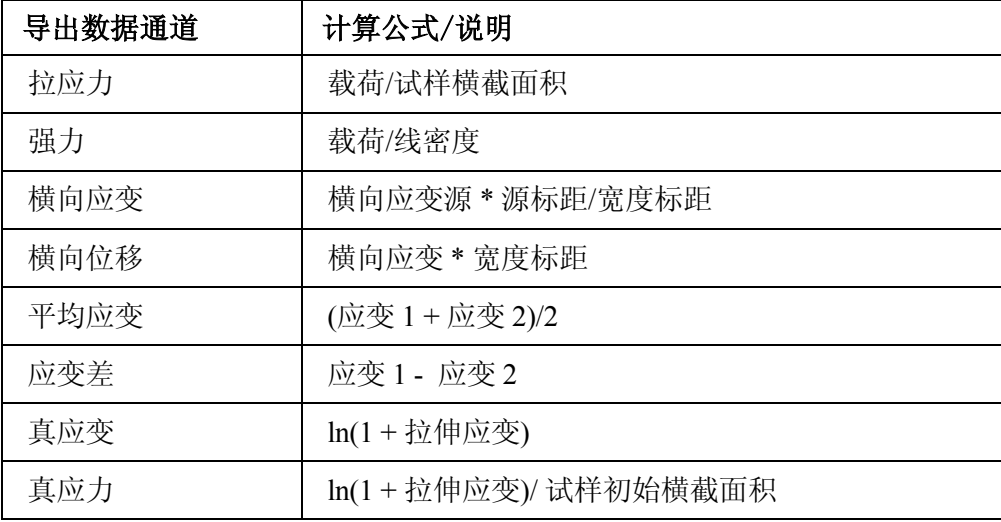

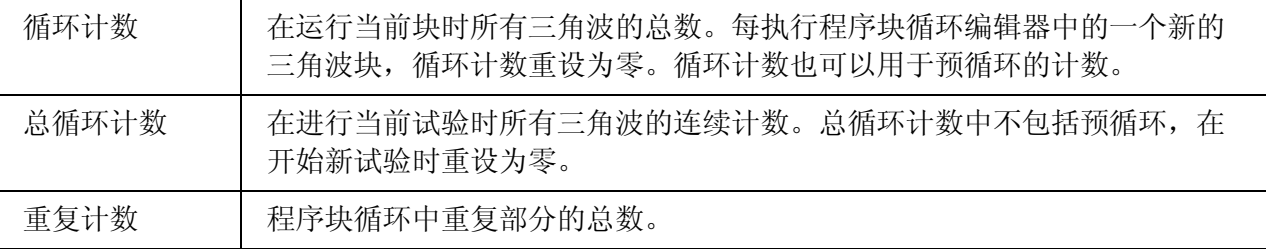

#### 复合数据通道

以"拉伸"试验类型为例进行说明。其他试验类型详见"数据通道参考"。

复合数据通道就是在试验过程中可以改变其信息源的数据通道。"拉伸"试验中有两种复 合数据通道:"拉伸应变"和"拉伸位移"。

"拉伸应变"在"方法"选项卡中的"设置控制 - 应变"屏幕定义。

如果把"位移"数据通道指定为"拉伸应变"源,那么在整个试验期间,通过把横梁/作 动缸的位移值除以试样标距来得到应变。

如果把连接了引伸计的数据通道(如应变 1)作为"拉伸应变"源,而且在试验时不去除 引伸计,那么在整个试验期间,应变值直接从引伸计得出。

如果把连接了引伸计的数据通道作为"拉伸应变"源,而且在试验时去除引伸计,那么在 试验时必须改变"拉伸应变"的计算方法。系统运算过程如下:

- 1. 直到引伸计去除点, 直接从指定的引伸计读数得出"拉伸应变"值。
- 2. 去除点之后,系统使用从横梁/作动缸移动得到的位移测量值。位移读数使用引伸 计去除修正运算来修正并标准化。

从"拉伸应变"计算得到"拉伸位移"。如果选择"位移"数据通道为"拉伸应变"源, 则"拉伸位移"应当与从横梁/作动缸移动测得的位移相同。在以下情况才成立:

- 在"设置控制 应变"屏幕没有启用"自动调零"。
- 在"设置结果列"屏幕没有选择修正标距的松垂修正计算。

如果选择连接引伸计的数据通道为"拉伸应变"源, "拉伸位移"即为引伸计标距内试样 的位移。同样,对于"拉伸应变",如果试验中在指定点去除引伸计,"拉伸位移"值要 使用相同方法进行修正和标准化。

*注释:* 在预加载和预循环期间不能去除引伸计。

#### 可用数据通道

在各个屏幕中提供的数据通道列表与各个屏幕的功能有关。例如,用于实时显示的数据通 道要多于预循环数据通道。

### 增强型试验控制

在未安装"增强型试验控制"模块的试验系统中, "位移"数据通道控制横梁/作动缸的 移动。如果已安装并启用"增强型试验控制"模块,而且控制器支持此模块,可以使用三 种物理数据通道源传感器中的任何一种来控制横梁/作动缸的移动。此外,还可以使用几 种导出数据通道 和复合数据通道作为试验控制模式。

以下未物理数据通道源传感器:

- 位移数据通道 马达编码器
- 载荷数据通道 载荷传感器
- 应变数据通道 引伸计(并非摄像引伸计)

# 数据通道参考

数据通道共有三种: 物理数据通道、导出数据通道和复合数据通道,如下所述。

#### 物理数据通道

#### 定义

物理数据通道就是从监控试样的传感器直接测量得到的试验数据通道。例如:来自载荷传 感器的载荷,来自引伸计的应变。

物理数据通道可作为导出数据通道的数据源。例如,将载荷除以试样横截面积得到 "应力"。

#### 清单

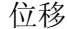

标距重设以后,为横梁或作动缸位置与标距重设点间的距离。

在电动机械系统中位移是一种物理数据。在液压伺服系统中位移从位置推导得出。

载荷

试验系统对试样施加的加载力。

载荷是一种物理数据。试验系统使用载荷传感器测量加载力。

位置

记录作动缸的绝对位置。

位置是一种物理数据。此数据通道只在液压伺服系统下可用。

应变

试样的长度变化除以其初始长度。

应变是一种物理数据。通常使用具有特定标距的引伸计测量应变。

#### 导出数据通道

#### 定义

导出数据通道就是监控试样的传感器的测量数据经计算后得到的试验数据通道。例如:应 力来源于载荷传感器的载荷数据,平均应变来源于两个应变数据通道之和的平均。

一些导出数据通道专用于某种试验类型。例如,弯曲应力等于载荷除以外侧纤维应力因子。

#### 清单

平均应变

平均应变是一种导出数据。等于两个引伸计输出的平均值。

(应变 1 + 应变 2)/2

压缩载荷

压缩载荷是一种导出数据,等于标准载荷的负值。 压缩载荷为正数,数值增加,压缩增加。 压缩载荷数据适用于以下的试验类型:

• 压缩

- 压缩蠕变松弛
- 压缩程序块循环

载荷的负值

压应力

压应力是一种导出数据通道,等于压缩载荷除以试样横截面积。 试样上压缩载荷增加,压应力增加。

压应力数据通道适用于以下的试验类型:

- 压缩
- 压缩蠕变松弛
- 压缩程序块循环

压缩载荷/横截面积

循环计数

在运行当前块时所有三角波的总数。每执行程序块循环编辑器中的一个新的三角波块, 循环计数重设为零。循环计数也可以用于预循环的计数。

应变差

应变差是一种导出数据通道,等于两个引伸计输出之间的差值。

应变 1 - 应变 2

弯曲载荷

弯曲载荷是一种导出数据通道,等于标准载荷的负值。 弯曲载荷为正数,数值增加,压缩增加。 弯曲载荷数据适用于以下的试验类型:

- 弯曲
- 弯曲蠕变松弛

载荷的负值

弯曲应力

弯曲应力是一种导出数据,等于弯曲载荷除以外侧纤维应力因子。 弯曲载荷为正数,数值增加,压缩增加。

弯曲应力数据适用于以下的试验类型:

- 弯曲
- 弯曲蠕变松弛

对于 4 点弯曲试验中的矩形试样:

弯曲应力=弯曲载荷 \* 1.5 \* (1 - 载荷跨距/支撑跨距) \* (支撑跨距)/ (宽度 \* 厚度 <sup>2</sup>)

对于 3 点弯曲试验中的矩形试样:

弯曲应力=弯曲载荷 \* 1.5 \* (支撑跨距)/(宽度 \* 厚度 <sup>2</sup>)

对于 4 点弯曲试验中的圆柱形试样:

弯曲应力=弯曲载荷 \* 8 \* (1 - 载荷跨距/支撑跨距) \* (支撑跨距)/(π\* 直径 <sup>3</sup>)

对于 3 点弯曲试验中的圆柱形试样:

弯曲应力=弯曲载荷 \* 8 \* (支撑跨距)/(π\* 直径 <sup>3</sup>)

载荷/宽度(只用于剥离、撕裂、摩擦试验类型)

载荷/宽度是一种导出数据通道,等于载荷数据通道读数除以试样宽度。

剥离位移(只用于剥离、撕裂、摩擦试验类型)

剥离位移是一种导出数据,等于位移除以剥离因子。 剥离因子的数值随试样外形尺寸而变化。对于 90° 剥离试样和摩擦试样,剥离因子等于 1。对于 180°剥离试样、T 形剥离试样和撕裂试样,剥离因子等于 2。

重复计数

程序块循环中重复部分的总数。

强力

载荷除以线密度。

强力是一种导出数据。试验系统使用测量到的载荷和用户输入到试样软件中的线密度数 值计算强力。

强力用于纤维试验中的测量,只有在纤维试验的试验类型中才可选用。 强力数据适用于以下试验类型:

- 沥青试验
- 拉伸
- 拉伸蠕变松弛
- 拉伸程序块循环

### 拉应力

拉应力是一种导出数据,等于载荷除以试样横截面积。 拉应力随试样上载荷的增加而增加。 拉应力数据适用于以下的试验类型:

- 沥青试验
- 拉伸
- 拉伸蠕变松弛
- 拉伸程序块循环
- 金属

总循环计数

在进行当前试验时所有三角波的连续计数。总循环计数中不包括预循环,在开始新试验 时重设为零。

横向应变

横向应变是一种导出数据。其测量方向垂直于加载方向。 横向应变=横向应变源 \* 源标距/宽度标距 例如,应变1为横向应变的源通道,则: 横向应变=应变 1 \* 应变 1 标距/宽度标距 宽度标距可以设置为试样尺寸(如宽度、厚度), 也可以手工输入。 横向应变数据适用于以下的试验类型:

- 沥青试验
- 压缩
- 压缩蠕变松弛
- 压缩程序块循环
- 金属
- 拉伸
- 拉伸蠕变松弛
- 拉伸程序块循环

横向位移

横向位移是一种导出数据。横向位移计算使用横向应变传感器,等于横向应变乘以宽度 标距。

横向位移数据适用于以下的试验类型:

- 沥青试验
- 压缩
- 压缩蠕变松弛
- 压缩程序块循环
- 金属
- 拉伸
- 拉伸蠕变松弛
- 拉伸程序块循环

真应变

真应变是一种导出数据,在"增强型试验控制模块"下可用。系统从以下各种试验类型 的复合数据通道推导出真应变:

- 拉伸试验类型(包括沥青试验)和采用"拉伸应变"的"金属"试验类型
- 采用"压缩应变"的压缩试验类型

假定复合应变等价于工程应变。

将适当的复合应变数据代入以下公式,可以得到真应变数据。

拉伸和金属试验类型(包括沥青试验)

真应变= ln (1 + 复合应变)

压缩试验类型

真应变= -ln (1 - 复合应变)

在"金属"、"沥青试验"、"拉伸、拉伸蠕变松弛"、"压缩"和"压缩蠕变松弛" 试验类型,可以指定控制模式为真应变数据通道。

真应力

真应力是一种导出数据,在"增强型试验控制模块"下可用。系统从以下各种试验类型 载荷传感器和复合应变数据通道推导出真应力:

- 拉伸试验类型(包括沥青试验)和采用"拉伸应变"的"金属"试验类型
- 采用"压缩应变"的压缩试验类型

假定复合应变等价于工程应变。 将适当的复合应变数据代入以下公式,可以得到真应力数据。 拉伸和金属试验类型(包括沥青试验) 真应力=(载荷 \* (1 + 复合应变) / (试样初始横截面积)) 压缩试验类型 真应力=(载荷 \* (1 - 复合应变)/(试样初始横截面积))

### 复合数据通道

#### 定义

复合数据通道就是在试验过程中可以改变其信息源的试验数据通道。例如, "拉伸应变" 复合数据通道允许用户在试验的开始部分直接从引伸计测量应变,而在试验的剩余部分可 以通过横梁位移来计算应变。这样,总的应变测量就是物理应变数据通道和从位移数据通 道得出的应变的复合。

#### 清单

压缩位移

压缩位移是一种复合数据,等于压缩应变乘以抗压盘高度。 压缩位移为正数,数值增加,压缩增加。 压缩位移数据适用于以下的试验类型:

- 压缩
- 压缩蠕变松弛
- 压缩程序块循环

压缩应变

压缩应变是一种复合数据。各种应变数据都可以作为压缩应变的源通道。如果源通道为 引伸计,可以选择在试验中去除引伸计,从去除点开始,使用位移数据通道为源通道继 续测量压缩应变。位移读数使用引伸计去除修正运算来修正并标准化。

试样压缩增加,压缩应变增加。

压缩应变数据适用于以下的试验类型:

- 压缩
- 压缩蠕变松弛
- 压缩程序块循环

弯曲位移

弯曲位移是一种复合数据,等于弯曲应变乘以外侧纤维应变因子 弯曲位移为正数,数值增加,压缩增加。 弯曲位移数据适用于以下的试验类型:

- 弯曲
- 弯曲蠕变松弛

弯曲应变

弯曲应变是一种复合数据。各种应变数据都可以作为弯曲应变的源通道。如果源通道为引 伸计,可以选择在试验中去除引伸计,从去除点开始,使用位移数据通道为源通道继续测 量弯曲应变。位移读数使用引伸计去除修正运算来修正并标准化。

弯曲应变为正数,数值增加,压缩增加。

弯曲应变数据适用于以下的试验类型:

- 弯曲
- 弯曲蠕变松弛

注释: 在弯曲试验中使用 4 点弯曲装置时, 应当使用挠度仪直接测量试样跨距中 点的挠度。必须在试验方法中设置挠度仪的输出为"轴向应变源"。如果 不使用挠度仪,软件将把与弯曲装置接触处的横梁的位移作为挠度,其数 值可能与试样跨距中点的挠度相差很大。

对于 4 点弯曲试验中的矩形试样:

弯曲应变=挠度 \* 厚度 \* 12/ (支撑跨度 <sup>2</sup>\* (3 - (1 - 载荷跨度/支撑跨度)<sup>2</sup>))

对于 3 点弯曲试验中的矩形试样:

弯曲应变=挠度 \* 厚度 \* 6/支撑跨度 <sup>2</sup>

对于 4 点弯曲试验中的圆柱形试样:

弯曲应变=挠度 \* 直径 \* 12/ (支撑跨度 <sup>2</sup>\* (3 - (1 - 载荷跨度/支撑跨度)<sup>2</sup>))

对于 3 点弯曲试验中的圆柱形试样:

弯曲应变=挠度 \* 直径 \* 6/支撑跨度 <sup>2</sup>

### 拉伸位移

拉伸位移是一种复合数据,等于拉伸应变乘以试样标距。 拉伸位移数据适用于以下的试验类型:

- 沥青试验
- 拉伸
- 拉伸蠕变松弛
- 拉伸程序块循环
- 金属

### 拉伸应变

拉伸应变是一种复合数据。各种应变数据都可以作为拉伸应变的源通道。如果源通道为引 伸计,可以选择在试验中去除引伸计,从去除点开始,采用位移数据为源通道继续测量拉 伸应变。位移读数使用引伸计去除修正运算来修正并标准化。

拉伸应变随试样拉伸的增加而增加。

拉伸应变数据适用于以下的试验类型:

- 沥青试验
- 拉伸
- 拉伸蠕变松弛
- 拉伸程序块循环
- 金属

# 文件参考

### 试验方法文件

试验方法文件包含设置和运行试验所需的所有信息。不同试验类型的试验方法文件以不同 的扩展名保存,如下表所示。拉伸程序块循环和压缩程序块循环方法需要另外的程序块循 环文件。

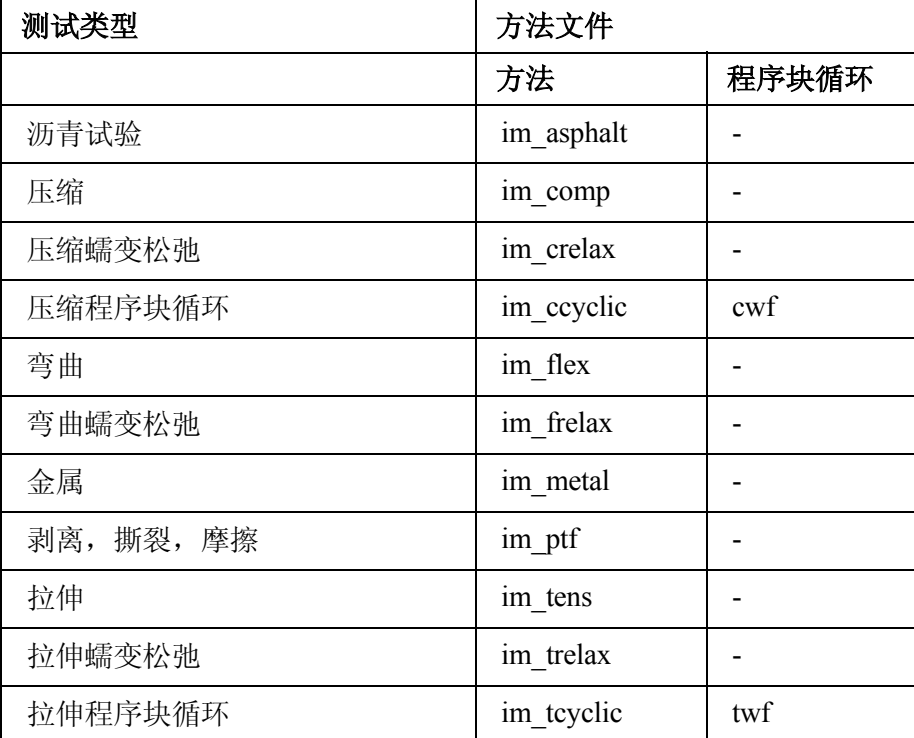

所有试验方法文件的缺省位置为:

C:\Documents and Settings\All Users\Documents\Instron\Bluehill\Templates

#### 试验数据文件

重要注释: 不要使用 Windows 资源管理器的"重命名"功能修改任何试验数据文件的名称, 否则将导致数据文件的损坏。如果要用不同的文件名保存样品,请使用继续样 品功能打开样品文件,然后单击试验工作区中的另存为按钮用另外的文件名保 存。

所有的试验数据都保存到数据文件。不同试验类型的试验数据文件以不同的扩展名保存, 如下表所示。

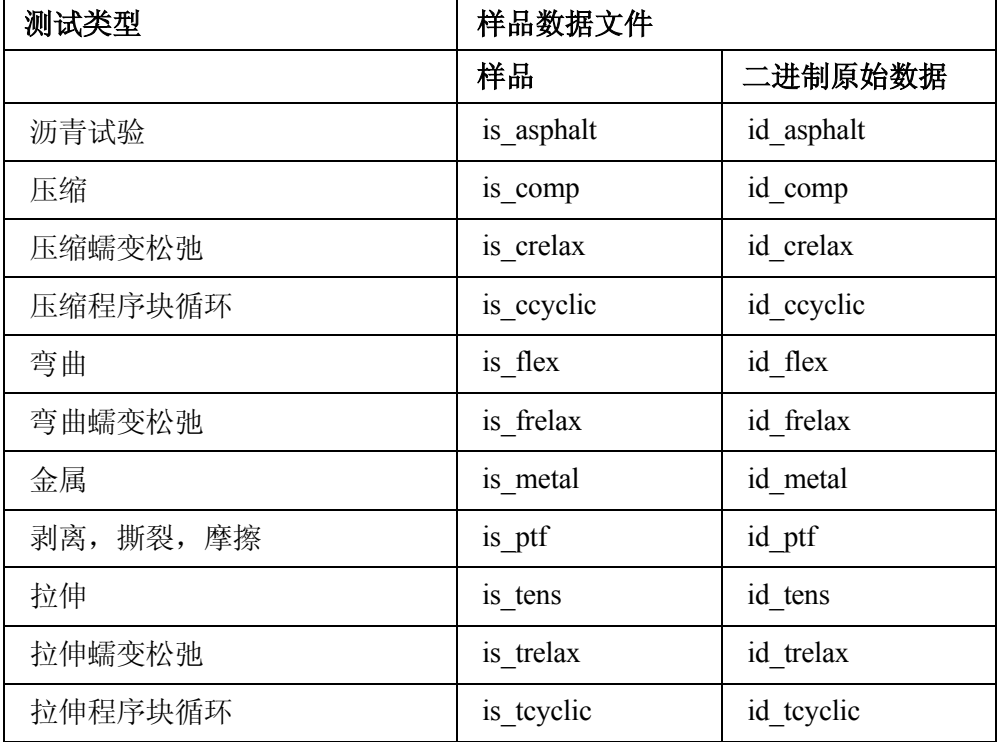

试验数据实际由两类文件构成,尽管在用户界面上只能看到样品文件(拉伸试验的扩展名 为 is tens)

样品数据文件中还保存了相应的试验方法,所以可以随时打开样品数据文件并使用原来的 试验参数继续测试样品(参见继续测试样品)。

测试过程中,每测试完一个试样,试验数据都被保存到适当的文件中。如果在测试时由于 断电或其他原因导致系统故障,可以使用继续样品功能重新开始那个样品。只有在试样正 在进行试验时出现故障,才会导致丢失数据,但只可能丢失正在测试的试样的数据。

所有试验数据文件的缺省位置为:

C:\Documents and Settings\All Users\Documents\Instron\Bluehill\Output

- **ASCII** 结果数据**:** 在结束样品时保存各个试样的计算结果数据的文件,使用在"结果表 格"中当前设置的计算来计算结果。数据格式为标准的 ASCII 文本格式,可以使 用文本编辑器或电子表格打开此类数据文件并进行阅读、打印,或进一步详细分析 结果数据。ASCII 结果数据文件的文件名格式为:文件名.rlt。
- **ASCII** 码原始数据**:** 在结束样品时保存各个试样的测量数据点的文件。数据格式为标准的 ASCII 文本格式,可以使用文本编辑器或电子表格打开此类数据文件并进行阅读、 打印,或进一步详细分析数据。ASCII 原始数据文件的文件名格式为:文件 名.raw。

# 包

包括试样: 即排除试样的反操作。

- 剥离长度: 剥离长度为剥离位移相对于第一个峰值的数值。第一个峰值探测器查找载荷从 峰值 10% 的下降。载荷首先必须达到载荷传感器满刻度的 1% 后,检测器才开始 工作。
- 剥离位移: 剥离位移是一种导出数据通道,等于位移除以剥离因子。剥离因子的数值随试 样外形尺寸而变化。90 度剥离试样和摩擦试样的剥离因子等于 1。180 度剥离试 样、T 形剥离试样和撕裂试样的剥离因子等于 2。
- 剥离因子: 剥离因子的数值随试样外形尺寸而变化。90 度剥离试样和摩擦试样的剥离因子 等于 1。180 度剥离试样、T 形剥离试样和撕裂试样的剥离因子等于 2。剥离因子 用于计算剥离位移和剥离长度。

# 保

- 保持段: 在选定的数据通道上横梁保持当前数值的一个试验段。因此,如果将载荷作为保 持数据通道, 在达到"开始保持"准则时, 横梁使试样保持在当前的载荷值。
- 保证强度: 规定非比例屈服点的应力。
- 闭环调整: 闭环调整就是调整控制环的过程, 以保证横梁严格按照控制信号移动, 而不会 产生明显的滞后或超前。
- 标定: 标定可以确保传感器在其整个测量范围内都能给出正确的输出电压信号。例如, 经 过标定的 100kN 载荷传感器的输出信号在载荷 100kN 时是 10V, 在 -100kN 时是 -10V, 在 0kN 时是 0V。

标记: 在一些加载机架上,可以在机箱背后的标记为 PIP 的 1/4 英寸的听筒塞孔中连接一 个外部记录装置。选择标记为预设点结果的源通道时,只要按下标记记录器上的 按钮, 就可以在"结果"列中显示一项结果。例如, 如果设置结果为"预设点标 记 1"处的"位移", "结果"表格中显示试验中第一次按下按钮时的试样位移。 最多可以设置 99 个标记结果,每一个标记处都从所有可用数据通道上采集数据。

标距: 试样长度方向上用于计算位移的长度。标距有时采用夹具之间的距离。

# 泊

泊松 **(Poisson)** 比**:** 横向收缩与纵向伸长的比值。

# 撤

- **撤消试验: "**撤消试验"在运行带提示试验时可用。与"删除试样"不同。"删除试样" 会去除一个试样的所有信息,包括试样尺寸等参数以及可能输入的试样注释。"撤 消试验"则只删除试验数据和计算结果,而不会删除在前边的带提示试验屏幕中输 入的参数,如试样尺寸。
- 程序块循环: 包含一系列一定次序的波形和斜线段的文件。使用备选的"拉伸或压缩程序 块循环"试验类型,可以将试验序列应用于试样。
- 程序块循环编辑器: 备选的软件程序, 用于创建、编辑和保存"程序块循环"。

# 传

- 传感器: 将物理性质如力、运动、温度等转换成用于测量这些性质的成比例的电信号的装 置。载荷传感器、或力传感器将载荷转换成电信号,引伸计则将试样位移转换成电 信号。
- 从属计算: 在前边的计算完成之后才能对试验数据进行计算的计算。例如,规定非比例屈 服计算可能从属于前边的模量计算的结果。
- 带提示试验: 为简化测试,可以设置试验方法来引导用户设置和运行试验。如果方法设置 为以带提示方式运行试验,将自动运行由方法设计者构造的试验程序,显示试验的 步骤并提示用户进行必要的输入。

导

- 导出数据通道: 导出数据通道就是监控试样的传感器的测量数据经计算后得到的试验数据 通道。例如:应力来源于载荷传感器的载荷数据,平均应变来源于两个应变数据通 道之和的平均。一些导出数据通道专用于某种试验类型。例如,弯曲应力等于载荷 除以外侧纤维应力因子。
- 点动控制: 位于控制面板上的按钮和指轮,用于手动移动横梁向上或向下移动。可以使用 点动按钮和指轮手动定位横梁,例如在安装试样时。

调零: 调零就是通过去除由于较小的电气或机械变化而导致的偏移,将当前载荷或应变传 感器的数值重设为零。例如,新的上夹具的重量变化可以导致载荷信号的轻微变 化。载荷调零程序将此载荷信号重设为零。

# 二

二进制原始数据: 在样品结束时保存各个试样的基本数据的文件。数据格式为二进制,可 以使用文本编辑器或电子表格打开此类数据文件并进行阅读或打印详细的数据。

# 方

方法: 保存在系统中用于定义试验设置的一组所有参数的数值。

# 复

复合数据通道: 复合数据通道就是在试验过程中可以改变其信息源的试验数据通道。例 如, "拉伸应变"复合数据通道允许用户在试验的开始部分直接从引伸计测量应 变,而在试验的剩余部分可以通过横梁位移来计算应变。这样,总的应变测量就 是物理应变数据通道和从位移数据通道得出的应变的复合。

# 工

工程应变: 试样的长度变化除以其初始长度。参见应变的定义。

- 工程应力: 拉伸或压缩试验中对试样施加的载荷除以试样的横截面积。加载或卸载时试样 横截面积的变化在计算工程应力时不予考虑。参见应力的定义。
- 规定非比例屈服: 用于计算应力应变曲线上规定的屈服发生的位置。规定非比例屈服计 算为模量计算结果的从属计算。此计算作一条与模量线平行且按照指定量偏移的 直线。规定非比例屈服点即为此直线与曲线的交点。

# 横

- 横梁: 安装在加载机架上并使用电动机械驱动的刚性梁。用于驱动横梁的作用力通过夹具 施加到试样上。横梁只用于电动机械式的系统。
- 横向应变: 横向应变是一种导出数据。其测量方向垂直于加载方向。

### 计

- 计算: 使用试验数据进行的计算。计算用于在试验数据中找到可以得出结果的数据点。 例如,可以进行峰值计算来找到试验中的最大载荷。然后可以得到此点上的各 种结果,如载荷、应变、或时间。
- 加载机架: 承受试验反作用力的高刚性支撑结构。加载机架由一个机座横梁、两根立柱、 和一个移动横梁组成。

加载链: 移动横梁与加载机架台面(和固定横梁)之间的全部试验装置。 加载链通常由 一个载荷传感器、夹具连接器、夹具、和试样组成。

# 结

- 结果: 使用计算在试验数据中找到的某点的测量值。例如,可以进行峰值计算来找到试验 中的最大载荷。然后可以得到此点上的各种结果,如载荷、应变、或时间。
- 界限: "界限"用于说明为某个特定参数的极限。这些界限必须在软件设置的极限之 内。例如,在某个特定的样品中,所有试样的宽度都在 10mm 到 15mm 之间。 如果设置宽度的界限为 10 和 15,在操作员输入宽度为 100mm 时,会出现错误 提示。如果没有设置界限,则不会出现错误提示,因为 100mm 对于试验系统来 讲是有效数值。

# 绝

绝对峰值: 通常为试验中在指定数据通道达到的最高值。例如,如果指定载荷进行绝对峰 值计算,则试验中达到的最高载荷值就是绝对峰值载荷。可以监测到数据通道值由 大到小处的最高峰值和数据通道值由小到大处的最小峰值。

# 抗

- 抗压盘高度: 压缩装置中上、下组件之间的距离。
- 控制环: 试验机控制系统为闭环控制。在位移控制下, "主控制器"板产生命令信号, 给 出需要的横梁位置。加载机架中的编码器给出包含当前横梁位置详细信息的相关反 馈信号。如果需要的位置和实际位置不同,系统将产生错误信号,驱动横梁向需要 的方向移动,直至错误信号减小到零。
- 控制面板: 某些加载机架具有控制面板,控制面板含有一些专用按钮,用于控制最常用 的试验动作和在试验区间附近进行的动作。使用这些按钮可以:(1) 开始和停止 试验;(2) 使用点动按钮以需要的速度在试验之间手工移动横梁;(3) 使用控制面 板上预先定义的软键在试验中或试验之间执行规定的动作;(4) 选择"试样保护" 功能;(5) 重设标距。
- 控制模式: 用于控制系统的传感器反馈信号。标准控制模式为位移。在位移控制下,系统 要求横梁达到特定的位移。如果当前位移与要求的位移不同,系统产生错误信号, 驱动横梁向需要的方向移动,直至达到要求的位移。如果具有备选的"增强型试验 控制模块",也可以指定其他的控制模式,如载荷、应变、或真实应变。
- 控制器: Bluehill 软件屏幕的上部区域,可以对试验进行设置和监控。控制器由硬件图标和 实时显示组成。
- 快捷菜单: 也称作右键菜单。如有可用快捷菜单,用右键在屏幕上单击,可以显示此屏幕 的快捷菜单。
- 宽度标距: 试验开始时横向引伸计刀口之间的距离。

# 满

满刻度: 载荷传感器的最大负载或引伸计的最大位移。

# 名

名义模量: 只有在"金属"试验中选择控制模式为"应力速率"时才需要"名义模量"。 名义模量为用户对将要测试的材料的模量的估算值。与指定的应力速率一起,用于 计算试验运行的速度。

### 模

- 模量: 应力随应变的变化率。通常为应力应变曲线上直线段的斜率。
- 模拟表: 用于在控制器的实时显示区域显示相关参数的模拟显示。可以设置每个模拟表的 刻度来提高参数水平分辨率。
- 能量: 试验时对试样所作的功的测量。试验中在任意两点间消耗的能量等于应力应变曲线 上此两点间的面积。

# 排

排除试样: 排除试样后,被排除试样的数据不计入统计计算。但数据不会被破坏,而且随 时(甚至在结束样品之后)可以被包括到统计计算中。

# 平

- 平均值: 用于试验粘接、织物和纸张的撕开阻力、表面摩擦等性能的一组计算。可用计算 有平均峰值、平均谷值、平均峰值和谷值、第一个峰值,以及峰值间隔。
- 平行长度: 试验件或试样收缩区域的平行部分。

# 强

- 强度系数: 应力应变幂曲线系数 K 数值上等于真应变为 1.00 时真应力的外推值。
- 屈服点位移 **(YPE):** 在具有屈服点的材料中,屈服点位移就是上屈服点与不连续屈服开始 点之间位移(伸长)的差值。

# 缺

- 缺省试样: 缺省试样的参数值为试验方法文件中保存的参数值。以宽度和厚度为例。开 始测试样品中的真正试样时,试样的宽度和厚度被指定为缺省值。在试验工作区 的"试验输入"区域,可以输入每个试样的不同宽度和厚度。
- 柔度: 物体在受力时产生弹性变形的能力。
- 蠕变: 恒温下,以恒定的应力作用于材料时,变形随时间而增大的现象。

软键: 位于控制面板上的按钮,用户可以通过软件对软键指定特定的试验功能。

# 删

- 删除试样: 删除试样时,此试样将被永久破坏。样品数据文件中所有有关此试样的数据都 被去除。删除试样与排除试样不同,排除试样时,试样的数据仍然保留,只是并不 计入统计计算中。使用安全设置可以规定操作员是否具备删除试样的能力。
- 伸长: 试验结束时初始标距的增量。

# 实

- 实时显示: 控制器上以选定的单位显示选定数据通道当前数值的数字式显示。
- 试验参数: 试验参数可以是数字型数值,也可以是字母型数值,测试软件用以测试试样和 生成某些类型的输出。例如试验速度、试样形状、以及要进行计算的结果列表。一 组试验参数可以作为一个试验方法保存。
- 试验段: 一个试验中相对独立的一部分,如预加载段、预循环段、斜线段和保持段。将单独 的几个试验段连接起来,可以创建一个完整的材料试验。如果系统配备了备选的"程 序块循环编辑器",可以设定系统对各试验段的试验数据作曲线图或进行计算。
- 试验方法: 包含试验系统用于运行试验、分析试验数据并生成计算结果所需的所有参数的 文件。试验方法可以链接到其他文件,如链接到报告模板来确定测试报告的打印格 式,如果使用了程序块循环编辑器软件,还可以链接到程序块循环文件。
- 试验工作区: 屏幕的一个区域,有一个或多个实时运行曲线图、一个结果表格和一个试样 参数区域组成。在样品的测试过程中屏幕内容会发生变化。
- 试验类型: Bluehill 软件有多种试验类型, 使用此软件可以运行不同类型的材料试验。试 验类型如"拉伸"、"压缩"以及"剥离、撕裂、摩擦"。
- 试验数据: 每个试样测试后从试验系统读入的数据点。
- 试验向导: 参见"带提示试验"的定义。"带提示试验"是 sistema 软件中"试验向导" 的更新版本。
- 试样: 用于测试的单独的一件材料。

# 双

- 双剪切环: 选择这种形状的试样时,需要输入试样的直径。此试样的横截面积等于两个环 的面积。这将影响所有基于面积的计算,包括应力(以及可能在开始试验前输入的 应力控制速度)。
- 松弛: 由于蠕变而导致的材料的应力下降速率。
- 松垂: 通常指在载荷可以全部施加到试样上之前横梁移动的距离。
- 随意试验: 如果试验方法中没有设置以带提示方式运行试验,则以任意方式运行试验。在 整个测试过程中没有任何要求操作员输入数值的提示,而且全部的试验工作区都可 见,并允许操作员随时随地输入数值。

# 提

提示工作区: 带提示试验中在"试验"选项卡中显示的屏幕形式。

# 通

- 通道: 即试验数据源。通常的信息通道是物理特性的测量值,如载荷、应变、和温度。数 据通道有物理数据通道、导出数据通道和复合数据通道三种。
- 脱机模式: 软件启动时,检测是否有机架连接到计算机。如没有连接的机架,软件将以 "脱机"模式运行。此时可以进行除测试试样以外的各种操作。

# 位

- 位移: 为横梁/作动缸位置与标距重设点间的距离。在电动机械系统中位移是一种物理数 据。在液压伺服系统中位移从位置推导得出。
- 位置: 记录作动缸的绝对位置。位置是一种物理数据。此数据通道只在液压伺服系统下可 用。
- 物理数据通道: 物理数据通道就是从监控试样的传感器直接测量得到的试验数据通道。例 如:来源于载荷传感器的载荷和来源于引伸计的应变。物理数据通道可作为导出数 据通道的数据源。例如,将载荷除以试样横截面积得到"应力"。

# 限

- 限位: 选定的横梁可以到达的界限。可以在加载机架上设置物理限位挡块来限制横梁的行 程,还可以在软件中设置每个传感器的电子限位。限位是一种安全措施,用于防止 超行程或过载。
- 线性内插: 通过在两点之间作直线来估算位于这两点之间的数值的方法。

# 斜

斜线段: 横梁以恒定的速度和方向移动的试验段。一些试验类型(如拉伸松弛)具有单 一的斜线段,另外一些(如拉伸)则具有两个斜线段,试验时斜线在切换点处发 生切换。

# 演

- 演示模式: 演示模式与脱机模式区别在于运行试验的能力。在脱机模式下可以进行除试验 试样以外的任何操作。在演示模式下则可以使用试验数据来模拟对试样的试验。此 功能是销售人员的主要工具。
- 样品: 一组材料试样,对其性能进行研究并比较,可以得到统计或质量保证的信息。例 如,可以从一个批次材料的不同部位取样,形成这个批次材料的一个样品。这样, 用这个样品代表整个批次,通过测试这个样品可以知道整个批次材料的质量是否 稳定。对样品中的所有试样要进行相同的试验。

**167** 

样品文件: 包含用于测试试样的试验参数设置"以及"每个试样的所有试验数据的文件。 对于所有试样都相同的试验参数作为共用参数保存,而对于每个试样都有可能不同 的参数(如试样宽度)则对每一个试样都保存。

# 引

引伸计: 将位移数值转换为成比例的电信号的传感器。引伸计主要有两类:(1) 接触式引伸 计,如应变片和自动引伸计;(2) 非接触式引伸计,如摄像引伸计。

# 应

- 应变: 试样的长度变化除以其初始长度。应变是一种物理数据。通常使用具有特定标距的 引伸计测量应变。试验系统将引伸计的变形除以标距得到应变。
- 应变硬化指数: 双对数坐标下真应力真应变曲线在指定区域中的斜率。
- 应力: 等于载荷除以试样横截面积。应力是一种导出数据。试验系统由测量得到的载荷和 用户输入的试样尺寸数值计算应力。
- 有效传感器: 有效传感器包含可以被试验系统识别的编码电阻。将有效传感器连接到试验 系统时,系统将自动记录传感器的类型和满刻度值。

# 预

- 预加载: 开始试验前横梁移动并对试样施加指定载荷的试验段。预加载段的数据不会采 集。
- 预循环: 开始试验前横梁在指定的界限之间对试样进行循环加载的试验段。预循环段的数 据被采集,但不用于随后的分析。
- 原始计算: 从属计算的上一级计算。例如, 规定非比例屈服计算可能从属于前边的模量计 算的结果,模量计算即为原始计算
- 载荷: 试验系统对试样施加的加载力。载荷是一种物理数据。试验系统使用载荷传感器测 量加载力。
- 载荷传感器: 将加载力转换为成比例的电信号的传感器。
- 增强型试验控制模块: 允许用户指定不同的系统数据通道(如"载荷"或"应变")来 控制横梁/作动缸的运动。试验时,系统使用物理数据通道的传感器来控制横梁 运动。

# 真

- 真应变: 在力学性能试验中试样长度瞬时变化的百分率。等于各个时刻上试样长度与其初 始长度的比值的自然对数。
- 真应力: 施加的载荷除以此载荷实际作用的横截面积。计算真应力时要考虑载荷变化时横 截面积的变化。
- 正负反转: 启用正负转换复选框时, 横向应变数据通道会将收到的源信号乘以 -1。
## 滞

滞后环: 代表材料在循环变形过程中连续的应力应变状态的闭合曲线。 轴向应变: 从平行于加载方向测得的应变。

## 自

- 自识别: 自识别传感器包含可以被试验系统识别的编码电阻。将自识别传感器连接到试验 系统时,系统将自动记录传感器的类型和满刻度值。
- 作动缸: 安装在加载机架上并使用伺服液压控制进行驱动的圆杆。用于驱动作动缸的作用 力通过夹具施加到试样上。作动缸只在伺服液压控制的系统中使用。要注意,使用 伺服液压控制系统进行试验时横梁固定。

## 索引

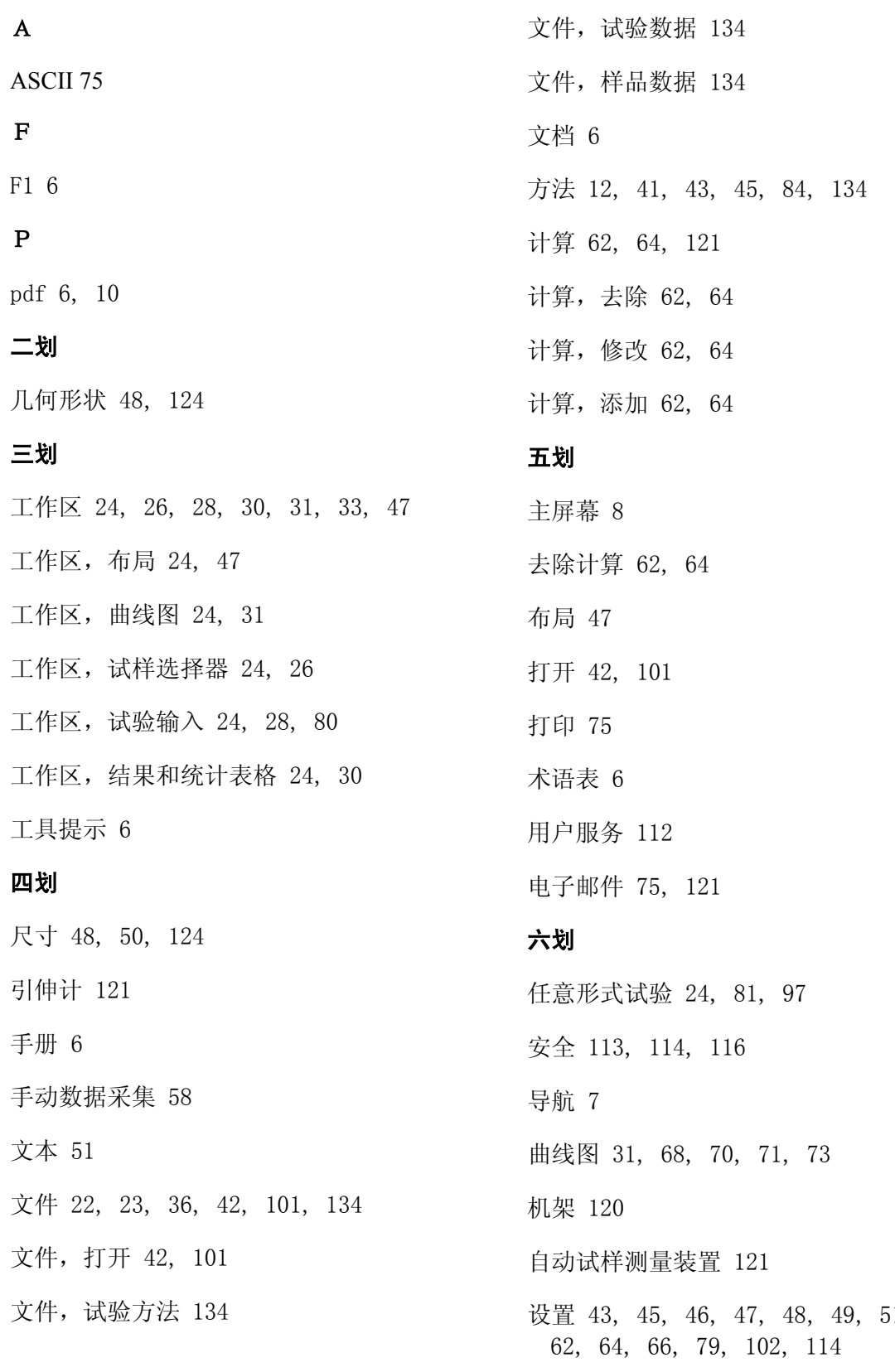

51, 52,

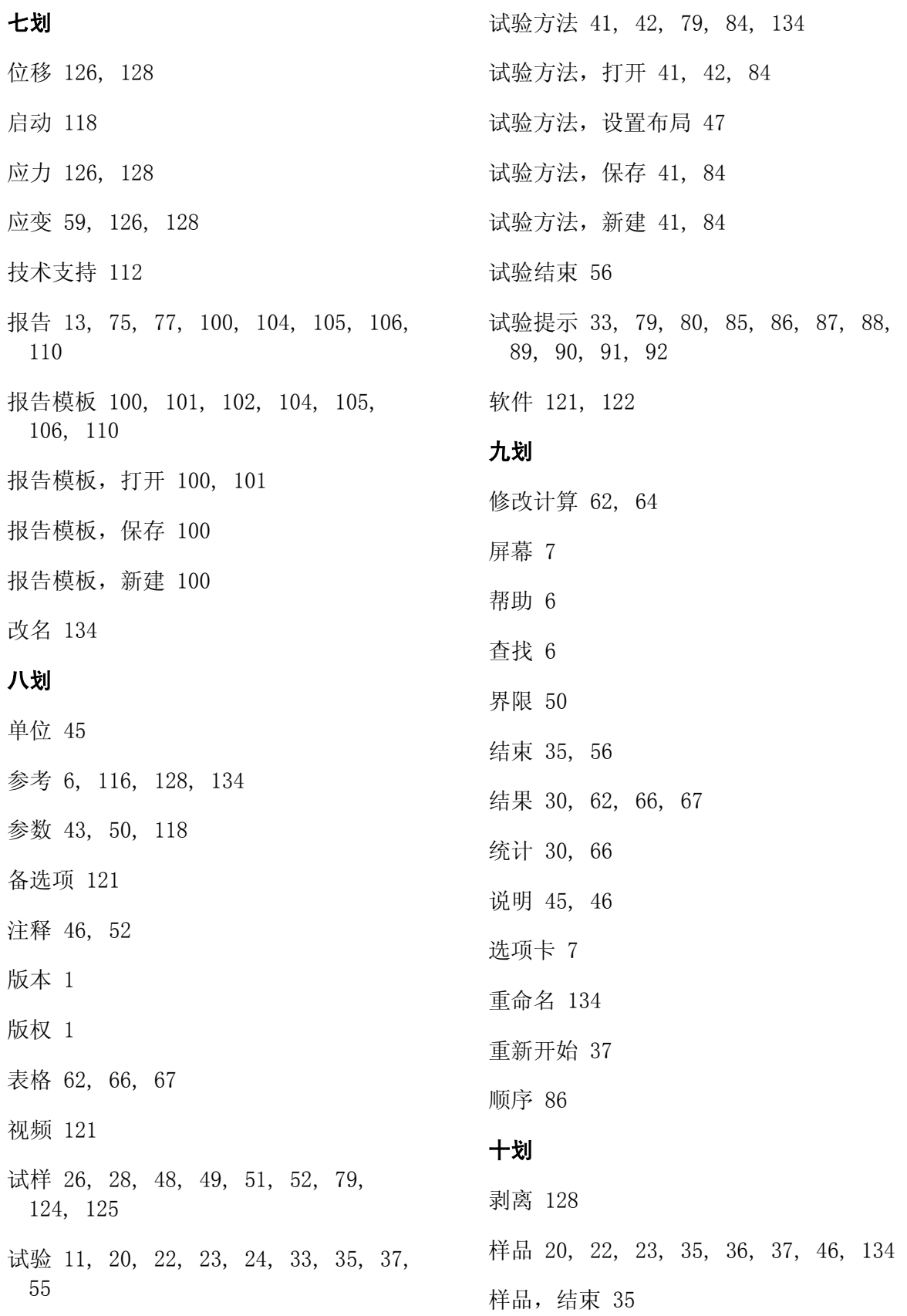

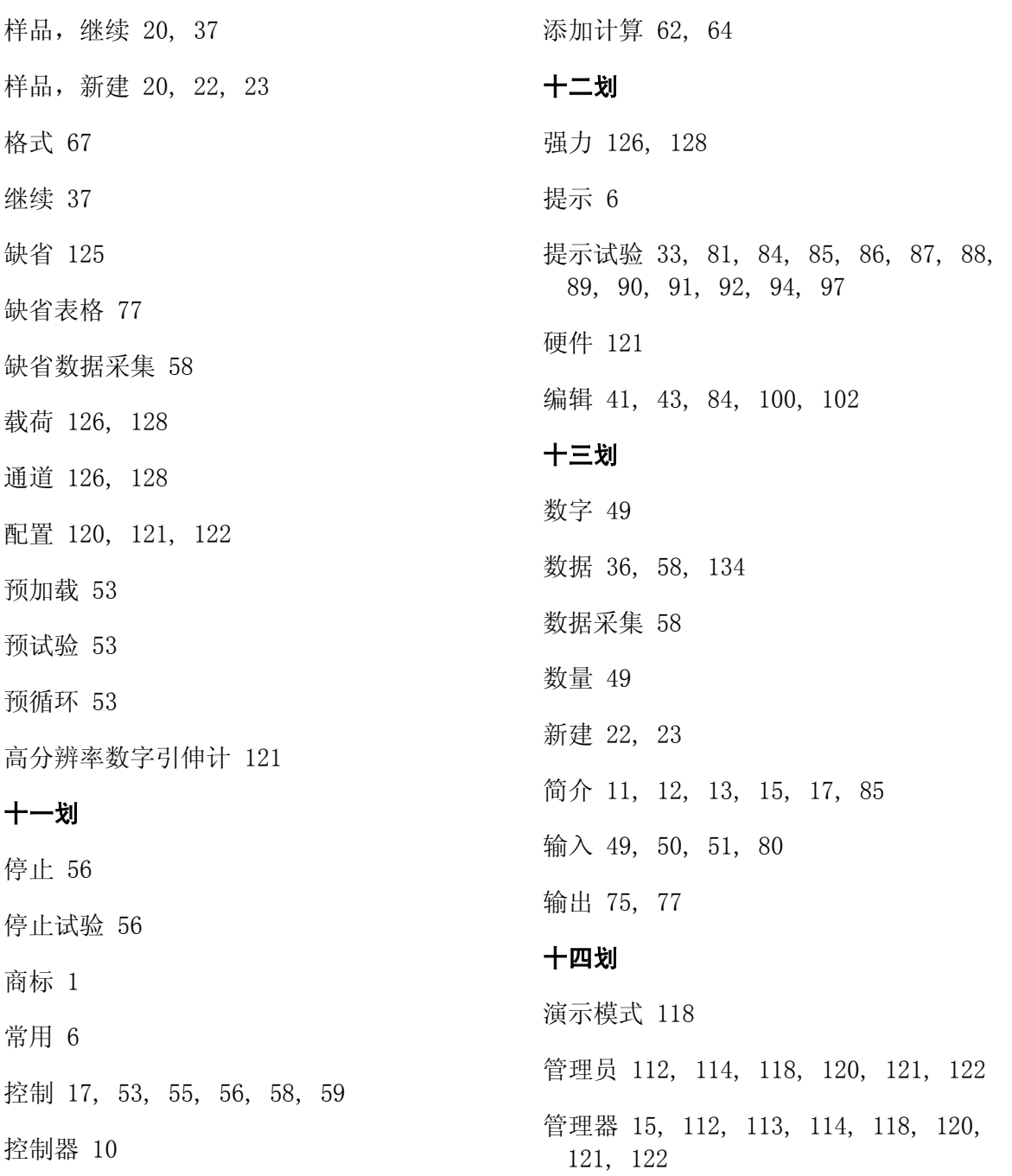

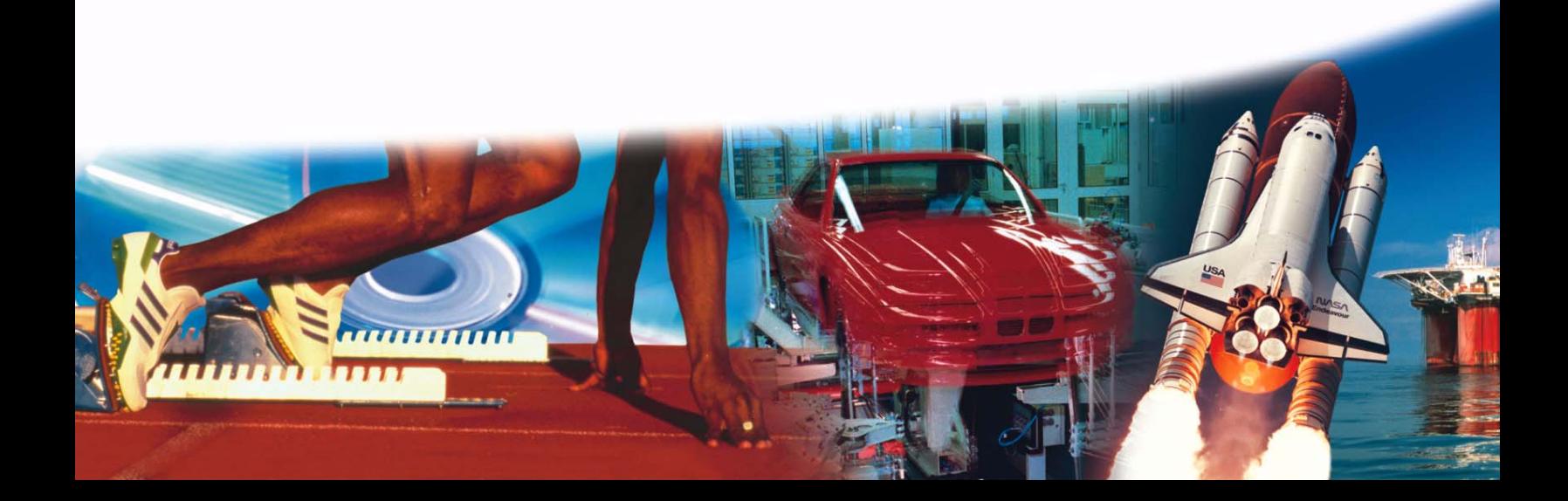